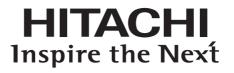

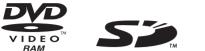

# **RAM** Compatible

## DZ-MV5000E (UK)

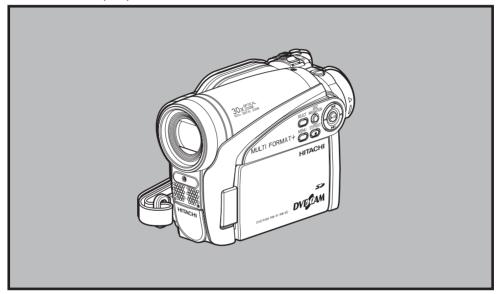

#### Instruction manual

To obtain the best performance and ensure years of trouble-free use, please read this entire instruction manual.

FOR TECHNICAL HELP & SERVICE PLEASE CALL 0870 405 4405

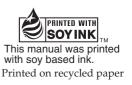

# **Important Information**

# For Your Safety

The power switch turns the DVD video camera/recorder on and off, leaving the date/time feature unaffected. If the camera/recorder is to be left unattended for a long period of time, turn it off.

#### WARNING: TO PREVENT FIRE OR SHOCK HAZARD, DO NOT EXPOSE THIS UNIT TO RAIN OR MOISTURE.

# WARNING: TO PREVENT FIRE OR SHOCK HAZARD, USE THE RECOMMENDED ACCESSORIES ONLY.

The DVD video camera/recorder and AC adapter/charger have the following caution marks.

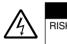

CAUTION RISK OF ELECTRIC SHOCK DO NOT OPEN

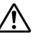

CAUTION: TO REDUCE THE RISK OF ELECTRIC SHOCK, DO NOT OPEN. NO USER-SERVICEABLE PARTS INSIDE. REFER SERVICING TO QUALIFIED SERVICE PERSONNEL.

# Precautions

**WARNING:** Many television programmes and films are copyrighted. In certain circumstances, copy-right law may apply to private in-home videotaping of copyrighted materials.

The liquid crystal display (LCD) panel is made by highly precise technology. More than 99.99% of its picture elements (pixels) are effective, but some (less than 0.01%) may appear as coloured bright dots. This does not indicate a fault as the LCD panel stretches the limits of current technology.

#### Identifications of caution marks

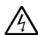

This symbol warns the user that uninsulated voltage within the unit may have sufficient magnitude to cause electric shock. Therefore, it is dangerous to make any kind of contact with any inside part of this unit.

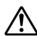

This symbol alerts the user that important literature concerning the operation and maintenance of this unit has been included. Therefore, it should be read carefully to avoid any problems.

**WARNING:** To prevent risk of injury or damage to your DVD video camera/recorder and the AC adapter/charger, use only the DZ-BP07PW/DZ-BP14SW/DZ-BP7SW battery and DZ-ACS3 (E) AC adapter/charger.

CLASS 1 LASER PRODUCT

#### CAUTION

This product contains a laser diode of higher class than 1. To ensure continued safety, do not remove any covers or attempt to gain access to the inside of the product. Refer all servicing to qualified personnel.

#### Information for users applicable in European Union countries

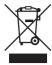

This symbol on the product or on its packaging means that your electrical and electronic equipment should be disposed at the end of life separately from your household wastes. There are separate collection systems for recycling in EU.

For more information, please contact the local authority or the dealer where you purchased the product.

#### Information für Nutzer in den Ländern der Europäischen Union

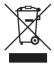

Das auf dem Produkt oder auf der Verpackung angebrachte Symbol bedeutet, dass Ihre elektrischen und elektronischen Geräte nicht mit dem Haushaltsmüll entsorgt werden sollen. Es existieren separate Recycling-Sammelsysteme in der EU. Für mehr Informationen wenden Sie sich bitte an Ihre örtlichen Behörden oder an den

Fachhändler, bei dem Sie das Produkt erworben haben.

#### Information utilisateurs, applicable dans les pays de l'Union Européenne

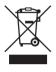

Ce symbole figurant sur le produit ou son emballage signifie que votre équipement électrique et électronique doit être mis au rebut séparément de vos déchets ménagers lorsqu'il a atteint la fin de sa durée de vie.

Il existe des systèmes de collecte séparée pour le recyclage dans l'UE. Pour plus d'informations, veuillez prendre contact avec les autorités locales ou le revendeur auquel vous avez acheté ce produit.

#### Informatie voor gebruikers in landen van de Europese Unie

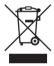

Dit symbool op het product of op zijn verpakking betekent dat uw elektrische of elektronische apparatuur na het verstrijken van de levensduur gescheiden van het huisvuil moet worden weggegooid.

Er zijn afzonderlijke ophaalsystemen voor recyclage in de E.U.

Voor meer informatie neemt u contact op met de plaatselijke overheid of de dealer waar u het product hebt gekocht.

#### Information till användare inom Europeiska unionen

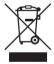

Märkningen av produkter och förpackningar med denna symbol betyder att elektrisk och elektronisk utrustning måste tas om hand separat från hushållssopor när utrustningen har förbrukats. EU har särskilda återvinningsanläggningar för denna typ av utrustning. Kontakta de lokala myndigheterna eller återförsäljaren där produkten har köpts för mer information.

#### Informazioni per gli utenti negli Stati dell'Unione Europea

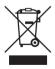

Questo simbolo sul prodotto o sull'imballaggio indica che l'apparato elettrico o elettronico alla fine del suo periodo di vita dovrebbe essere smaltito separatamente dai rifiuti domestici.

Nell'UE esistono altri sistemi di raccolta differenziata.

Per ulteriori informazioni, contattare le autorità locali o il rivenditore presso il quale è stato acquistato il prodotto.

#### Información para usuarios aplicable en los países de la Unión Europea

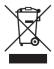

Este símbolo en el producto o en su embalaje significa que debería deshacerse de su equipo eléctrico o electrónico, al final de su vida útil, de forma separada del resto de los residuos domésticos. Para estos productos hay sistemas de recogida selectiva para reciclarlos en la Unión Europea.

Para más información, rogamos contacte con la autoridad local o el distribuidor donde adquirió el producto.

#### Important for United Kingdom

The mains lead on this equipment is supplied with a moulded plug incorporating a fuse, the value of which is indicated on the pin face of the plug.

Should the fuse need to be replaced, an ASTA or BSI approved BS 1362 fuse must be used of the same rating. If the fuse cover is detachable never use the plug with the cover omitted. If a replacement fuse cover is required, ensure it is of the same colour as that visible on the pin face of the plug. Fuse covers are available from your dealer.

DO NOT cut off the mains plug from this equipment. If the plug fitted is not suitable for the power points in your home or the cable is too short to reach a power point, then obtain an appropriate safety approved extension lead or consult your dealer.

If there is no alternative to cutting off the mains plug, ensure that you dispose of it immediately, having first removed the fuse, to avoid a possible shock hazard by inadvertent connection to the mains supply.

#### IMPORTANT

The wires in the mains lead are coloured in accordance with the following code:

Blue= Neutral, Brown= Live

As these colours may not correspond with the coloured markings identifying the terminals in your plug, proceed as follows:

The wire coloured BLUE must be connected to the terminal marked with the letter N or coloured BLUE or BLACK.

The wire coloured BROWN must be connected to the terminal marked with the letter L or coloured BROWN or RED. On no account connect either of these wires to the terminal marked E or by the earth symbol  $\frac{1}{2}$  or coloured green or green and yellow.

# **IMPORTANT SAFETY INSTRUCTIONS**

In addition to the careful attention devoted to quality standards in the manufacture of your video product, safety is a major factor in the design of every instrument. But, safety is your responsibility too. This page lists important information that will help to assure your enjoyment and proper use of DVD video camera/ recorder and accessory equipment.

- 1 Read these instructions.
- 2 Keep these instructions.
- 3 Heed all warnings.
- 4 Follow all instructions.
- 5 Do not use this apparatus near water.
- 6 Clean only with dry cloth.
- 7 Do not block any ventilation openings. Install in accordance with the manufacturer's instructions.
- 8 Do not install near any heat sources such as radiators, heat registers, stoves, or other apparatus (including amplifiers) that produce heat.
- **9** Protect the mains lead from being walked on or pinched particularly at plugs, convenience receptacles, and the point where they exit from the apparatus.
- 10 Only use attachments/accessories specified by the manufacturer.
- 11 Use only with the cart, stand, tripod, bracket, or table specified by the manufacturer, or sold with the apparatus. When a cart is used, use caution when moving the cart/apparatus combination to avoid injury from tip-over.

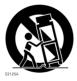

- **12** Unplug this apparatus during lightning storms or when unused for long periods of time.
- 13 Refer all servicing to qualified service personnel. Servicing is required when the apparatus has been damaged in any way, such as mains lead or plug is damaged, liquid has been spilled or objects have fallen into the apparatus, the apparatus has been exposed to rain or moisture, does not operate normally, or has been dropped.
- 14 The apparatus shall not be exposed to dripping or splashing and that no objects filled with liquids, such as vases, shall be placed on the apparatus.
- 15 The equipment (AC Adapter/Charger) shall be used near the socket-outlet and shall be easily accessible.

# **Cautions When Using**

#### Handle the liquid crystal display (LCD) with care:

- The LCD is a very delicate display device: Do not press its surface with force, hit it or prick it with a sharp object.
- If you push the LCD surface, unevenness in display may occur. If unevenness does not disappear soon, turn the DVD video camera/recorder off, wait for a few moments, and then turn it on again.
- Do not place the DVD video camera/recorder with the open LCD screen down.
- Close the LCD monitor when not using the DVD video camera/recorder.

### Liquid crystal display (LCD) and viewfinder:

- The LCD screen and viewfinder are the products of highly precise technology. Among the total number of pixels (approx. 120,000 pixels for LCD monitor and equivalent to approx. 200,000 pixels for viewfinder), 0.01% or less pixels may be missing (black dots) or may remain lit as coloured dots (red, blue, green). This shows the limitations of the current technology, and does not indicate a fault that will interfere with recording.
- The LCD screen and viewfinder will be slightly dimmer than usual when the DVD video camera/ recorder is at low temperature, as in cold areas, or immediately after power is turned on. Normal brightness will be restored when the temperature inside the DVD video camera/recorder rises.

#### Hold the DVD video camera/recorder correctly:

• Do not hold the viewfinder or LCD monitor when lifting the DVD video camera/recorder: The viewfinder or LCD monitor could detach and the DVD video camera/recorder may fall.

#### Do not subject the DVD video camera/recorder to impact:

- This DVD video camera/recorder is a precision machine. Take great care that you do not strike it against a hard object or let it fall.
- When using a tripod, firmly secure the DVD video camera/recorder on it. Do not use the DVD video camera/recorder with a tripod in a place where it is subject to severe vibrations or impact.

#### No sand or dust!

• Fine sand or dust entering the DVD video camera/recorder or AC adapter/charger could cause malfunctions or defects.

#### No water or oil!

• Water or oil entering the DVD video camera/recorder or AC adapter/charger could cause electric shock, malfunctions or defects.

#### Heat on surface of product:

• The surfaces of the DVD video camera/recorder, AC adapter/charger and battery will be slightly warm, but this does not indicate a fault.

#### Screen on connected TV:

• Never leave the disc navigation screen, still image or camera image displayed on your TV to which the DVD video camera/recorder is connected: Doing so could result in displayed image retention or phosphor degradation of TV screen.

#### Be careful of ambient temperature:

- Using the DVD video camera/recorder in a place where the temperature is over 40°C or under 0°C will result in abnormal recording/playback.
- Do not leave the DVD video camera/recorder on beach sand or in a closed vehicle where the temperature is very high for a long time: This could cause malfunctions.

#### Do not point directly at the sun:

- If direct sunlight strikes the lens or viewfinder, the DVD video camera/recorder could malfunction or a fire could occur.
- Do not leave the DVD video camera/recorder with the LCD screen exposed to direct sunlight: This could cause malfunctions.

#### Do not use the DVD video camera/recorder near TV or radio:

• This could cause noise to appear on the TV screen or in radio broadcasts.

#### Do not use the DVD video camera/recorder near strong radio waves or magnetism:

• If the DVD video camera/recorder is used near strong radio waves or magnetism, such as near a radio wave tower or electric appliances, noise could enter video and audio that are being recorded. During playback of normally recorded video and audio, noise may also be present in picture and sound.

At worst the DVD video camera/recorder could malfunction.

#### Do not expose the DVD video camera/recorder to soot or steam:

• Thick soot or steam could damage the DVD video camera/recorder case or cause malfunctions.

#### Do not use the DVD video camera/recorder near corrosive gas:

• If the DVD video camera/recorder is used in a place where there is dense exhaust gas generated by petrol or diesel engine, corrosive gas such as hydrogen sulfide, or sulfur such as in a hot spring area, the external or internal terminals could corrode, which would disable normal operation, or the battery connecting terminals could corrode, so power will not turn on.

#### Do not use the DVD video camera/recorder near ultrasonic humidifier:

• With some water in humidifier, calcium and other chemicals dissolved in water could scatter in the air, and white particles could adhere to the optical head of the DVD video camera/recorder, which could cause it to operate abnormally.

#### Do not expose the DVD video camera/recorder to insecticide:

• Insecticide entering the DVD video camera/recorder could dirty the lens in laser pickup block, and in such a case the DVD video camera/recorder might not operate normally. Turn the DVD video camera/recorder off and cover it with vinyl sheet, etc. before using insecticide.

#### Do not use a generally available 8 cm CD lens cleaner:

- Cleaning the lens is not necessary when using this DVD video camera/recorder in the usual way.
- Using 8 cm CD lens cleaner could cause this DVD video camera/recorder to be faulty.
- If you have to clean the lens, use a Hitachi Maxell cleaner that is exclusively for 8 cm DVD discs.

#### Be careful of moisture condensation:

 When you move the DVD video camera/recorder between places where the difference in temperatures is great – such as entering a lodge from a ski slope or going out of a cooled room or vehicle – condensation (vapour in air warmed or cooled to water droplets) could occur on the lens and/or inside the DVD video camera/recorder. If condensation occurs, do not open the cover of disc or card insertion block if possible. If condensation occurs on the lens, wipe it off with a soft, dry cloth. Even if the external surface of DVD video camera/recorder has dried, condensation may remain inside: Turn the DVD video camera/recorder off and leave it in a dry place for at least 1 – 2 hours before using it again.

#### Do not use the DVD video camera/recorder for a long uninterrupted period of time:

• This DVD video camera/recorder cannot be used for a long time continuously as a surveillance camera/monitor. If you use it for a long continuous period of time, the temperature of DVD video camera/recorder could exceed the limit and the recording/playback operation may slow down or other faults could occur. If this happens, turn it off and wait for a while before using it again.

# Do not turn the DVD video camera/recorder off while the ACCESS indicator or CARD ACCESS indicator is lit or blinking:

- The ACCESS or CARD ACCESS indicator is lit or blinking to show that data is being written to disc or card, or being read from it. At this time, do not do any of the following, so as not to damage the data:
  - Remove battery
  - Disconnect AC adapter/charger
  - Remove disc or card
  - Subject DVD video camera/recorder to severe vibrations or impact
  - Violently open or close the LCD monitor

The ACCESS indicator will light for a while after recording is finished. While it is lit, do not subject the DVD video camera/recorder to any vibration or impact, and do not disconnect the battery or AC adapter/charger. If you turn the DVD video camera/recorder off while the ACCESS or CARD ACCESS indicator is lit or blinking, turn it on again with the disc or card loaded in it: Repair of the disc or card will be executed automatically (see page 121).

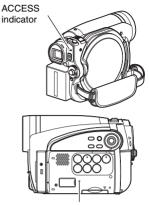

CARD ACCESS indicator

#### Do not wipe the DVD video camera/recorder case with benzene or thinner:

- The coating of case could peel off or the case surface could deteriorate.
- When using a chemical cleaning cloth, follow the instructions.

#### Also read the instructions attached with optional accessories:

• For optional accessories, observe the cautions and follow instruction manuals attached.

#### The battery provided has not been charged at time of purchase:

- Charge it before using the DVD video camera/recorder (see page 38).
- The battery will discharge as time passes. (The battery is produced so that it discharges on its own in order to protect its characteristics.)

#### Disc cannot be inserted or removed unless a charged battery or AC adapter/ charger is connected to the DVD video camera/recorder.

# Be sure to set the power switch to "OFF" when turning the DVD video camera/ recorder off:

• Disconnecting the battery or AC adapter/charger while the DVD video camera/recorder is being powered could cause a fault.

# Do not use this DVD video camera/recorder with the cover of SD card insertion slot left open.

# **Cautions When Storing**

# Do not leave the DVD video camera/recorder in a place where the temperature is very high for a long period of time:

• The temperature inside a closed vehicle or trunk can become very high in a hot season. If you leave the DVD video camera/recorder in such a place, it could malfunction or the case could be damaged. Also, do not expose the DVD video camera/recorder to direct sunlight or place it near a heater.

# Do not store the DVD video camera/recorder in a place where the humidity is high or in a dusty place:

• Dust entering the DVD video camera/recorder could cause malfunctions. If the humidity is high, the lens could be mouldy, and the DVD video camera/recorder could become inoperable. It is recommended that you put the DVD video camera/recorder with desiccant in a box when storing it in a closet, etc.

# Do not store the DVD video camera/recorder in a place subject to strong magnetism or intense vibrations:

• This could cause malfunctions.

#### Detach the battery from the DVD video camera/recorder and store it in a cool place:

• Leaving the battery attached or storing it at high temperature could shorten its life.

# **Suggestions and Restrictions**

#### Make a trial recording:

 Always make a trial recording before doing actual recording to make sure that recording is normal. The data that have not been stored normally because of a defect in the DVD video camera/ recorder cannot be restored.

It is recommended that you use DVD-RAM disc from which recorded contents can be deleted for trial recording.

#### Do not use the DVD video camera/recorder for professional applications:

• This DVD video camera/recorder is designed and produced for home-use recording and playback.

#### The recorded contents cannot be compensated for:

- Hitachi cannot compensate for any damages caused when recording is not made normally or recorded contents cannot be played back because of a defect in the DVD video camera/recorder, disc or card. Also, Hitachi cannot be responsible for your recorded video and audio.
- If you or a third party make a mistake when handling this DVD video camera/recorder, disc, card, etc., the recorded contents may be lost. We cannot be responsible for compensation for damage due to loss of recorded contents.

#### Copyright:

• Data recorded on the disc or card in this DVD video camera/recorder using other digital/analog media or devices are protected by the copyright act and cannot be used without permission of the owner of copyright, except for personal enjoyment. Be aware that recording is restricted for some demonstrations, performances and exhibitions, even for personal enjoyment.

## CLEANING

Be sure to set the power switch to "OFF" before cleaning this DVD video camera/recorder.

#### Cleaning LCD screen and camera lens

Use dry, soft cloth to wipe dirt off. When cleaning the LCD screen, be careful not to use force, scratch it, or subject it to impact: Doing such could cause a defect in the screen, result in display unevenness, or damage the LCD monitor.

#### If dust adheres to the viewfinder lens, remove it using a cotton swab, etc.

Do not rub the lens with force: Doing so could scratch the lens.

## HANDLING DISCS

### Using discs

Discs are very delicate recording media. Carefully read the following cautions and observe them:

- Always use a brand new disc when recording important material.
- Be sure not to touch the recording surface of disc, or dirty or scratch it.
- If there is dust, scratch, dirt on disc or if it is warped, the following phenomena may occur:
  - Block noise in playback image
  - Momentary stop of playback image

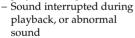

- Blue thumbnail display\* (Fig. 1)
- Disc cannot correctly be recognised
- Disc cannot be initialised

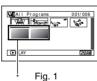

Block noise

 Delay between video and audio

Even if disc is normal, the above phenomena may occasionally occur. While the ACCESS indicator is lit, do not subject disc to vibrations or impact, and avoid using DVD video camera/recorder at extremely high or low temperatures, or in environment where condensation is likely to occur.

### Do not use benzene or thinner to clean DVD video camera/recorder case

The coating of case could peel off or the case could deteriorate. Wipe off dirt on the case with a moist cloth which has been completely wrung out. When using chemical cleaning cloth, follow instructions for use.

 When recording images, the DVD video camera/ recorder may avoid the portions of disc where recording is not possible, due to dust, scratches, etc. [It will pause II at such a portion and automatically restart recording (OREC).]

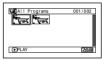

(Recording one scene may produce multiple thumbnails.)

This will cause recording to be interrupted for several seconds to several minutes, and multiple thumbnails will be created by one recording session as shown above. In this case, the recordable time on disc will decrease.

 Be careful when removing the disc since the metal of removal slot of DVD video camera/ recorder, and disc itself, may be hot.

## Storing discs

- When storing disc, replace it in the plastic case in which it was purchased.
- Be careful that no condensation occurs on disc.
- Do not place disc in following places:
  - Direct sunlight for a long time
  - Where humidity is high or in dusty place
  - Where there is heat from a heater, etc.

## **DISC CLEANING**

Use the disc cleaning cloth provided to lightly wipe off any dirt adhering to the disc as shown in the figure. Do not wipe the disc with force: Doing so could cause scratches.

Never use solvent (thinner, water, antistat or detergent) for cleaning.

Lightly wash the dirty cleaning cloth with detergent: The dirt removal capacity of the cloth will improve (rinse the cloth well with water so that no detergent remains).

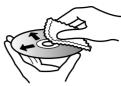

Use the disc cleaning cloth to clean from inner to outer edges in axial direction.

# **Read This First**

To guide you, we have included following four chapters.

- The section on "Setups" explains how to set up the DVD video camera/recorder, battery, and set the date/time.
- The section on "Basic Techniques" explains the basic operation of this DVD video camera/ recorder – recording of movies, still images and playback of recorded images.
- The section on "Disc Navigation" explains editing with Disc Navigation: Refer to this section when finalising DVD-RW/DVD-R/ +RW disc and initialising DVD-RAM/DVD-RW/+RW disc.
- "Subsidiary Information" includes an introduction to products sold separately, and troubleshooting.

We want this manual to be as helpful as possible, so it includes two easy ways to find the information you need:

- A quick index for the information you use most often.
- A detailed table of contents directing you to specific information quickly (see pages 13 – 15).

Get to know your DVD video camera/recorder by using this manual, and get to know Hitachi. We appreciate your business.

#### **Quick Index**

| Available Discs                            | 5 |
|--------------------------------------------|---|
| Recording Movie                            | 2 |
| Playing Back7                              | 9 |
| Functions Available with Disc Navigation 8 | 6 |
| Connecting to a TV 11                      | 6 |
|                                            |   |

With this DVD video camera/recorder you can view the picture being recorded or the playback picture whether on the LCD monitor or in the viewfinder. Opening or closing the LCD monitor switches the picture to appear on the LCD monitor or in the viewfinder.

It is possible to switch the language in the on-screen display of this DVD video camera/recorder (see page 45).

# **About This Manual**

### Displays in this manual

Understand that the displays are different from those you will actually see in the viewfinder or on the LCD screen.

### Notation of cancel button

Press the STOP/EXIT button to stop your operation midway, or return the menu screen to the preceding one. The expression "press the **■** button" will be used in this text.

### ● RAM, RW VR, RW VF, R, +RW and CARD marks beside headings

Some functions of this DVD video camera/recorder are unavailable with disc or card used. Refer to the marks at right above each function to identify whether the disc or card is compatible with the function. Refer to these marks and identify the functions and operation to match the disc or card you use.

Manufactured under licence from Dolby Laboratories.

"Dolby" and the double-D symbol are trademarks of Dolby Laboratories.

Other company names and product names listed are trademarks or brand names belonging to each individual company.

SD logo is a trademark.

# **Table of Contents**

| Important Information         | 2  |
|-------------------------------|----|
| For Your Safety               | 2  |
| Precautions                   | 2  |
| IMPORTANT SAFETY INSTRUCTIONS | 5  |
| Cautions When Using           | 6  |
| Cautions When Storing         | 9  |
| Suggestions and Restrictions  | 9  |
| CLEANING                      |    |
| HANDLING DISCS                | 10 |
| DISC CLEANING                 | 11 |
| Read This First               | 11 |
| About This Manual             |    |
| Table of Contents             | 13 |
| Checking Provided Accessories | 16 |
| Names of Parts                | 17 |
| Basic Instruction Manual      | 20 |

## Setups

| Demonstration Function             | 32 |
|------------------------------------|----|
| Setting Up the DVD Video Camera/   |    |
| Recorder                           | 32 |
| HOLDING DVD VIDEO CAMERA/          |    |
| RECORDER                           | 32 |
| ATTACHING SHOULDER STRAP           | 32 |
| ATTACHING LENS CAP                 | 33 |
| Discs and Cards                    | 34 |
| AVAILABLE DISCS                    | 35 |
| INFORMATION ON DVD-R DISC          | 35 |
| NOTES ON FINALISATION              | 35 |
| EXAMPLES OF DISCS THAT CANNOT BE   |    |
| USED ON THIS DVD VIDEO CAMERA/     |    |
| RECORDER<br>AVAILABLE CARDS        |    |
| COMMON CAUTIONS FOR DISC AND CARD  |    |
| Preparations for Power Supply      |    |
| USING DVD VIDEO CAMERA/RECORDER W  |    |
| AC ADAPTER/CHARGER                 |    |
| Setting Up the Battery             |    |
| CHARGING BATTERY                   |    |
| ATTACHING BATTERY TO DVD VIDEO     |    |
| CAMERA/RECORDER                    | 39 |
| REMOVING BATTERY                   | 39 |
| BATTERY REMAINING LEVEL INDICATOR  | 41 |
| EFFICIENT USE OF BATTERY           | 41 |
| Turning DVD Video Camera/Recorder  |    |
| On and Off                         | 42 |
| VIEWING IMAGE ON LCD MONITOR       |    |
| SCREEN                             | 43 |
| VIEWING SUBJECT THROUGH            | 40 |
| VIEWFINDER                         |    |
| Setting Date and Time              |    |
| CHANGING DISPLAY FORMAT OF DATE AN |    |
| TIME                               | 44 |

| Initial Settings                    | 45 |
|-------------------------------------|----|
| SWITCHING OPERATING SOUND ON OR OFF |    |
| (BEEP)                              | 45 |
| TURNING DVD VIDEO CAMERA/RECORDER   | 45 |
| OFF AUTOMATICALLY (POWER SAVE)      | 45 |
|                                     |    |
| (LANGUAGE)                          |    |
| RESETTING MENU SETTINGS TO DEFAULTS |    |
| (RESET)                             | 46 |
| TURNING RECORD LED ON OR OFF        |    |
| (RECORD LED)                        | 46 |
| CHANGING SETTING OF                 |    |
| DEMONSTRATION                       |    |
| LCD/EVF Setup                       | 47 |
| ADJUSTING BRIGHTNESS OF LCD SCREEN  |    |
| (LCD BRIGHTNESS) AND VIEWFINDER     |    |
| (EVF BRIGHTNESS)                    | 47 |
| ADJUSTING COLOUR DENSITY            |    |
| (COLOUR LEVEL)                      | 48 |
| ALWAYS DISPLAYING IMAGE IN          |    |
| VIEWFINDER                          | 48 |
| Inserting and Removing Disc         |    |
| Inserting and Removing Card         | 51 |
|                                     |    |

## **Basic Techniques**

| Recording Movie                                                                 |      |
|---------------------------------------------------------------------------------|------|
| Recording Stills                                                                | 53   |
| Swift Restart of Recording (SLEEP/RESTART                                       |      |
| button)                                                                         | 54   |
| On-Screen Information                                                           | 55   |
| INFORMATION DISPLAY DURING<br>RECORDING                                         | .55  |
| Checking Flow of Menu                                                           | 60   |
| Zooming                                                                         | 62   |
| MACRO RECORDING                                                                 | .62  |
| RECORDING SUBJECTS FOR STRONGER<br>WIDE-ANGLE OR TELEPHOTO EFFECT               | 63   |
| Manually Focusing Subject                                                       |      |
| FOCUSING DURING RECORDING                                                       |      |
| Adjusting Brightness of Image to be recorded                                    |      |
| (Exposure)                                                                      | 66   |
| Compensating for Backlight                                                      | 66   |
| Using Full Auto Function                                                        | 67   |
| Setting Up Camera Functions                                                     | 68   |
| SELECTING SHOOTING MODE TO MATCH TH<br>SUBJECT (SWITCHING PROGRAMME AE<br>MODE) | ΙE   |
| MODE)                                                                           | .68  |
| RECORDING DARK SUBJECTS USING LCD<br>MONITOR LIGHT                              | 60   |
| ADJUSTING COLOUR (WHITE BALANCE)                                                |      |
| USING THE ELECTRONIC IMAGE STABILISE                                            |      |
| (EIS)                                                                           |      |
| RECORDING SUBJECT USING LARGE                                                   | - /  |
| MAGNIFICATION (DIGITAL ZOOM)                                                    | . 71 |

| REDUCING WIND NOISE DURING RECORDING<br>(MIC.FILTER) |
|------------------------------------------------------|
| Setting Up Record Functions72                        |
| SWITCHING MOVIE QUALITY                              |
| (VIDEO MODE)72                                       |
| SETTING TO WIDE TV SCREEN MODE                       |
| (16:9 MODE)73                                        |
| SWITCHING QUALITY OF STILL IMAGE                     |
| (QUALITY)75                                          |
| SELF-TIMER75                                         |
| SETTING ON-SCREEN DISPLAY OUTPUT ON                  |
| OR OFF (OSD OUTPUT)76                                |
|                                                      |

## **Disc Navigation**

| Using Disc Navigation                       | . 77 |
|---------------------------------------------|------|
| STARTING OR TERMINATING DISC                |      |
| NAVIGATION                                  | . 77 |
| PLAYING BACK FROM DISC NAVIGATION           |      |
| SCREEN                                      |      |
| ADJUSTING VOLUME DURING PLAYBACK            | . 79 |
| PLAYING BACK LATEST RECORDED                |      |
| SCENE                                       |      |
| DELETING LAST RECORDED SCENE                |      |
| CAPTURING PHOTO                             |      |
| SEARCH PLAYBACK OF MOVIE                    | . 81 |
| FRAME ADVANCE/FRAME BACK/SLOW               | ~ .  |
| PLAYBACK OF MOVIE                           |      |
| SKIP PLAYBACK OF MOVIE                      |      |
| PLAYING BACK STILLS                         |      |
| JUMPING TO SPECIFIED POINT (GO TO)          | .83  |
| INFORMATION DISPLAY DURING                  |      |
| PLAYBACK                                    | . 84 |
| SELECTING MULTIPLE SCENES                   | . 85 |
| SELECTING CONSECUTIVE SCENES                | ~-   |
| TOGETHER                                    | . 85 |
| FUNCTIONS AVAILABLE WITH DISC<br>NAVIGATION | 00   |
| UNDERSTANDING FLOW OF DISC NAVIGATIO        |      |
| MENU                                        |      |
| Scene                                       |      |
| DELETING SCENES (EDIT – DELETE)             |      |
| DIVIDING MOVIES (EDIT – DELETE)             |      |
| COMBINING MULTIPLE SCENES                   | . 90 |
| (EDIT – COMBINE)                            | 91   |
| ARRANGING ORDER OF SCENES                   | . 91 |
| (EDIT – MOVE)                               | 91   |
| DIRECTING SCENES EFFECTIVELY                |      |
| (EFFECT – FADE)                             | . 92 |
| PLAYING BACK BY SKIPPING SCENES             |      |
| (EFFECT – SKIP)                             | . 93 |
| CHANGING IMAGES FOR THUMBNAILS              |      |
| (EFFECT – THUMBNAIL)                        | . 94 |
| COPYING STILLS ON DVD-RAM DISC TO CA        | RD   |
| (COPY)                                      |      |
| LOCKING SCENES ON CARD (LOCK)               |      |
| SELECTING SCENES USING MENU SCREEN          |      |
| (SELECT)                                    | . 97 |
| DISPLAYING INFORMATION USING MENU           |      |
| SCREEN (DETAIL)                             |      |
| Programme                                   |      |
| WHAT IS "PROGRAMME"?                        | . 99 |
|                                             |      |

| SELECTI<br>(SELEC<br>DISPLAY |
|------------------------------|
| SCREE                        |
| Programme                    |
| WHAT IS                      |
| 14                           |

| SWITCHING TO THUMBNAIL DISPLAY OF                                |   |
|------------------------------------------------------------------|---|
| SPECIFIC DATE (SELECT)9                                          |   |
| PLAYING BACK PROGRAMME (PLAY)10                                  | 0 |
| CHANGING TITLE OF PROGRAMME                                      | _ |
| (TITLE)                                                          |   |
| Play List10                                                      |   |
| WHAT IS "PLAY LIST"?10                                           |   |
| CREATING NEW PLAY LIST (CREATE) 10                               | 2 |
| SWITCHING TO DISPLAY OF EACH PLAY LIST                           |   |
| (SELECT)10                                                       |   |
| PLAYING BACK A PLAY LIST (PLAY)10                                | 3 |
| ADDING SCENES TO PLAY LIST                                       |   |
| (EDITING PLAY LIST)10                                            | 4 |
| DELETING SCENES FROM PLAY LIST                                   | F |
| (EDITING PLAY LIST)                                              | 5 |
| ADDING SCENES USING SUBMENU FOR<br>EDITING (EDITING PLAY LIST)10 | F |
|                                                                  | 5 |
| DELETING SCENES USING SUBMENU FOR<br>EDITING (EDITING PLAY LIST) | 6 |
| SELECTING SCENES USING SUBMENU FOR                               | 0 |
| EDITING (EDITING PLAY LIST)                                      | 6 |
| ARRANGING ORDER OF SCENES (MOVE) 10                              |   |
| CHANGING TITLE OF PLAY LIST (TITLE) 10                           |   |
| DELETING PLAY LIST (DELETE)                                      |   |
|                                                                  |   |
| Go To                                                            |   |
| TOP (END)10                                                      |   |
| Disc or Card Management10                                        | 9 |
| INITIALISING DISC OR CARD                                        |   |
| (FORMAT DISC. FORMAT CARD)10                                     | 9 |
| PROTECTING DISC FROM WRITING                                     |   |
| (PROTECT DISC)11                                                 |   |
| VERIFYING REMAINING FREE SPACE ON DISC                           |   |
| OR CARD (CAPACITY)11                                             |   |
| UPDATING CONTROL INFORMATION OF DVD-                             |   |
| RAM/DVD-RW (VR-MODE) DISC                                        |   |
| (UPDATE CONTROL INFO.)11                                         | 1 |
| FINALISING DVD-RW/DVD-R/+RW DISC                                 | _ |
| (FINALIZE DISC)11                                                | 2 |
| ADDITIONALLY RECORDING ON FINALISED                              |   |
| DVD-RW (VF-MODE)/+RW<br>(UNFINALIZE DISC)11                      | 2 |
| Others                                                           |   |
|                                                                  | 4 |
| DISPLAYING MOVIES OR STILLS                                      |   |
| INDEPENDENTLY (CATEGORY)11<br>PLAYING BACK SCENES REPEATEDLY     | 4 |
| (REPEAT PLAY)11                                                  | 4 |
| PLAYING BACK WIDE-MODE IMAGES ON 4:3                             | 4 |
| DISPLAYING BACK WIDE-MODE IMAGES ON 4.3<br>DISPLAY TV (TV TYPE)  | 5 |
| SLIDE SHOW (CONTINUOUS PLAYBACK OF                               | 5 |
| STILLS)                                                          | 5 |
| Viewing on TV Screen                                             |   |
| CONNECTING TO A TV                                               |   |
| CONNECTING TO A TV                                               | 6 |
| VIEWING ON TV SCREEN                                             |   |
| Playback on DVD Recorder/Player11                                | 8 |
| PLAYING BACK DVD-RAM/DVD-RW                                      |   |
| (VR-MODE) DISC11                                                 | 8 |
| PLAYING BACK DVD-RW (VF-MODE)/DVD-R/                             | _ |
| +RW DISC                                                         |   |
| Recording (Dubbing) Images11                                     | 9 |
| RECORDING (DUBBING) IMAGES ON OTHER                              |   |
| VIDEO DEVICES11                                                  | 9 |

## **Subsidiary Information**

| Introduction to Optional Accessories | 120 |
|--------------------------------------|-----|
| CAMERA ACCESSORIES                   | 120 |
| POWER SUPPLY                         | 120 |
| Trouble Messages                     | 121 |
| Troubleshooting                      | 127 |
| System Reset                         | 133 |
| Major Specifications                 | 134 |
| STORAGE CAPACITY OF DISC             | 135 |
| SIZE AND QUALITY OF PHOTOS           |     |
| RECORDABLE STILLS (PHOTOS)           |     |
| ON CARD                              | 136 |
| Index                                | 137 |
|                                      |     |

# **Checking Provided Accessories**

Make sure that you have all the following accessories in package:

| Battery (model DZ-BP07PW):<br>Portable power supply for this DVD video<br>camera/recorder. Charge it before use. | AC adapter/charger<br>(model DZ-ACS3 (E)):<br>Used to power the DVD video camera/<br>recorder from AC outlet, or charge battery.                                 | DC power cord:<br>When powering the DVD video camera/<br>recorder from household AC outlet, use<br>this cord to connect the DVD video<br>camera/recorder and AC adapter/charger. |
|----------------------------------------------------------------------------------------------------|----------------------------------------------------------------------------------------------------|----------------------------------------------------------------------------------------------------|
| Mains lead:<br>Connect between household AC outlet and<br>AC adapter/charger.                                    | AV/S output cable:<br>Used when viewing the picture played back<br>on the DVD video camera/recorder on TV<br>screen, or output video to another video<br>device. | Shoulder strap:<br>Attach to the DVD video camera/recorder<br>to hang it from shoulder.                                                                                          |
| Lens cap and lens cap string:<br>Attach the lens cap when not recording, to<br>protect the lens.                 | Single-sided 8 cm DVD-R disc:<br>To record videos (movies) on this DVD<br>video camera/recorder.                                                                 | Disc cleaning cloth:<br>Always use this to clean discs.                                                                                                    |
|                                                                                                    |                                                                                                    |                                                                                                    |

# **Names of Parts**

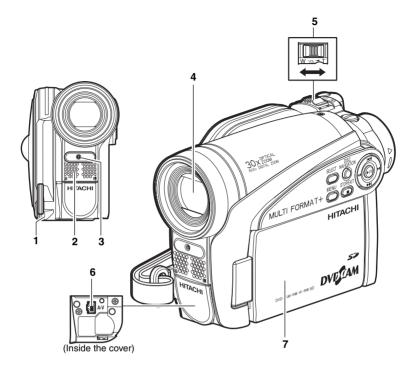

1 Lens cap string attachment hole (p. 33)

#### 2 Stereo microphone

Take care that the microphone is not blocked by a hand, etc., during recording.

3 Recording indicator (p. 46)

The red indicator will light during recording.

- 4 Optical 30× zoom lens (p. 62)
- **5** Zoom lever (p. 62, 64, 79) To adjust the zoom or volume.
- 6 AV output jack (p. 116, 119)
- 7 Wide-screen colour liquid crystal display (inside) (p. 43)

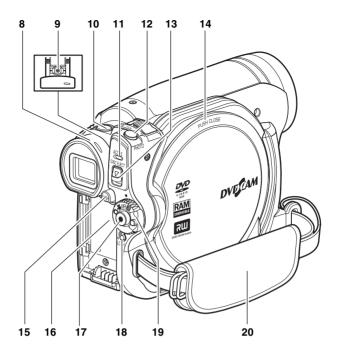

#### 8 Viewfinder (p. 43)

### 9 Dioptre control (p. 43)

To adjust the focus of image appearing in the viewfinder. (Pull out the viewfinder.)

#### 10 SLEEP/RESTART button (p. 54)

To switch the sleep/restart status between ON and OFF.

#### 11 ACCESS indicator (p. 8, 52, 53)

Will blink or light when the disc in DVD video camera/recorder is accessed (write or read is executed).

#### 12 PHOTO button (p. 53)

#### 13 DISC EJECT button (p. 49)

Press down and release this button to open the cover of disc insertion block.

#### 14 Disc insertion block (p. 49)

#### 15 BATTERY EJECT button (p. 39)

Press this button when removing the battery.

#### 16 Battery attachment platform (p. 39)

#### 17 Record button (REC) (p. 52)

#### 18 LOCK switch (p. 52)

It is recommended that you set the LOCK switch to O (to the upper position) to prevent the power switch in the "O" position from accidentally moving to "O".

#### 19 Power switch (p. 42)

#### 20 Hand strap (p. 32)

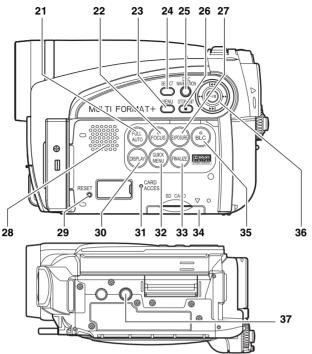

#### 21 FULL AUTO button (p. 67)

To switch the DVD video camera /recorder to full automatic.

#### 22 FOCUS button (p. 64)

To switch between manual focus and autofocus.

#### 23 MENU button (p. 44, 60, 90)

Press this button to display the menu for setting camera functions and Disc Navigation.

#### 24 SELECT button (p. 85)

#### 25 DISC NAVIGATION button (p. 77)

#### 26 STOP/EXIT button (p. 12, 60, 80)

To end playback or cancel setting of menu.

#### 27 EXPOSURE button (p. 66)

Press this button to adjust the exposure.

#### 28 Speaker (p. 79)

#### 29 RESET button (p. 133)

To reset all settings to defaults (status when the DVD video camera/recorder was shipped from the factory).

#### **30 DISPLAY (Screen display) button (p. 55, 84)** Press this button to display the details of image being played back or camera setting status, or switch the display off.

#### 31 CARD ACCESS indicator (p. 8, 53)

## 32 QUICK MENU button (p. 60)

To display only the functions that you frequently use (simple menus).

#### **33 FINALIZE button (p. 112)** Prose this button to finalise

Press this button to finalise the recorded DVD-RW/DVD-R/+RW.

34 Card insertion block (p. 51)

# 35 BLC (backlight compensation) button (p. 66)

Press this button when subject is being lighted from rear.

#### 36 I → / → / → / → / → / II buttons (p. 44, 60, 64, 66, 80, 81, 82)

Use these buttons to select a scene or menu item, and then press the centre (>/II) to play back the scene, or designate an option from the menu.

These buttons are to are also used to adjust the exposure or focus.

#### 37 Tripod threaded hole

Used to attach the DVD video camera/ recorder to a tripod.

# **Basic Instruction Manual**

# Introduction

## •No possibility of overwriting

Unlike tape devices, you do not need to search for the recording start position or locate the beginning of blank portion.

You cannot overwrite on the images recorded on disc.

## Quick start recording

Press the SLEEP/RESTART button if you do not want to record right now: The DVD camera/ recorder will stand by in immediate recordable status. Press the SLEEP/RESTART button when you all at once see a scene you want to record: You can start recording immediately (see page 28).

## You can enjoy playback images on a DVD player

You can play back images on a DVD player that conforms to recorded DVD discs even if your DVD camera/recorder is not connected to a TV. Since this DVD camera/recorder can use various types of disc - DVD-RAM, DVD-RW, DVD-R, +RW - you can play the recorded images on those discs using most DVD players (see pages 21 and 30).

# **Using Your DVD Video Camera/Recorder**

- 1 Preparing (see pages 21 26) Select recording media, prepare a battery (batteries), set up the desired language and date/time.
- 2 Recording (see pages 27 28)
- 3 Viewing on the DVD video camera/ recorder (see pages 29, 31)

You can also connect the DVD video camera/ recorder to a TV to view playback images. 4 Viewing on another DVD device (see page 30)

Finalise DVD(s) and you can play back images on a DVD device other than this DVD video camera/recorder.

5 Editing (see page 29) You can delete unwanted scenes.

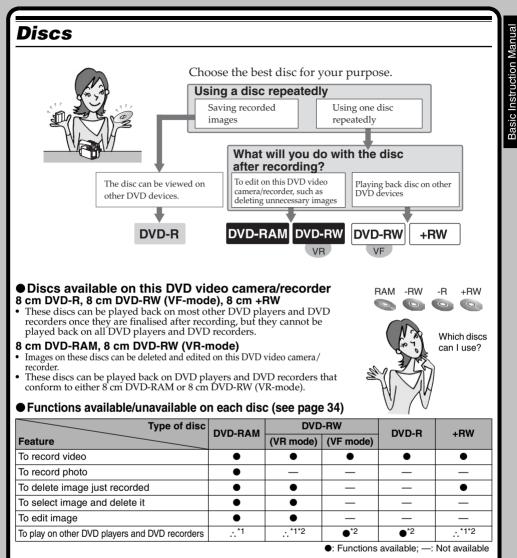

\*1: Playable on DVD players and DVD recorders that conform to either 8 cm DVD-RAM, 8 cm DVD-RW (VR mode) or 8cm +RW. \*2: Must be finalised. Cannot be played on some DVD players or DVD recorders.

#### Recommended DVD discs

It is recommended that you use Hitachi Maxell HG type single-sided discs, since their compatibility with this DVD video camera/recorder has been confirmed. When using an HG type double-sided disc, take great care with handling it. Using a disc other than these discs may not allow the DVD video camera/recorder to deliver optimum performance.

# Battery

## CHARGING BATTERY

Connect the mains lead to AC adapter/ charger.

**2** Plug the mains lead into AC outlet.

**3** Attach the battery to AC adapter/charger.

#### Note:

When charging a battery, unplug the DC power cord from the DC output jack on AC adapter/charger.

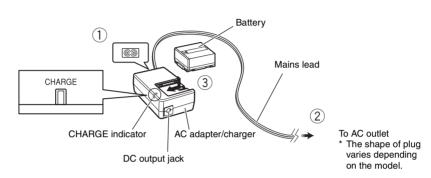

### Battery charged status

| Charge status   | CHARGE indicator |
|-----------------|------------------|
| During charge   | Lit              |
| Charge complete | Goes out         |

## ATTACHING BATTERY

**1** Fit the battery to the battery attachment platform on this DVD video camera/recorder and slide it downward until a click is heard.

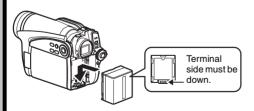

#### Note:

- Make sure that the battery is in the correct orientation.
- Make sure that the battery is securely attached: Incomplete attachment could cause the battery to fall, resulting in damage.

## **REMOVING BATTERY**

While holding down the BATTERY EJECT button, slide the battery upward to remove it.

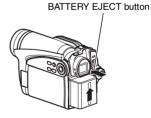

#### Note:

- For safety, be sure to turn the DVD video camera/ recorder off before attaching or removing the battery.
- · Be careful not to drop the removed battery.

# Continuously recordable time with fully charged battery (with no zoom operation, etc.)

#### With DZ-BP07PW (provided)/DZ-BP7SW (optional)

| Video mode | Continuous use time    |                 |  |  |
|------------|------------------------|-----------------|--|--|
| XTRA       | When using viewfinder  | approx. 85 min  |  |  |
|            | When using LCD monitor | approx. 75 min  |  |  |
| FINE       | When using viewfinder  | approx. 85 min  |  |  |
|            | When using LCD monitor | approx. 75 min  |  |  |
| STD        | When using viewfinder  | approx. 100 min |  |  |
| 510        | When using LCD monitor | approx. 85 min  |  |  |

• The time is only for reference: It will vary depending on recording contents.

## USING DVD VIDEO CAMERA/RECORDER WITH AC ADAPTER/CHARGER

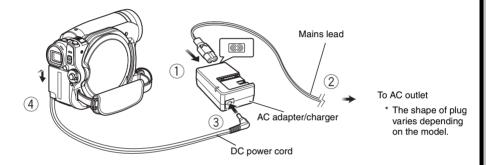

**Turning On and Off** 

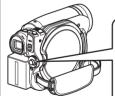

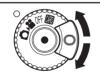

While holding down the grey button at the right of power switch, set the switch according to each recording function.

#### Set to "OFF":

The DVD video camera/recorder will turn off.

#### Set to "M":

To record still on SD memory card.

#### Set to "Ja":

To record movie on DVD-RAM/DVD-RW/ DVD-R/+RW disc.

#### Set to "D":

To record still on DVD-RAM disc.

Set the power switch to "" or "" "" when playing back videos and photos recorded on disc. Set it to """ when playing back photos recorded on card.

# **Checking Flow of Menu**

- The following two on-screen menu modes are available with this DVD video camera/recorder:
- Full Menu: To display all menu items for experts
- Quick Menu: To display only the fundamental menu items for first timers

### Operating Menu

The Full Menu will appear if you press the MENU button.

You can use the **I** A **b** to buttons on DVD video camera/recorder to select various setting options in Full Menu and designate them.

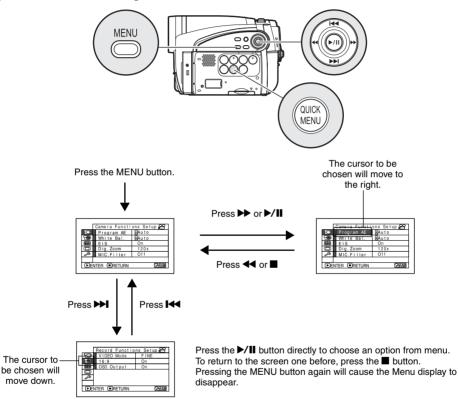

#### Note:

- Pressing the QUICK MENU button will display the Quick Menu screen: The operation will be the same as when the MENU button is pressed.
- Pressing the MENU button during recording will not display the menu.
- The menu screen will disappear when it is left for approx. one minute without any operation.

# Changing Display Language (Language)

1 Press the MENU button, use the I◀◀/ ►►I/◀◀/►► buttons to choose "Initial Setup" and then "Language".

| Initial Setup |             |         |  |  |
|---------------|-------------|---------|--|--|
| 6             | Beep        | On      |  |  |
| 8             | Power Save  | Off     |  |  |
| Ē             | Record LED  | On      |  |  |
|               | Language    | English |  |  |
| ~             | Demo Mode   | Auto    |  |  |
|               | Reset       |         |  |  |
| EN            | ITER RETURN | @RAM    |  |  |
|               |             |         |  |  |

2 Choose "Français", and then press ▶/II. The display will change to French.

| Language                              | æ                          |
|---------------------------------------|----------------------------|
| English<br>Español<br>Italiano<br>繁体字 | Français<br>Deutsch<br>簡体字 |
| DENTER DRETU                          | RN GPRAM                   |

# **Setting Date and Time**

Set the current date and time so that the date and time you make a recording can be recorded correctly.

The following procedure can also be used to correct the date and time you have already set.

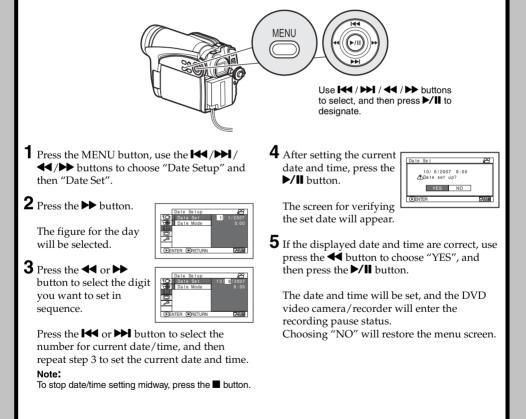

# **Inserting Disc**

**1** Press down the DISC EJECT button once and release it.

A few moments after the ACCESS indicator blinks, the cover of disc insertion block will open.

**2** Gently open the cover by hand fully until it stops.

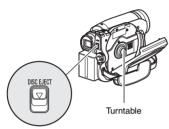

**3** Push the disc against the turntable at the centre to lock it until a click is heard.

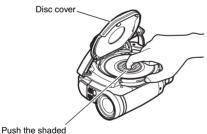

portion.

- Note that the recording surface of disc must face the inside of DVD video camera/recorder. When using a single-sided disc, the recording surface is the side without label.
- Never touch the disc recording surface or pickup lens. Touching the pickup lens could cause a fault.
- Use the disc cleaning cloth provided to wipe off any dirt adhering to the disc recording surface.
- Do not use a dirtied or scratched disc.

**4** Push the section marked "PUSH CLOSE" on the cover of disc insertion block, to close the cover.

### When using brand-new DVD-RW/ +RW disc

When a disc is first loaded in the DVD video camera/recorder, the "Format Disc" screen will appear.

# When recording on this DVD video camera/recorder:

Choose "YES" on the "Format Disc" screen, and then press ►/II.

When using DVD-RW, choose the recording format (VR or VF mode, see page 21), and then press the **>/II** button.

The disc will be formatted.

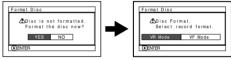

(When using DVD-RW)

# Recording

### 1 Open the LCD monitor.

The LCD monitor has a portion where you can hook your finger. Hook the finger there to open the monitor.

**2** While holding down the button on the right of power switch, set the switch to "" or "" (only "" for DVD-RW/DVD-R/+RW disc).

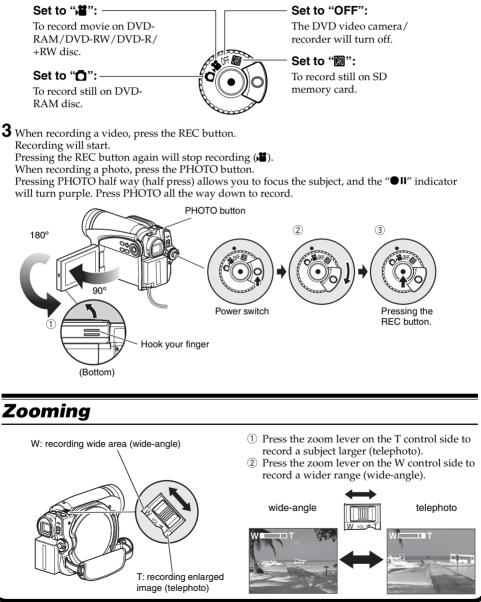

# **Quick Start**

If you press the SLEEP/RESTART button while in the recording pause status instead of turning the DVD video camera/recorder off, the status that recording is possible will be restored in approx. 1.5 seconds.

**1** To Set Sleep Status. Press the SLEEP/RESTART button in the recording pause status.

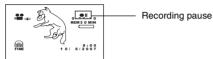

The SLEEP/RESTART button will light, and the DVD video camera/recorder will enter the sleep/restart standby status.

In the following cases, pressing the SLEEP/ RESTART button will not set the DVD video camera/recorder to the sleep/restart standby status:

- No disc or card is inserted into this DVD video camera/recorder.
- The loaded disc or card has no remaining free space.
- The Disc Navigation screen is being displayed.
- The power switch is set to "
   "
   " when using a DVD-RW/DVD-R/+RW.
- · During playback.
- An unusable disc or card is loaded.

#### SLEEP/RESTART button

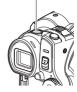

**2** To Quick Restart.

Press the SLEEP/RESTART button that is lit: The DVD video camera/recorder will return to the recording pause status.

Pressing the REC or PHOTO button will also restore the DVD video camera/recorder to recording pause from the sleep/restart standby status.

The following operations will release the sleep/restart standby status:

- Pressing the DISC EJECT button all the way down.
- Changing over the power switch (♣ ↔ ◯).
- Note:
- If you press the REC or PHOTO button while in the sleep/restart status, the recording pause status will be restored, but recording of a video or photo will not start. To record, press the REC or PHOTO button again.

# Play Back

Press the DISC NAVIGATION button.

2 Use the ₩</₩//₩/₩ buttons to select the desired scene.

The selected scene will be framed: This is called a "cursor".

**3** Press the ►/**II** button.

Playback will start from the selected scene. **Note:** 

Pressing the ◀◀ or ▶ button will move the cursor to the preceding or following scene. Pressing the I◀◀ or ▶ button will move to preceding or following page.

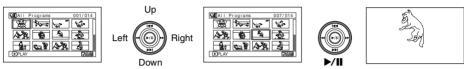

## •When playback ends:

Pressing the or DISC NAVIGATION button will restore the Disc Navigation screen.

## ADJUSTING VOLUME DURING PLAYBACK

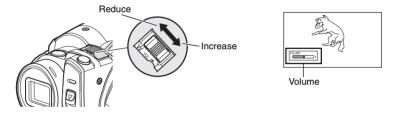

# Editing

## **DELETING SCENES (EDIT – DELETE)**

You may want to delete unwanted scenes. Scenes on DVD-RW (VF-mode)/DVD-R disc cannot be deleted, and menu item "Delete" will not appear with DVD-RW (VF-mode)/DVD-R disc.

#### Press the DISC NAVIGATION button.

2 Select the scene to be deleted.

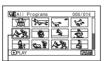

- **3** Press the MENU button.
- 4 Choose "Scene", Scene to be deleted "Edit", "Delete", and then press the ►/II button. When using card, choose "Scene", "Delete", and then press the ►/II button.
- 5 The "Delete Scene" screen will appear: If you are sure you want to delete the selected scene, press the ▶/II button.

If you want to change the scene to be deleted, you can change it on this screen.

6 The screen for verifying deletion will appear: Choose "YES", and then press the ▶/Ⅱ button.

Choose "NO" to cancel deletion. After Yes or No setting, the "Delete Scene" screen will be restored. Repeat steps 5 and 6 to delete other scenes.

## **7** Press the $\blacksquare$ button to quit.

#### Note:

When using a +RW, you can delete the scene recorded last (see page 80).

# Making Discs Playable on DVD Players and DVD Recorders

## FINALISE

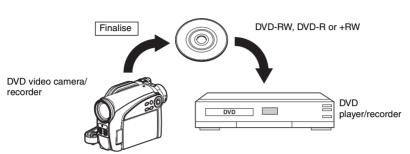

It is necessary to "finalise" before you use other DVD players and DVD recorders to play back a DVD-RW, DVD-R or +RW recorded on this DVD video camera/recorder.

## FINALISING DVD-RW/DVD-R/+RW DISC (FINALIZE DISC)

Before You Begin

- Be sure to use the AC adapter/charger to power the DVD video camera/ recorder when finalising a DVD-RW/DVD-R/+RW disc (see page 23).
   Finalisation cannot be executed using a battery. If the DVD video camera/recorder is turned off during finalisation and the finalisation is interrupted, incorrect finalisation will result, and at worst, the disc may be damaged.
- **1** Press the FINALIZE button during recording pause.

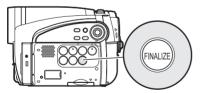

2 Choose "YES", and then press the ▶/II button. The message showing that the disc is being finalised will appear, and the disc will then be finalised.

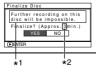

- \*1 Displayed only when a DVD-R is used. \*2 Will vary depending
- \*2 Will vary depending on the recording time.

**3** When finalisation is complete, the Disc Navigation screen of all programmes will appear.

will appear on the Disc Navigation screen for a finalised disc.

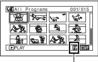

Finalised disc

#### Note:

• Do not finalise a disc recorded on this DVD video camera/recorder using any other device.

# ADDITIONALLY RECORDING ON FINALISED DVD-RW (VF-MODE)/+RW (UNFINALIZE DISC)

You can unfinalise the DVD-RW (VF-mode)/+RW finalised on this DVD video camera/recorder so that additional recording can be done on it.

Press the DISC NAVIGATION button.

- **2** Press the MENU button.

4 Choose "YES", and then press the ►/II button. The message showing that the disc is being unfinalised will appear, and the disc will then be unfinalised.

#### Note:

• A finalised DVD-RW (VR-mode) can be recorded as is, without being unfinalised.

# **Viewing on TV Screen**

## CONNECTING TO A TV

Use the provided AV/S output cable to connect the DVD video camera/recorder to a TV as follows:

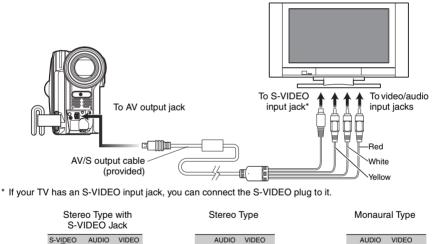

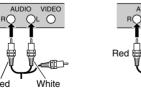

## VIEWING ON TV SCREEN

Turn the TV on and set the input selector to "VCR" whichever applicable Video input. Refer to the TV instruction manual for how to switch the TV input.

#### Note:

White

Yellow

 Before connecting, make sure that the volume on TV is turned down: Forgetting this may cause howling from the TV speakers.

White

Yellow

This section explains preparations for recording – setting up the DVD video camera/recorder and battery.

# **Demonstration Function**

This DVD video camera/recorder is equipped with a demonstration function. The default at purchase time is "Auto", which will automatically start the demonstration approx. three minutes after the DVD video camera/recorder is turned on. Refer to "CHANGING SETTING OF DEMONSTRATION" on page 46 if

you wish to view the demonstration immediately or change the setting to "Off".

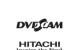

# Setting Up the DVD Video Camera/Recorder

## HOLDING DVD VIDEO CAMERA/RECORDER

Insert your right hand from the bottom of DVD video camera/recorder up to the base of your thumb. Put your hand in a position where you can easily operate the REC button and the Zoom lever. Adjust the length of hand strap so that the DVD video camera/recorder is stable when you press the REC button with your thumb.

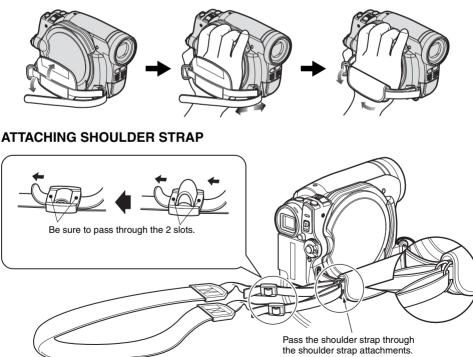

## ATTACHING LENS CAP

- **1** Attach the shorter end of lens cap string to the lens cap.
- **2** Attach the longer end of lens cap string to the attachment hole of DVD video camera/ recorder
- **3** Push the both sides of cap inward and attach it over the lens.

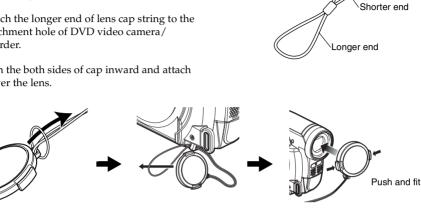

#### Note:

- · Always keep the lens cap on when not using the DVD video camera/recorder, to protect the lens.
- · When recording, attach the lens cap to the hand strap by hooking the tab inside the cap onto strap for comfortable shooting.

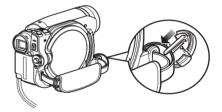

# **Discs and Cards**

The following table lists the storage media (discs and cards) that can be used on this DVD video camera/recorder and the functions which are available with them:

|                                                            | Media           |                     |                     |       |                   |                      |
|------------------------------------------------------------|-----------------|---------------------|---------------------|-------|-------------------|----------------------|
| Function                                                   | DVD-RAM         | DVD-RW<br>(VR mode) | DVD-RW<br>(VF mode) | DVD-R | +RW               | SD<br>memory<br>card |
| To record video (p. 52)                                    | •               | •                   | •                   | •     | •                 | —                    |
| To record photo (p. 53)                                    | •               | —                   | —                   | —     | —                 | •                    |
| To delete image just recorded (p. 80)                      | •               | •                   | —                   | —     | •                 | •                    |
| To select image and delete it (p. 89)                      | •               | •                   | —                   | —     | —                 | •                    |
| To edit image (p. 90 – 91)                                 | •               | •                   | —                   | _     | —                 | —                    |
| To play on other DVD players<br>and DVD recorders (p. 112) | ∴* <sup>1</sup> | <sup>*1*2</sup>     | ●*2                 | ●*2   | . <sup>∗1*2</sup> | _*3                  |
| To use new disc or new card without formatting             | ● <sup>*4</sup> | _                   | _                   | •     | _                 | ● <sup>*4</sup>      |
| To initialise and reuse<br>(p. 109)                        | •               | •                   | •                   | —     | •                 | •                    |
| To additionally record on finalised disc                   | —               | •                   | ●*5                 | _     | ●*5               | —                    |

•: Functions available; -:: Not available

\*1: Playable on devices that conform to either 8 cm DVD-RAM, 8 cm DVD-RW (VR mode) or 8cm +RW.

\*2: Must be finalised. Cannot be played on some DVD players or DVD recorders.

\*3: Some DVD devices conform to SD memory card.

\*4: When media that are sold "formatted" are used. If the initialisation format differs, the media can be initialised on this DVD video camera/recorder and then used.

\*5: To additionally record, the finalised disc must be unfinalised.

### **AVAILABLE DISCS**

| Usable discs and logos                     |                       | Function                                                                                                    |  |  |
|--------------------------------------------|-----------------------|----------------------------------------------------------------------------------------------------|--|--|
| DVD-RAM Ver. 2.1 (8 cm)                    | R A M<br>R A M4.7     | Allows you to delete unnecessary scenes or edit scenes.<br>Also allows you to record photos.                                                                                                    |  |  |
| DVD-RW<br>[Ver1.1 (8 cm) 2x speed (2x/1x)] |                       | Allows you to choose the VR mode for deleting<br>unnecessary scenes or editing scenes, or the VF<br>mode in which deletion or editing is not possible, but<br>high compatibility with DVD players is provided <sup>*1</sup> . |  |  |
| DVD-R<br>[for General Ver. 2.0 (8 cm)]     | R<br>R4.7             | Provides high compatibility with DVD players <sup>*1</sup> . No deletion or editing is possible.                                                                                                    |  |  |
| +RW Ver. 1.2 (8 cm)                        | RUD<br>DVD+ReWritable | Provides high compatibility with DVD players but does<br>not need to be finalised <sup>*2</sup> . Scenes can be deleted<br>immediately after being recorded.                                                                  |  |  |

\*1 Playback on all DVD players is not guaranteed. The disc must be finalised before being played back on a DVD player.

\*2 Playback on all DVD players is not guaranteed.

#### Note:

- This DVD video camera/recorder can use only the 8-cm bare discs not packed in a square cartridge, square caddy case or round DVD holder. The discs in a square cartridge, square caddy case or round DVD holder can be used if they are removed from the package, but take great care not to dirty or scratch the bare disc.
- It is recommended that you use Hitachi Maxell HG type single-sided discs, since their compatibility with this DVD video camera/recorder has been confirmed.

When using an HG type double-sided disc, take great care with handling it. Using a disc other than these discs may not allow the DVD video camera/recorder to deliver optimum performance.

### **INFORMATION ON DVD-R DISC**

For optimum recording on DVD-R disc, this DVD video camera/recorder writes control data to the disc in order to automatically make adjustments when it is inserted and ejected accompanying recording. If the disc has no area to be written for adjustment, recording may not be possible. To prevent this, do not insert or eject a DVD-R disc accompanying recording more than 100 times. This DVD video camera/recorder cannot record a DVD-R in the VR mode.

#### NOTES ON FINALISATION

- Do not insert a DVD-RW (VF-mode)/DVD-R disc recorded on this DVD video camera/recorder but not finalised, into a recordable device, such as a DVD recorder: The recorded data may be damaged.
- Use only DZ-MV5000E to record on or finalise a DVD-RW (VF-mode)/DVD-R/+RW disc recorded on this DVD video camera/recorder but not finalised: Using any other device could damage the data recorded on the disc.
- DVD-RW/DVD-R/+RW discs edited and finalised on PC or those finalised on another DVD recorder may not be
  playable on this DVD video camera/recorder, depending on the editing software used or recorded status of
  DVD-RW/DVD-R/+RW disc.
- If you insert a DVD-R disc recorded on a DVD video camera/recorder other than DZ-MV5000E and not finalised, the Disc Navigation screen will automatically start, and no recording can be done on the disc nor can it be finalised.
- Do not insert a DVD-RW/DVD-R that was recorded by a DVD recorder manufactured by a company other than Hitachi, and which has not been finalised, in this DVD video camera/recorder: Doing so will make the disc unusable.

# EXAMPLES OF DISCS THAT CANNOT BE USED ON THIS DVD VIDEO CAMERA/RECORDER

- CD
- CD-R
- CD-RW
- CD-ROM
- DVD-ROM
- DVD-Video
- DVD-R (4.7 GB) for Authoring Ver. 2.0

## **AVAILABLE CARDS**

SD memory card can be used on this DVD video camera/recorder (incompatible with 2GB). When using an exclusive adapter, a miniSD memory card can be used in the same way as an SD memory card. No SDHC card or multimedia card can be used.

## Handling card

- Do not use cards other than the designated ones.
- Be sure to perform trial recording before recording vital images.
- Do not touch the card terminal or allow it to touch metal.
- Do not paste anything other than exclusive label on label pasting portion.
- Do not subject card to impact, bend or drop it.
- Do not disassemble card or modify it.
- Do not expose card to water.
- Do not use or store card in the following places:
  - Where the temperature is high, such as in vehicle at high temperatures, under burning sun or near a heater
  - Where humidity is high, or in dusty place
- When the erasure prevention switch is locked, no recording, deletion or editing will be possible on the card: Only playback will be possible.

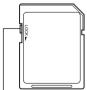

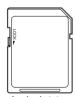

Erasure prevention switch

Locked status

- DVD-R DL (Dual Layer)
- DVD-RW DL (Dual Layer)
- +R DL (Double Layer)
- +RW DL (Double Layer)
- +R
- Discs other than those with diameter of 8 cm

# COMMON CAUTIONS FOR DISC AND CARD

- It is recommended that you create a backup file for valuable data on hard disk of PC.
- Do not do the following, or the data on disc or card may be damaged or lost:
  - Do not remove the disc or card or turn DVD video camera/recorder off during reading or writing of data
  - Do not use DVD video camera/recorder in a place subject to static electricity or electrical noise
  - Do not have printing done at a print lab or DPE service
  - Do not leave a disc unused in the DVD video camera/recorder for a long time

#### Note:

- This DVD video camera/recorder can play back image data recorded on other digital cameras conforming to the DCF (Design rule for Camera File system) standard. The range of image data playable on this DVD video camera/recorder is that with pixels from 80 horizontal × 60 vertical to 4000 horizontal × 3000 vertical.
- DCF is an integrated image file format of digital cameras: Image files can be used on all digital devices conforming to DCF.
- Image data edited on PC and certain types of image data may not be visible on this DVD video camera/ recorder.
- The image data recorded on another device may not be playable on this DVD video camera/recorder.

## Note when transferring or discarding discs and memory cards

"Formatting" or "deletion" using the functions of DVD video camera/recorder or PC will change only the file control information: It will not completely delete the data on disc or memory card.

When transferring or discarding a disc or memory card, it is recommended that you physically destroy it or use deletion exclusive software (generally available) to completely delete the data on it. It is user's responsibility to control the data on disc and memory card.

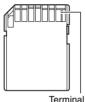

## **Preparations for Power Supply**

## USING DVD VIDEO CAMERA/RECORDER WITH AC ADAPTER/CHARGER

It is recommended that you use the AC adapter/charger to power the DVD video camera/recorder from household AC outlet when you perform settings on it, play back or edit images, or use it indoors.

#### Note:

Be sure to use the specified AC adapter/charger (DZ-ACS3 (E)) to power the DVD video camera/recorder. Using other AC adapter/chargers could cause electric shock or result in fire.

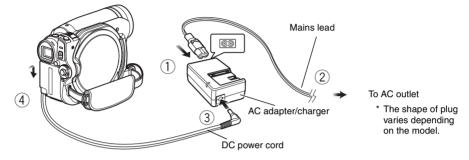

- Connect the mains lead to AC adapter/ charger.
- **2** Plug the mains lead into AC outlet.
- **3** Plug one end of DC power cord into the DC output jack on AC adapter/charger.
- **4** Attach the other end of DC power cord to the battery attachment platform on DVD video camera/recorder.

Use the same procedure as that for battery when attaching and detaching the DC power cord: See page 39.

## **Setting Up the Battery**

The DZ-BP07PW battery (provided) has not been charged at purchase time: Charge it before using the DVD video camera/recorder.

#### Note:

- Be sure to use the DZ-BP07PW, DZ-BP14SW (optional) or DZ-BP7SW (optional) battery for the DVD video camera/recorder: Using other batteries could cause the DVD video camera/recorder to malfunction, or result in fire.
- Be sure to use the DZ-ACS3 (E) AC adapter/charger to charge the battery: Using other chargers could cause electric shock or fire.
- Charge the battery at temperatures of 10 30°C.
- If the CHARGE indicator does not light when the AC adapter/charger is plugged into AC outlet, unplug it from the AC outlet, wait a few moments, and then plug it into the AC outlet again. If the CHARGE indicator still does not light, the AC adapter/charger may be faulty. Unplug it from the AC outlet and consult your dealer.
- The AC adapter/charger can be used around the world. An AC plug adapter is required in some foreign countries. If you need one, purchase it from your local electronics distributor.

## **CHARGING BATTERY**

Use the provided AC adapter/charger to charge the battery.

Connect the mains lead to AC adapter/ charger. **3** Attach the battery to AC adapter/charger.

#### Note:

When charging a battery, unplug the DC power cord from the DC output jack on AC adapter/charger.

**2** Plug the mains lead into AC outlet.

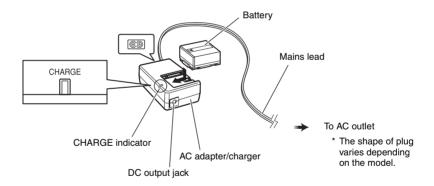

## Battery charged status

You can find out the charged status of battery by checking the CHARGE indicator on AC adapter/ charger:

| Charge status   | CHARGE indicator |
|-----------------|------------------|
| During charge   | Lit              |
| Charge complete | Goes out         |

#### Note:

See "Troubleshooting" on page 127 when the CHARGE indicator blinks.

### •Reference for time required to charge battery (at approx. 25°C):

DZ-BP07PW (provided)/DZ-BP7SW (optional): Approx. 90 minutes DZ-BP14SW (optional): Approx. 165 minutes The charge time will vary depending on the remaining power level of battery.

## ATTACHING BATTERY TO DVD VIDEO CAMERA/RECORDER

**1** Fit the battery to the battery attachment platform on this DVD video camera/recorder and slide it downward until a click is heard.

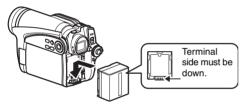

#### Note:

- Make sure that the battery is in the correct orientation.
- Make sure that the battery is securely attached: Incomplete attachment could cause the battery to fall, resulting in damage.

## **REMOVING BATTERY**

After using the DVD video camera/recorder, remove the battery from it.

While holding down the BATTERY EJECT button, slide the battery upward to remove it.

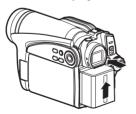

- For safety, be sure to turn the DVD video camera/ recorder off before attaching or removing the battery.
- Be careful not to drop the removed battery.
- If the battery remains attached, minute level current will flow even if the DVD video camera/recorder is off, and the battery will discharge.
- Set the power switch to OFF before removing the battery.

## Continuously recordable time with fully charged battery (with no zoom operation, etc.)

See the following table as a reference for how long the DVD video camera/recorder can continuously be used with a fully charged battery:

| Video mode |                        | Continuous use time |
|------------|------------------------|---------------------|
| XTRA       | When using viewfinder  | approx. 85 min      |
|            | When using LCD monitor | approx. 75 min      |
| FINE       | When using viewfinder  | approx. 85 min      |
|            | When using LCD monitor | approx. 75 min      |
| STD        | When using viewfinder  | approx. 100 min     |
| 510        | When using LCD monitor | approx. 85 min      |

With DZ-BP14SW (optional)

| Video mode            |                        | Continuous use time |
|-----------------------|------------------------|---------------------|
| When using viewfinder | When using viewfinder  | approx. 170 min     |
| XTRA                  | When using LCD monitor | approx. 150 min     |
| FINE                  | When using viewfinder  | approx. 170 min     |
|                       | When using LCD monitor | approx. 150 min     |
| STD                   | When using viewfinder  | approx. 210 min     |
| 1510                  | When using LCD monitor | approx. 170 min     |

• The time is only for reference: It will vary depending on recording contents.

## The reference for how long the DVD video camera/recorder can actually be used will be approx. 1/2 to 1/3 of the above time:

The continuously recordable time of DVD video camera/recorder in the above table shows the time available when the DVD video camera/recorder is in the recording mode without using any other function after recording is started. In actual recording, the battery will discharge 2-3 times faster than this reference, since the REC button and zoom are being operated, and playback is performed. Assume that the actually recordable time with a fully charged battery is between 1/2 and 1/3 of the above time, and prepare enough batteries to allow for the time you are planning to record on the DVD video camera/recorder.

The continuously recordable time may be less depending on the conditions when the DVD video camera/recorder is used (if recording and recording pause are repeated at short intervals, etc.). Note that the battery discharges faster in cold places.

- See "Troubleshooting" on page 127 when charging is not possible.
- The charge time will vary depending on the battery remaining level.
- During and after charging, and when the DVD video camera/recorder is being used, the battery will be warm, but this does not indicate a fault.
- A battery cannot be charged while the DC power cord is connected to the DC output jack of AC adapter/charger: Unplug the DC power cord when charging a battery.
- Charge the battery at ambient temperature 10°C to 30°C: Charging at temperatures other than this range could damage the battery.

## BATTERY REMAINING LEVEL INDICATOR

When the battery is used to power the DVD video camera/recorder, the battery remaining level appears in the viewfinder or on the LCD screen as follows:

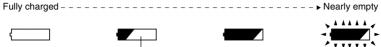

White portion shows remaining level

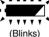

## **EFFICIENT USE OF BATTERY**

- The battery will slightly discharge even if it is detached from the DVD video camera/ recorder.
- If the battery is left attached to DVD video camera/recorder. it will consume a slight amount of power. Therefore, it is recommended that you charge the battery shortly before using the DVD video camera/ recorder, usually on the day before you plan to use it.

#### When not using the DVD video camera/ recorder for an extended period:

It is recommended that you fully charge the battery once a year, attach it to DVD video camera/recorder and use it up; then remove the battery and store it in a cool place again.

### **Battery life:**

The battery life varies greatly depending on the ambient environment and how often the DVD video camera/recorder is used. If the usable time of DVD video camera/recorder with a fully charged battery is noticeably short, the battery is probably dead: Purchase a new one.

#### Power save and discharge of battery:

It is recommended that you turn the DVD video camera/recorder off in status other than recording, since even during recording pause battery power is consumed at the same level as during recording.

If, when you specify Power Save On, the recording pause status continues for approximately 5 minutes, the DVD video camera/recorder will automatically turn off. To set or release power save, see "TURNING DVD VIDEO CAMERA/RECORDER OFF AUTOMATICALLY (POWER SAVE)" on page 45.

## Turning DVD Video Camera/Recorder On and Off

While holding down the grey button at the right of power switch, set the switch according to each recording function:

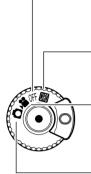

### Set to "OFF":

The DVD video camera/ recorder will turn off

### Set to "M":

To record still on SD memory card

### Set to "#":

To record movie on DVD-RAM/DVD-RW/DVD-R/ +RW disc

## Set to "D":

To record still on DVD-RAM disc

Power ON status

During playback, set the power switch to """ or "O" when using disc, or set it to """ when using card.

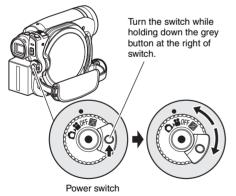

- Once you turn the DVD video camera/recorder on to let it recognise the disc, you can immediately record or play back by turning the DVD video camera/ recorder on again. However, if a long time has elapsed after the disc was inserted, it will take some time for the DVD video camera/recorder to start because it must recognise the disc again (see "Troubleshooting" on page 127).
- It will take some time for the DVD video camera/ recorder to display the Disc Navigation screen after power is turned on.
- When the DVD video camera/recorder is turned on, the self-diagnosis function will work and a message may appear. In this case, refer to "Trouble Messages" on page 121 and take corrective action.

## VIEWING IMAGE ON LCD MONITOR SCREEN

If you open the LCD monitor, you can monitor subject image on the LCD screen.

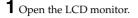

The LCD monitor has a portion where you can hook your finger. Hook the finger there to open the monitor.

## Range where the LCD monitor can be moved

The LCD monitor can be opened up to approximately 90°.

If the LCD monitor is open 90°, it can be tilted with the screen down as much as 90°, and can also be tilted with screen up and turned up to 180° so the screen faces in the same direction as the lens.

If the LCD monitor is turned 180° so the screen faces in the same direction as the lens during recording, subject image will also appear in the viewfinder as a mirror image (left/right reversed).

Tilt the LCD monitor to adjust its vertical angle so that you can see the screen easily.

#### Note:

- If no image appears on LCD monitor screen, refer to "Troubleshooting" on page 127.
- If LCD monitor lights white, refer to page 69.
- Be sure to open the LCD monitor approximately 90° before changing its vertical angle.
- Do not record for a prolonged time with the LCD monitor turned approximately 180° in close contact with the DVD video camera/recorder body: Doing this could cause the DVD video camera/recorder and LCD monitor to become hot.

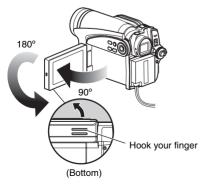

## VIEWING SUBJECT THROUGH VIEWFINDER

Pull out the viewfinder.

**2** Turn the dioptre control knob to adjust the focus to suit your eyesight.

#### Note:

- If no image appears in viewfinder, refer to "Troubleshooting" on page 127.
- If the LCD monitor is opened approximately 90°, the viewfinder will be off: Turn the open LCD monitor 180° so that it faces the same direction as the lens; the image will appear in the viewfinder.
- Focusing will not be correct unless the viewfinder is pulled out.
- See "LCD/EVF Setup" (on page 48) if you wish to display images in the viewfinder regardless of whether you open or close the LCD monitor.

Dioptre control

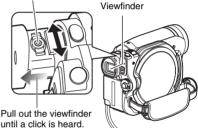

## **Setting Date and Time**

Set the current date and time so that the date and time you make a recording can be recorded correctly.

The following procedure can also be used to correct the date and time you have already set.

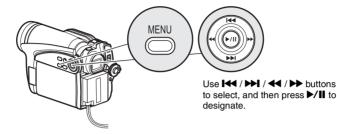

Press the MENU button, use the I◀/▶►I/ ◀◀/▶► buttons to choose "Date Setup" and then "Date Set".

## **2** Press the $\blacktriangleright$ button.

The figure for the day will be selected. [The digit that is

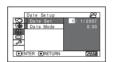

highlighted first depends on the date display format (set up in Date Mode): The digit on the left end of the date display will be first highlighted.]

#### Note:

After setting the figure for the day, press the ►► button to select the digit to be set. If you press the ►/II button after selecting the figure for the day, the screen for verifying the set date will appear instead of screen for setting month, year or time.

## **3** Press the $\blacktriangleleft$ or $\blacktriangleright$

button to select the digit you want to set in sequence.

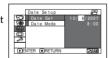

Press the **I** or **>>I** button to select the number for current date/time, and then repeat step 3 to set the current date and time. **Note:** 

To stop date/time setting midway, press the button.

4 After setting the current date and time, press the /Ⅱ button.

| Date Set                         | ß      |
|----------------------------------|--------|
| 10/6/2007 8:00<br>∭CDate set up? |        |
| YES NO                           |        |
| ●ENTER                           | (BRAM) |

The screen for verifying the set date will appear.

5 If the displayed date and time are correct, press the ◀◀ button to choose "YES", and then press the ▶/II button.

The date and time will be set, and the DVD video camera/recorder will enter the recording pause status. Choosing "NO" will restore the menu screen.

## CHANGING DISPLAY FORMAT OF DATE AND TIME

You can select one of three date display formats: day/month/year, month/day/year or year/ month/day. Choose "Date Mode" on the "Date Setup" menu screen in procedure 1, and then set to the desired date display mode.

#### Note:

This DVD video camera/recorder incorporates a rechargeable battery to store the date and time in memory. If this built-in battery is exhausted, the date and time will be reset. To prevent this, connect the AC adapter/charger to DVD video camera/recorder every 6 months, and leave them for at least 24 hours with the DVD video camera/recorder turned off: The built-in battery will be charged.

## **Initial Settings**

Press the MENU button, and then use III/III to display the "Initial Setup" menu screen. See page 60 for detailed operation procedure. Press the MENU button again to exit setting.

## SWITCHING OPERATING SOUND ON OR OFF (BEEP)

Select "On" or "Off", and then press the  $\blacktriangleright$  button. On: Beep will be heard when the power

| 5     | Initial Setup<br>Beep | []On |
|-------|-----------------------|------|
| 6     | Power Save            | Off  |
| 6779  | Record LED            |      |
|       | Language              |      |
| 1     | Demo Mode             |      |
|       | Reset                 |      |
| ( EEN | ITER ORETURN          | PRAN |

switch is changed over, the REC button is pressed in the Video mode, the SLEEP/RESTART or EJECT button is pressed, etc.

Off: No beep is heard.

## TURNING DVD VIDEO CAMERA/RECORDER OFF AUTOMATICALLY

Select "On" or "Off", and then press the  $\blacktriangleright$  button. On: To engage power save. If the DVD

| 5           | Initial Setup<br>Beep | non 🗠  |
|-------------|-----------------------|--------|
| 3           | Power Save            | Off    |
| <b>6999</b> | Record LED            |        |
| 0           | Language              |        |
| 1           | Demo Mode             |        |
|             | Reset                 |        |
| ●EN         | ITER RETURN           | (PRAM) |

video camera/ recorder is left in the recording pause status without being operated for 5 minutes, it will automatically turn off to prevent the battery from discharging needlessly.

Off: To cancel power save.

## Note'

The "Beep" setting will be stored in memory even when the DVD video camera/recorder is turned off.

## (POWER SAVE)

Note:

- To turn the DVD video camera/recorder on again from automatic off activated by the power save function, set the power switch to "OFF", and then set it to "#", "🖸" or "🕅".
- The Power Save setting will not appear in the onscreen information display.
- If the sleep/restart standby status continues for 30 minutes, the DVD video camera/recorder will automatically turn off regardless of the Power Save setting.

## CHANGING DISPLAY LANGUAGE (LANGUAGE)

You can change the language used to display the menu and information. The following shows that English is changed to French.

1 Press ►/II or ► with the screen shown on the right displayed: The "Language" screen will appear.

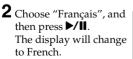

|             | Initial Setup | 8       |
|-------------|---------------|---------|
| 5           | Beep          | On      |
| 6           | Power Save    | Off     |
| <b>6660</b> | Record LED    | On      |
|             | Language      | English |
| , Au        | Demo Mode     | Auto    |
|             | Reset         |         |
| (DEN        | ITER RETURN   | (DRAN)  |
|             |               |         |

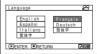

#### Note:

The language setting will be stored in memory even when the DVD video camera/recorder is turned off.

## **RESETTING MENU SETTINGS TO DEFAULTS (RESET)**

You can restore menu settings to defaults (initial settings at the factory (p. 133)). (Note, however, that the date/time will not be reset.)

1 Choose "Reset" on the "Initial Setup" menu screen, and then press the ▶/II button.

|    | Initial Setup | R       |
|----|---------------|---------|
| Q  | Beep          | On      |
| 9  | Power Save    | Off     |
| 田  | Record LED    | On      |
| ۵  | Language      | English |
|    | Demo Mode     | Auto    |
|    | Reset         |         |
| ĐE | NTER ORETURN  | (PRAN)  |

The screen for verifying reset will appear.

2 If you are sure that you wish to reset, use the ◀ button to choose "YES", and then press the ►/II button.

|   | Reset   | æ      |
|---|---------|--------|
|   | ∆Reset? |        |
|   | YES NO  |        |
| 1 | DENTER  | [PRAM] |

The setting items have now been reset to defaults.

#### Note:

To cancel resetting midway, choose "NO" on the screen for verification in step 2 or press the ■ button.

## TURNING RECORD LED ON OR OFF (RECORD LED)

You can switch off the recording indicator on the front of DVD video camera/recorder even during recording.

Select "On" or "Off", and

- then press the  $\blacktriangleright$ /II button.
- On: The recording indicator will light red to show that the DVD video camera (

|    | Initial Setup | æ      |
|----|---------------|--------|
| 9  | Beep          | []On   |
| 1  | Power Save    | Off    |
| 围  | Record LED    |        |
| 0  | Language      |        |
| 1  | Demo Mode     |        |
|    | Reset         |        |
| €E | NTER RETURN   | (PRAM) |

DVD video camera/recorder is recording.

Off: The recording indicator will not light even during recording.

#### Note:

- The Record LED setting will not appear in the onscreen information display.
- The Record LED setting will be stored in memory even when the DVD video camera/recorder is turned off.
- Specify "Record LED: Off" when recording a subject behind a glass or water tank that reflects light: The reflected light of the recording indicator will not be recorded.
- Even if "Record LED: Off" is specified, the recording indicator will light while the self-timer is counting down.

## CHANGING SETTING OF DEMONSTRATION

Press the MENU button, choose "Initial Setup", "Demo Mode", and then press the ▶/II button.

| [    | Initial Setup | R     |
|------|---------------|-------|
| 5    | Beep          | Auto  |
| 3    | Power Save    | Off   |
| 翻    | Record LED    | Start |
|      | Language      |       |
| ~    | Demo Mode     |       |
|      | Reset         |       |
| (DEN | ITER RETURN   | ⇒RAM  |

- 2 Press the I or ►►I button to choose the desired option, and then press the ►/II button.
  - Auto: To start demonstration if the DVD video camera/recorder is inactive for approx. 3 minutes after it is turned on.
  - Off: To set demonstration to off.
  - Start: To start demonstration immediately.

**3** Press the MENU button again to exit setting.

- Pressing the (STOP/EXIT) or DISC NAVIGATION button will exit demonstration.
- If you choose "Auto", the demonstration will not start if a disc is loaded with the power switch set to """ or "O", or a card is loaded with the power switch set to """.
- While the demonstration is being given, the recording indicator will blink.

## LCD/EVF Setup

## ADJUSTING BRIGHTNESS OF LCD SCREEN (LCD BRIGHTNESS) AND VIEWFINDER (EVF BRIGHTNESS)

Press the MENU button, use the I→→//→//→/I buttons to choose "LCD/EVF Adjust" on the "LCD/EVF Setup" menu screen, and then choose "LCD Brightness" or "EVF Brightness".

The brightness adjustment bar will appear on the screen.

2 Use the ◀◀/►> buttons for adjustment.

Press ◀ : The screen becomes dimmer. Press ▶ : The screen becomes brighter.

| LCD/EVF Adjust  | ß      | 9 |
|-----------------|--------|---|
| LCD Brightness  | -      | 1 |
| Colour Level    | Þ      |   |
|                 | )<br>E |   |
| COMDIDIT CENTER | 0.1    |   |
|                 |        |   |

Brightness adjustment bar

## **3** Press the MENU button to end the setting.

#### Note:

The brightness setting will be stored in memory even after the DVD video camera/recorder is turned off.

## ADJUSTING COLOUR DENSITY (COLOUR LEVEL)

You can adjust the colour density of the LCD monitor screen and viewfinder.

1 Press the MENU button, use the  $\mathbb{H}/$ ▶**|/{/}***/***)/|** buttons to choose

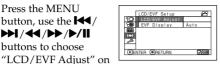

the "LCD/EVF Setup" menu screen, and then choose "Colour Level".

The colour density adjustment bar will appear on the screen.

## **2** Use the 44/ buttons

for adjustment.

Press 🗲 : For lighter colour. Press **•** : For denser colour.

| LCD/EVF Adjust | jer jer jer jer jer jer jer jer jer jer |
|----------------|-----------------------------------------|
| LCD Brightness |                                         |
| •              | Þ                                       |
| EVF Brightness |                                         |
| 4              | <b>F</b>                                |
| Colour Level   |                                         |
| 4              | <b>F</b>                                |
| CONDUCT DENTER | ≥RAM                                    |
|                |                                         |
|                |                                         |
|                |                                         |
| Colour         | density                                 |
| Colour         | uensity                                 |

adjustment bar

## **ALWAYS DISPLAYING IMAGE IN VIEWFINDER**

1 Press the MENU button, use the 🛃 / ▶**|/{/}**/**)**/**|** buttons to choose "EVF Display" on the "LCD/ EVF Setup" menu screen.

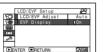

**2** Choose "On" and decide it. Auto: If the LCD monitor is open, no image

will appear in the viewfinder.

Images will always appear in the On: viewfinder regardless of whether the LCD monitor is open/closed.

#### Note:

The setting on EVF Display will be stored in memory even after the DVD video camera/recorder is turned off.

- · The colour setting will be stored in memory even after the DVD video camera/recorder is turned off.
- · Even if the brightness or density of LCD monitor screen or viewfinder is changed, the brightness or density of the recorded image itself will not change.

## **Inserting and Removing Disc**

**1** Press down the DISC EJECT button once and release it.

A few moments after the ACCESS indicator blinks, the cover of disc insertion block will open.

**2** Gently open the cover by hand fully until it stops.

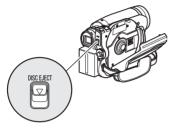

## **3** When inserting a disc:

Push the disc against the turntable at the centre to lock it until a click is heard.

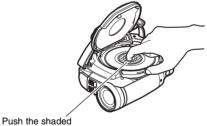

Push the shaded portion.

When removing the disc:

While pushing down the centre portion of turntable, pick up the disc, holding its edge, to remove it.

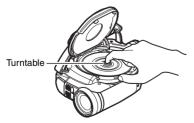

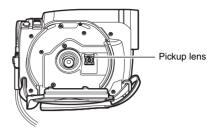

- Note that the recording surface of disc must face the inside of DVD video camera/recorder. When using a single-sided disc, the recording surface is the side without label.
- Never touch the disc recording surface or pickup lens. Touching the pickup lens could cause a fault.
- Use the disc cleaning cloth provided to wipe off any dirt adhering to the disc recording surface.
- Do not use a dirtied or scratched disc.
- **4** Push the section marked "PUSH CLOSE" on the cover of disc insertion block, to close the cover.

Then the DVD video camera/recorder will automatically recognise the disc: While the ACCESS indicator is lit, do not cut off the power supply, and do not subject the DVD video camera/recorder to any vibrations or impact.

#### Note:

- If the cover of disc insertion block is open, the ACCESS indicator will blink when an image is displayed on the LCD
  monitor screen: In this case, the DVD video camera/recorder will not turn off even if the power switch is set to "OFF".
  If the cover remains open after a while, the DVD video camera/recorder will automatically turn off.
- Disc cannot be inserted or removed unless a charged battery or AC adapter/charger is connected to the DVD video camera/recorder.
- If there is some delay before recording starts, refer to "Troubleshooting" on page 127.
- Do not close the cover if a disc is not properly loaded on the turntable.
- If a single-sided disc is inserted into DVD video camera/recorder with the printed label facing the inside, an error message will appear. Remove the disc and reinsert it with its recording side facing the inside. See "Trouble Messages" on page 121.
- Do not remove the battery or disconnect the AC adapter/charger during removal of the disc or until power is completely turned off: If you do, the disc cover will not open. If this happens, reattach the battery or AC adapter/ charger, push down the DISC EJECT button once, and then release it.
- Do not insert anything other than the 8 cm DVD-RAM/DVD-RW/DVD-R/+RW disc into the disc insertion block: Doing so could cause malfunctions.
- When inserting or removing the disc, BE SURE NOT to look into the lens in laser pickup: Doing so could damage your eyesight.
- When the power switch is set to """, the disc cannot be removed: To remove the disc, set the power switch to "OFF" or "".
- When using double-sided disc

Recording is possible on both sides of double-sided disc. However, when recording or playback on one side is finished, recording or playback will not move automatically to the other side. Remove the disc once from the DVD video camera/recorder, turn over the disc and insert it again for continued use.

The recording surfaces of double-sided disc are likely to become dirtied or scratched: Always make sure that there is no dirt or scratch on the recording surface facing the pickup lens, and then use the disc taking great care that it is not dirtied or scratched. Use the provided disc cleaning cloth to wipe off any dirt on disc (see page 11).

## When using brand-new DVD-RW/+RW disc

When a disc is first loaded in the DVD video camera/recorder, the "Format Disc" screen will appear.

## When recording on this DVD video camera/recorder:

Choose "Yes" on the "Format Disc" screen, and then press ►/II.

When using DVD-RW, choose the recording format (VR or VF mode), and then press the

The disc will be formatted.

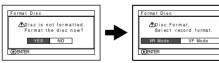

(When using DVD-RW)

## **Inserting and Removing Card**

**1** Open the LCD monitor.

**2** Turn the DVD video camera/recorder off.

**3** Open the cover of card insertion block.

**4** Inserting Card: Insert card with its terminal inward until it locks.

Removing Card:

Push the centre of card edge.

The card will come out so that it can be held by fingers.

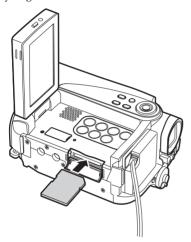

**5** Close the cover of card insertion block.

#### Note:

· Always close the cover of card insertion block: Placing the DVD video camera/recorder on a desk, etc. with cover open could damage the cover.

## **Basic Techniques**

This section explains about recording of movies and still images, and also basic settings on DVD video camera/recorder.

【RAM 】RW VR 】RW VF 】 R 】+RW

## **Recording Movie**

Before You Begin

• Insert a recordable disc into this DVD video camera/recorder.

Pressing REC once will start recording; pressing it once again will temporarily stop recording.

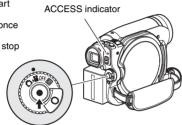

- Remove the lens cap, and then point the DVD video camera/recorder at subject.
- **2** Turn the DVD camera/recorder on.

Set the power switch to "#" to turn the DVD video camera/recorder on. After the ACCESS indicator goes out, perform the subsequent operation:

**3** Check the subject on the screen (viewfinder or LCD).

When using the viewfinder, close the LCD monitor before pulling out the viewfinder.

## **4** Press the REC button.

The "●II" mark in the viewfinder or on the LCD screen will change to the "● **REC**" mark, and recording will start.

During recording, the recording indicator on the front of DVD video camera/recorder will light.

Pressing REC again during recording will set the DVD video camera/recorder to the recording pause status.

**5** When recording is finished, turn the DVD video camera/recorder off.

- See "Troubleshooting" on page 127 when recording movie is not possible.
- See "Troubleshooting" on page 127 if it takes some time before recording is possible.
- See "Troubleshooting" on page 127 if the DVD video camera/recorder does not operate.
- See page 55 for on-screen information display.
- While the ACCESS indicator is lit or blinking, do not turn the DVD video camera/recorder off, and take care not to subject it to any vibration: Doing so could cause an error in the recorded data, which could make it unplayable (see page 8).
- The minimum recordable time of movie is approximately 3 seconds.
- See page 46 for setting of Record LED (recording indicator) On/Off.
- For various functions available during recording, see "Setting Up Camera Functions" on page 68.
- Hitachi cannot be responsible for video and audio that cannot be recorded or edited because of any defect.
- The power switch can be changed over even during recording, but the operation will not be changed.
- It is recommended that you set the LOCK switch to (the upper position) to prevent the power switch in the "" position from accidentally moving to """ position.
- Each time the DVD video camera/recorder enters the recording pause status, the counter display will be reset to "0:00:00".
- If, when using a +RW, one-time recording duration is short or you frequently switch the video quality, recording may not be possible even when the disc has remaining space.

## **Recording Stills**

#### Note:

Recording of still images is possible on DVD-RAM disc and card.

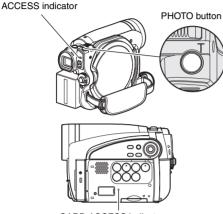

CARD ACCESS indicator

**1** Remove the lens cap, and then point the DVD video camera/recorder at subject.

**2** Turn the DVD camera/recorder on.

When using DVD-RAM disc: Set the power switch to "**D**". When using card: Set the power switch to "**D**".

After the ACCESS indicator goes out, perform the subsequent operation:

**3** Check the subject on the screen (viewfinder or LCD).

When using the viewfinder, pull it out and close the LCD monitor.

4 Press the PHOTO button half way (half pressing).

The DVD video camera/recorder will automatically focus on the subject at the centre of screen, and the "**OII**" indicator on screen will light in purple (the focus will not change when manual focus is chosen). **5** Press the PHOTO button all the way (full pressing).

The screen will be black, and then the recorded still will be displayed. When the "OII" mark appears, you can proceed with the next recording; while "DISC ACCESS" or "CARD ACCESS" is being displayed, you cannot proceed with the next recording.

- If you wish to record without locating a subject at the centre of screen, first locate the subject at the centre of screen, press the PHOTO button halfway down, determine the composition to be recorded, and then press the PHOTO button all the way down.
- If you press the PHOTO button all the way down at one stroke without pressing it half way, recording will be possible, but the focus may be incorrect.
- If focusing is difficult with auto focus, choose manual focus, and manually correct the focus before recording (see page 64).
- See "SIZE AND QUALITY OF PHOTOS" on page 136 for details of photos on card.
- See "Troubleshooting" on page 127 if recording photos is not possible.
- Shake of the DVD video camera/recorder may cause blur in recorded image.
- When holding the DVD video camera/recorder for recording, grasp it securely with both hands.
- When recording with higher zoom magnification, it is recommended that you secure the DVD video camera/recorder on a tripod.
- The range of screen in which recording is possible will be different for movie and still.
- There may be a difference between the image you see on the LCD screen or viewfinder and the recorded image.

# Swift Restart of Recording (SLEEP/RESTART button)

If you press the SLEEP/RESTART button while in the recording pause status instead of turning the DVD video camera/recorder off, the status that recording is possible will be restored in approx. 1.5 seconds.

## Setting to the sleep/restart standby status:

Press the SLEEP/RESTART button in the recording pause status.

The SLEEP/RESTART button will light, and the DVD video camera/recorder will enter the sleep/restart standby status.

In the following cases, pressing the SLEEP/ RESTART button will not set the DVD video camera/recorder to the sleep/restart standby status:

- No disc or card is inserted into this DVD video camera/recorder.
- The loaded disc or card has no remaining free space.
- The Disc Navigation screen is being displayed.
- The power switch is set to "D" when using a DVD-RW/DVD-R/+RW.
- · During playback.
- An unusable disc or card is loaded.

## Restoring from sleep/restart standby status:

Press the SLEEP/RESTART button that is lit: The DVD video camera/recorder will return to the recording pause status.

Pressing the REC or PHOTO button will also restore the DVD video camera/recorder to recording pause from the sleep/restart standby status.

The following operation will release the sleep/ restart standby status:

- Press down the DISC EJECT button.
- Change over the power switch ("""  $\leftrightarrow$  " $\Box$ ").

#### Note:

- If you press the REC or PHOTO button while in the sleep/restart standby status, the sleep/restart status will be released, but recording of a video or photo will not start. To record, press the REC or PHOTO button again.
- After the DVD video camera/recorder is restored from the sleep/restart standby status, the zoom position will return to 3x. The settings on manual focus, exposure and rear lighting will also reset to the initial values.
- The DVD video camera/recorder in sleep/restart standby status consumes approx. half the power it does during ordinary recording, but the recordable duration in that status will be longer than standing by in the recording pause status.
- If the sleep/restart standby status continues more than 30 minutes, the DVD video camera/recorder will turn off regardless of the Power Save setting (leaving the DVD video camera/recorder in recording pause status for 5 minutes will also turn it off: Default).
- Setting the power switch to OFF in the sleep/restart standby status will turn the DVD video camera/ recorder off.

#### SLEEP/RESTART button

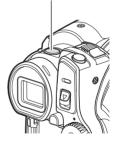

## **On-Screen Information**

Various types of information will appear in the viewfinder or on the LCD screen during recording.

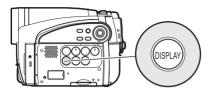

## INFORMATION DISPLAY DURING RECORDING

See the next page for details.

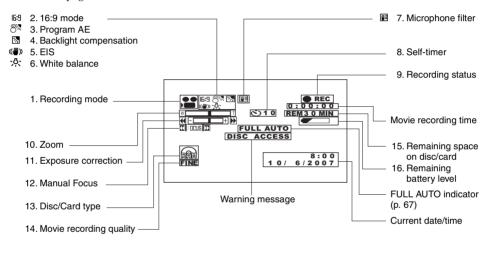

The above screen is an example for explanation: It is different from the actual display.

#### 1. Recording mode (p. 52, 53)

| , <b>**</b> | : Movie        |
|-------------|----------------|
| Ô           | : Still (Disc) |
| D           | : Still (Card) |

## 2. 16:9 mode (only in movie recording mode) (p. 73)

No display : 16:9 mode OFF <sup>159</sup> : 16:9 mode ON

## **3.** Programme AE (only in movie recording mode) (p. 68)

| No  | disp | lav   | ۰,  | Auto  |
|-----|------|-------|-----|-------|
| 110 | uisp | ici y | • 4 | huito |

- 🕱 : Sports
- 28 : Portrait
- Spotlight : Spotlight
- 8 : Sand & Snow
- € : Low Light

#### 4. Backlight compensation (p. 66)

No display : Backlight compensation OFF Backlight compensation ON

#### 5. Electronic image stabiliser (EIS) (p. 71)

No display : EIS OFF () : EIS ON

#### 6. White balance (p. 69)

- No display ∶ Auto № ∶ Set \* ∶ Outdoor
  - : Indoor

## 7. Microphone filter (only in movie recording mode) (p. 71)

No display : Microphone filter OFF Microphone filter ON

#### 8. Self-timer (only in still recording mode) (p. 75)

No display : Self-timer OFF じ : Self-timer ON (countdown is from 10 seconds)

#### 9. Recording status

 REC : During recording
 II : During recording pause (lights in green) When focus locks during photo

recording (lights in purple)

## No display<sup>\*1</sup>

#### 10. Zoom (p. 62)

W (Digital Zoom: Off) W (Digital Zoom: 120×)

### W 🗖 T

(Digital Zoom: 1500× only in movie recording mode)

#### 11. Exposure correction (p. 66)

No display : Auto

#### 12. Manual focus (p. 64)

No display : Autofocus

#### 13. Disc/Card type

|              | : DVD-RAM                                                                                                    | X            |
|--------------|----------------------------------------------------------------------------------------------------|--------------|
|              | : DVD-RAM (write-protected)                                                                                              | Fl           |
| RADER / RADE | : DVD-RW (VR-mode/VF-mode)                                                                                               | S            |
|              | : Protected DVD-RW (VR-mode)                                                                                             | CC11         |
| RHUR         | : DVD-RW (VR-mode) finalised on                                                                                          | Still        |
|              | this video camera/recorder                                                                                               | F            |
|              | : DVD-RW (VR-mode) finalised on a                                                                                        | Ν            |
|              | device other than this DVD video                                                                                         | E            |
|              | camera/recorder                                                                                                    |              |
| RADE         | : Finalised DVD-RW (VF-mode)                                                                                             |              |
|              | : DVD-R                                                                                                    | 15. R        |
| <u>ک</u>     | : DVD-R already finalised on this                                                                                        | R            |
|              | DVD video camera/recorder                                                                                                | Μ            |
| 0*           | : DVD-R finalised on a device other                                                                                      | R            |
|              | than this DVD video camera/                                                                                              |              |
|              | recorder                                                                                                    |              |
|              | * Includes DVD-R recorded on a<br>Hitachi DVD video camera/recorder<br>model other than DZ-MV5000E and<br>not finalised. | <u>16.</u> R |
|              | : +RW                                                                                                    |              |
| <b>G</b>     | : Finalised +RW                                                                                                    |              |
|              | : SD memory card                                                                                                    |              |
| 8            | : Locked SD memory card                                                                                                  |              |
| No displ     | ay*2                                                                                                    |              |
| -            |                                                                                                    |              |

#### 14. Movie recording quality (when using disc) (p. 72)

| XTRA<br>FINE | : Best quality<br>: High quality |
|--------------|----------------------------------|
| STD          | : Standard quality               |
| ll recordin  | g quality (when using            |
| FINE         | : High quality                   |

| FINE | : High quality                   |
|------|----------------------------------|
| NORM | : Standard quality               |
| ECO  | : Number of recordable stills is |
|      | prioritized                      |

card) (p. 75)

#### 15. Remaining space on disc/card<sup>\*3</sup>

| REM XX               | : Remaining recordable minutes                                       |
|----------------------|----------------------------------------------------------------------|
| MIN <sup>*4</sup>    | during movie recording                                               |
| REM XX <sup>*5</sup> | : Number of remaining recordable still images during still recording |

#### 16. Remaining battery level (p. 41)

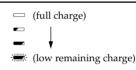

- \*1 When no disc or card is in the DVD video camera/recorder, or disc has not yet been initialised, a writeprotected disc or locked card, or a disc or card with no remaining space, has been inserted.
- \*2 No display if no disc or card is loaded, or if a disc or card unusable on this DVD video camera/recorder is loaded.
- \*3 No remaining time or number will be displayed with a protected disc or locked card, or finalised DVD-RW (VFmode)/DVD-R/+RW disc.
- \*4 In XTRA mode, possible recording time may be longer than the displayed time.
- \*5 The displayed number of recordable stills is for reference: This number may not decrease, depending on the recording conditions (not displayed with a DVD-RW/DVD-R/+RW disc).

## •Switching the information display mode

You can switch the display mode of on-screen information:

Press the DISPLAY button. The full and minimum display modes will alternate.

- Full display mode: All types of information will appear.
- Minimum display mode: The recording mode (see 1 on page 55) and recording status (see 9 on page 55) will appear. If the DVD video camera/ recorder has warning information, a warning message will appear.

#### Note:

The DVD video camera/recorder does not record the date and time as a part of image. However, this information during recording will be recorded with image as data which can be checked on Disc Navigation screen during playback (see "INFORMATION DISPLAY DURING RECORDING" on page 55).

## Display when recording an image of yourself

When recording with the LCD screen facing the same direction as the lens, the operating status will appear: The battery remaining level will appear only when the remaining level is very low, and the display will blink.

| Operating status/warning message<br>Battery remaining level |  |
|-------------------------------------------------------------|--|
|                                                             |  |

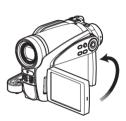

No warning/message (see page 55) will appear when recording with the LCD screen facing the same direction as the lens.

Instead, the following screen display symbols will blink to inform you of the operation status of DVD video camera/recorder.

When the LCD monitor is turned 180° from the position with the LCD screen facing the same direction as the lens, the warning/message can be checked.

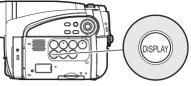

## •Interpreting symbols on LCD screen when recording with the screen facing the same direction as the lens

| Screen<br>display<br>symbol | Description                                                                                                    |
|-----------------------------|----------------------------------------------------------------------------------------------------|
| Ð                           | <ul><li> A write-protected disc is loaded.</li><li> A locked card is loaded.</li></ul>                                                                                                    |
|                             | An unusable card is loaded.                                                                                                    |
| 0                           | <ul> <li>An attempt to record a still is being made with a DVD-RW/DVD-R/+RW disc used.</li> <li>An unusable disc is loaded.</li> </ul>                                                                                                    |
| •                           | <ul> <li>During recording (lights in red).</li> <li>The remaining capacity on disc is approaching the limit 0 (blinks in red).</li> </ul>                                                                                                    |
| ●                           | <ul> <li>During recording pause (lights in green).</li> <li>During focus lock (lights in purple).</li> <li>The remaining capacity on disc or card is approaching the limit 0 (blinks in red).</li> <li>There is no remaining capacity on disc or card (blinks in green).</li> </ul> |

#### Note:

• If the LCD screen is set facing the same direction as the lens, the LCD screen will display a mirror image (left and right reversed).

- If the LCD screen is set facing the same direction as the lens, you can also view subject image in the viewfinder.
- Although you can switch to the manual focus, exposure and on-screen display modes even during recording with LCD screen facing the same direction as lens, they will not appear on the screen.
- When the LCD monitor is opened and turned 180° with the Programme AE set to Low Light, the monitor screen will light white (see page 69).

## **Checking Flow of Menu**

The following two on-screen menu modes are available with this DVD video camera/recorder:

- Full Menu: To display all menu items for experts
- Quick Menu: To display only the fundamental menu items for first timers

### Operating Menu

The Full Menu will appear if you press the MENU button.

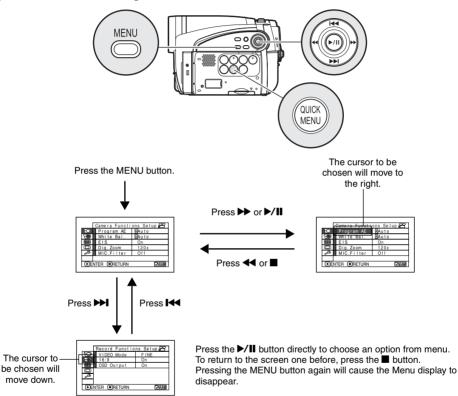

- Pressing the QUICK MENU button will display the Quick Menu screen: The operation will be the same as when the MENU button is pressed.
- Pressing the MENU button during recording will not display the menu.
- The menu screen will disappear when it is left for approx. one minute without any operation.

## •Flow of Full Menu

The shaded menu item can also be set using the Quick Menu. Refer to page indicated for details of each function.

### **Camera Functions Setup**

|            | Camera Functi | ons Setup 🕾 |
|------------|---------------|-------------|
| 10         | Program AE    | Auto        |
| 6          | White Bal.    | Auto        |
| <b>600</b> | EIS           | On          |
|            | Dig.Zoom      | 120x        |
| 23         | MIC.Filter    | Off         |
|            |               |             |
| ĐE         | NTER RETURN   | -PRAM       |
| _          |               |             |

Programme AE (p. 68) White balance (p. 69) EIS (p. 71) Digital zoom (p. 62) Microphone filter<sup>\*1</sup> (p. 71)

\*1: Displayed only in "#" status.

### **Record Functions Setup**

| Record Functions Setup |            |      |
|------------------------|------------|------|
| 6                      | VIDEO Mode | FINE |
| 1                      | 16:9       | On   |
| <b>###</b>             | OSD Output | On   |
| 0 &                    |            |      |
| ENTER RETURN           |            |      |

### Movie quality<sup>\*2</sup> (p. 72)

16:9<sup>\*3</sup> (p. 73)

Self-timer<sup>\*4</sup> (p. 75)

On-screen information display output (p. 76)

- \*2: Not displayed with DVD-RAM disc in "O" status. The quality mode is displayed in """ status (p. 75).
- \*3: Not displayed in "D" or "" status.
- \*4: Displayed with DVD-RAM disc in """ status, or """ status.

### Date Setup

| Г            | Date Setup |       | æ |
|--------------|------------|-------|---|
| 6            | Date Set   |       |   |
| 8            | Date Mode  | D/M/Y |   |
| 1222         |            |       |   |
|              |            |       |   |
| 23           |            |       |   |
|              |            |       |   |
| ENTER RETURN |            |       |   |
|              |            |       |   |

### Date setting (p. 44)

Display format (p. 44)

### LCD/EVF Setup

| 1    | LCD/EVF Setup  | æ            |
|------|----------------|--------------|
| 6    | LCD/EVF Adjust |              |
| 9    | EVF Display    | Auto         |
| 題    |                |              |
| (==) |                |              |
| 23   |                |              |
|      |                |              |
| ÐE   | NTER RETURN    | <b>D</b> RAM |
|      |                |              |

Adjust (p. 47) EVF Display (p. 48)

### Initial Setup

|    | Initial Setup |              |
|----|---------------|--------------|
| -  |               | D.           |
| 0  | Beep          | On           |
| 3  | Power Save    | Off          |
| 鼮  | Record LED    | On           |
| ٥  | Language      | English      |
|    | Demo Mode     | Auto         |
|    | Reset         |              |
| €E | NTER RETURN   | -PRAM        |
| €E | NTER RETURN   | <b>BARAM</b> |

Beep (p. 45) Power save (p. 45) Recording LED (p. 46) Language selection (p. 45) Demo mode (p. 46) Reset (p. 46)

## Zooming

If you continue to hold the zoom lever on the "T" control side with Dig. Zoom specified, the digital zoom will be activated midway (when optical 30-power is exceeded on). You can zoom up to 1,500-power on.

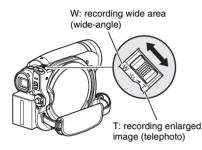

- 1 Press the MENU button, choose "Dig. Zoom" on the "Camera Functions Setup" menu screen, and then press the ▶/II button.
- 2 Choose the desired magnification, and then press the ►/II button.
- **3** Press the MENU button to end the setting.

Moving the zoom lever will display the digital zoom bar.

#### Note:

- The digital zoom setting will be stored in memory even if the DVD video camera/recorder is turned off.
- If you set zoom to "1500x" when recording photo, the digital zoom will be up to "120x".
- When a subject is zoomed, it may be momentarily out of focus.
- When digital zoom is engaged, the image quality will be rougher.

## MACRO RECORDING

Use the macro function when recording a small object from close-up position: You can shoot the subject as close as approximately 2 cm from the lens surface, magnifying the image to fill the screen.

**1** Aim the DVD video camera/recorder at the subject, and press the zoom lever to "W" control side.

- Zoom can be used, but the subject may not be focused, depending on the distance to the subject. In this case, move the zoom to "W" control side to focus.
- The amount of light tends to be insufficient during macro recording: If the subject image is too dark, use additional lighting.

## RECORDING SUBJECTS FOR STRONGER WIDE-ANGLE OR TELEPHOTO EFFECT

Use the tele-conversion lens or wide-conversion lens with the following filter diameter and thread pitch to record subjects for stronger telephoto or wide-angle effect:

Filter diameter: 34 mm

Thread pitch: 0.5 mm

When attaching the optional DZ-TL1 tele-conversion lens or DZ-WL1 wide-conversion lens, use the optional step-up ring: DZ-SR3437 (see page 120).

**1** Attach the step-up ring over the lens.

**2** Remove the cap of conversion lens, and screw the lens into the thread of step-up ring.

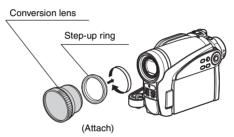

- Tele-conversion lens: For stronger telephoto effect
- Wide-conversion lens: For stronger wide-angle effect

- With DZ-TL1 tele-conversion lens, the focusing range at "T" (telephoto) control side is between approx. 5 m and infinite.
- When a conversion lens is attached, note that the four corners of screen will be slightly dim if you zoom in on a subject on the W control side (wide-angle side).
- When replacing the lens, take care not to drop the DVD video camera/recorder.
- If a generally available filter is attached, do not attach the removed lens hood.
- Some generally available conversion lenses may not be usable on this DVD video camera/recorder, depending on the lens maker.

## **Manually Focusing Subject**

The DVD video camera/recorder usually focuses on a subject automatically (autofocus). You can also manually focus a subject depending on the recording conditions.

## FOCUSING DURING RECORDING

Normally, the DVD video camera/recorder automatically focuses the subject (autofocus), but you can also manually focus a subject, depending on the recording conditions (manual focus).

### Focusing range:

You can switch the display mode of on-screen information:

- On T (tele) side: approximately 1 m from lens surface to infinity
- On W (wide) side: approximately 2 cm from lens surface to infinity
- **1** Press the FOCUS button during recording.

Manual Focus icon will appear on the screen.

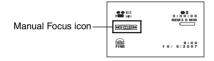

- **2** Press the zoom lever to "T" control side to zoom in on subject.
- **3** Use the **◀**/**▶** buttons to adjust the focus, while viewing the image in the viewfinder or on the LCD screen.

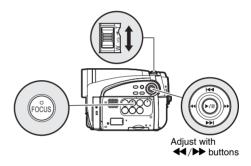

- Pressing FOCUS will alternate between manual focus and auto focus. With auto focus, no indication will appear on the screen.
- Be sure to zoom in on your subject before manually focusing on it. If you bring the subject into focus at the "W" control side, focus will be faulty when you turn the zoom lever to the "T" control side to zoom in on the subject.
- Manual focus is released when the DVD video camera/recorder is turned off. When you turn the DVD video camera/recorder on next time, auto focus will be restored.

Manually focus the following objects, which may not be automatically focused (see page 64):

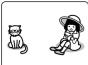

Objects not in the centre of screen

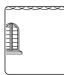

Objects with little variation in brightness, such as white wall

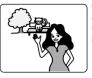

Objects that are far and near at the same time

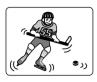

Objects moving rapidly

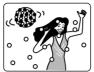

Objects lit by neon sign, spotlight, etc. which glares or emits strong light

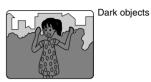

Object behind glass with water droplets, dirt on it

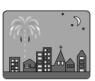

Night view

# Adjusting Brightness of Image to be recorded (Exposure)

The DVD video camera/recorder usually adjusts the exposure automatically. You can also manually adjust the exposure depending on the recording conditions.

Press the EXPOSURE button during recording.

The exposure adjustment bar will appear on the screen.

Exposure adjustment bar

2 Use the ◀◀/▶ buttons to adjust the exposure, while viewing the image in the viewfinder or on the LCD screen.

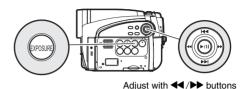

#### Note:

- Pressing EXPOSURE will alternate between manual adjustment and auto exposure. With auto exposure, no indication will appear on the screen.
- The exposure setting will return to Auto when the DVD video camera/recorder is turned off.

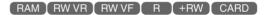

## **Compensating for Backlight**

When subject is lighted from rear, this function will compensate for lighting so that the subject is not too dark.

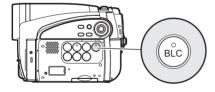

Note:

- Pressing the BLC button will alternate between backlight setting between on and off.
- The backlight setting will automatically return to "off" when the DVD video camera/recorder is turned off.

**1** Press the BLC button during recording.

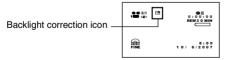

The backlight correction icon will appear.

## **Using Full Auto Function**

Pressing the FULL AUTO button will fully automate the camera functions.

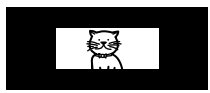

**1** Press the FULL AUTO button.

"FULL AUTO" will be displayed on the screen of DVD video camera/recorder for several seconds.

The following settings will reset to defaults:

| Function               | When setting full auto | Reference<br>page |
|------------------------|------------------------|-------------------|
| Focus                  | Auto                   | 64                |
| Backlight compensation | Off                    | 66                |
| Exposure               | Auto                   | 66                |
| Programme AE           | Auto                   | 68                |
| White balance          | Auto                   | 69                |
| EIS                    | On                     | 71                |
| MIC.Filter             | Off                    | 71                |

## **Setting Up Camera Functions**

Before You Begin | • See page 60 for how to set.

## SELECTING SHOOTING MODE TO MATCH THE SUBJECT (SWITCHING PROGRAMME AE MODE)

This DVD video camera/recorder automatically detects the status of subject and surrounding situation and records the optimum image: If you choose the shooting mode to match the recording conditions, clearer images will be recorded.

Press the MENU button, use the ₩/▶)/ ◀/▶ buttons to choose "Program AE" on the "Camera Functions Setup" screen, and then press the ▶/II button.

The options will appear on the right of "Program AE".

2 Use the I←(→)/←(→) buttons to choose the desired option, and then press the →/II button: The selected option will be set.

**3** Press the MENU button to end the setting.

The menu screen will disappear.

#### Note:

- You can check the selected AE mode by the onscreen information display. However, nothing will appear in the Auto mode.
- The shooting mode set as above will be stored in memory even if the DVD video camera/recorder is turned off.
- When recording in a dark area, an after-image will appear when filming a moving subject or if camera shake occurs (it is therefore recommended that you use a tripod in such cases).
- If the Sports mode is used under a fluorescent light, the image may flicker: In this case, use the Auto mode for recording.

**A Auto :** The camera/recorder automatically judges the subject and surrounding environment for optimum recording.

Sports : Reduces blurring when recording rapidly moving subjects such as in golf or tennis.
 Portrait : Makes a subject, such as a person or a creature, stand out from a blurred background.

(a) **Spotlight :** Prevents overexposure of subject portrait face, etc. when strong light strikes the subject, as in a wedding or on stage.

Sand & Snow : Prevents underexposure of subject portrait face, etc. in a place where reflection of light is intense, such as at the seaside in midsummer or on a ski slope.
 Low Light : Allows user to record in a dark place even with decreased lighting. Turn the LCD monitor 180° during recording: The LCD monitor light can then be used for recording.

## RECORDING DARK SUBJECTS USING LCD MONITOR LIGHT

When Programme AE is set to Low Light, you can use the light from LCD monitor to record a subject.

- Press the MENU button, and choose "Program AE" from the "Camera Functions Setup" menu.
- **2** Choose "Low Light", and designate it.
- **3** Press the MENU button to end the setting.
- **4** Open the LCD monitor, turn it 180° so that it faces the same direction as the lens: The LCD monitor will light white.

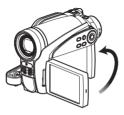

#### Note:

- Use the viewfinder to check the image to be recorded.
- The LCD monitor light allows you to record a subject up to 1 m even in a dark place.
- An after-image will appear when filming a moving subject or if camera shake occurs (it is recommended that you use a tripod).
- If a subject cannot be focused properly, manually adjust the focus (see page 64).

## **ADJUSTING COLOUR (WHITE BALANCE)**

This DVD video camera/recorder automatically adjusts the colour of subject. Change the white balance setting depending on the recording conditions.

| Mode    | Setting content                                                                             | On-screen display |
|---------|---------------------------------------------------------------------------------------------|-------------------|
| Auto    | White balance always automatically adjusted                                                 | None              |
| Set     | You can manually adjust white balance to match the light source or situation (p. 70)        | N                 |
| Outdoor | To record in fine weather                                                                   | *                 |
| Indoor  | To record under incandescent light, halogen light or bulb-<br>colour type fluorescent light | <u>-</u> ¢:       |

- Press the MENU button, choose "White Bal." on the "Camera Functions Setup" menu screen, and then press the ▶/II button.
- 2 Choose the desired option, and then press the ▶/II button.
- **3** Press the MENU button to end the setting.

#### Note:

- The white balance mode can be confirmed using the on-screen information.
- The white balance setting will be stored in memory even when the DVD video camera/recorder is turned off.
- Do not block the infrared sensor with hand, etc.

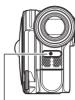

Infrared sensor block

- If a tele or wide-conversion lens is used, the auto white balance may not operate depending on the recording conditions. If this happens, set to the mode to match the recording conditions, or manually set the white balance.
- Be sure to remove the lens cap before turning the DVD video camera/recorder on: If the DVD video camera/recorder is turned on with the lens capped, the white balance will not work normally.

## •Setting white balance manually

Point the DVD video camera/ recorder at a white object so that it fills the screen. Use an object that is not transparent. If focus is not correct when the

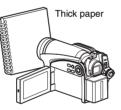

white object fills the screen, manually focus the object, referring to "Manually Focusing Subject" (see page 64).

- 2 Press the MENU button, choose "White Bal.", "Set", and then press the ▶/II button.
- 3 Hold ►/II pressed until the "№" indicator changes from blinking to a steady light. When the "№" indicator lights, the white balance setting will be complete.
- **4** Press the  $\blacksquare$  button to end the setting.

- The white balance set using the "Set" option will be stored in memory until it is re-set.
- Do not use a coloured object when setting the white balance: The appropriate tint cannot be set.
- The setting on white balance "Set" may not be possible in a dark place. Also, the white balance cannot be set when the zoom bar is in the digital zoom range (p. 62). In such status, the "ba" indicator will remain blinking. Set the white balance in a bright place with "Dig. Zoom: Off" specified.
- If the recording conditions have changed, re-set the white balance for appropriate colours.
- The setting will be stored in memory even when the DVD video camera/recorder is turned off: The "\d" indicator will blink when the DVD video camera/ recorder is turned on next time. Re-set the white balance as needed.

## USING THE ELECTRONIC IMAGE STABILISER (EIS)

When you use zoom (see page 62) to record a magnified subject image, it will correct fuzziness in the recorded image.

- Press the MENU button, choose "EIS" on the "Camera Functions Setup" menu screen, and then press the ►/II button.
- 2 Choose the "On" or "Off", and then press the ►/II button.
- **3** Press the MENU button to end the setting.

Note:

- You can check EIS On or Off by the on-screen information display.
- The EIS setting will be stored in memory even when the DVD video camera/recorder is turned off.
- After recording with EIS set to "Off", it is recommended that you return the setting to "On" and then turn the DVD video camera/recorder off, unless you normally record with "Off" setting.
- It is recommended that you specify "EIS: Off" when using the DVD video camera/recorder on a desk or tripod.
- When "EIS: On" is specified, there will be a slight difference between the actual movement and the movement on screen.
- Gross camera shake may not be entirely corrected even if "EIS: On" is specified: Firmly hold the DVD video camera/recorder with both hands.
- EIS may not operate correctly when the tele or wideconversion lens is used.

## **RECORDING SUBJECT USING LARGE MAGNIFICATION (DIGITAL ZOOM)**

See page 62 for setting on digital zoom.

## **REDUCING WIND NOISE DURING RECORDING (MIC.FILTER)**

When recording sound from the microphone built into this DVD video camera/recorder, you can reduce wind noise in recording.

If "MIC.Filter: On" is specified, the low-frequency components in the sound picked up by microphone will be cut off during recording: This makes it easier to hear the target voice or sound during playback.

- Press the MENU button, choose "MIC.Filter" on the "Camera Functions Setup" menu screen, and then press the ▶/II button.
- 2 Choose the desired option, and then press the ►/II button.
- **3** Press the MENU button to end the setting.

- You can also use the on-screen display to confirm that the MIC.Filter has been set.
- The MIC.Filter setting will be stored in memory even when the DVD video camera/recorder is turned off.
- The MIC.Filter function will work only during movie recording.

## **Setting Up Record Functions**

### RAM RW VR RW VF R +RW

## SWITCHING MOVIE QUALITY (VIDEO MODE)

Choose the movie quality from "XTRA", "FINE", "STD".

It is recommended that you record critical subjects in the "XTRA" or "FINE" mode.

- Press the MENU button, use the I → / → / / ↓ / ↓ buttons to choose "VIDEO Mode" on the "Record Functions Setup" menu screen, and then press the →/ II button.
- 2 Choose the desired quality mode, and then press the ►/II button.
- **3** Press the MENU button to end the setting.

#### Note:

- The movie quality setting will be stored in memory even when the DVD video camera/recorder is turned off.
- When using a DVD-RW (VF-mode)/DVD-R disc, the "VIDEO Mode" setting will not change even if the disc is replaced.
- When using DVD-RW (VF-mode)/DVD-R disc, you cannot switch the setting on movie quality or widescreen mode while recording on the disc: The DVD video camera/recorder will be automatically set to the movie quality or wide-screen mode first used with the disc for recording.
- When using a DVD-RW (VF-mode)/DVD-R/+RW: You cannot specify the combination of "VIDEO Mode: STD" and "16:9 On". If you specify "16:9 On" and try to switch the VIDEO Mode to STD from XTRA or FINE, the screen will automatically switch to the 4:3aspect ratio display.
- The movie quality setting is effective only during movie recording: The setting will not be displayed during recording of stills.

Block-like noise may appear in recorded image, or the outline of subject image is distorted under the recording conditions listed below. Pan the DVD video camera/recorder as slowly as possible (Block noise is likely to appear in the "STD" mode):

- If there is a complicated pattern in background (as in following figure on left);
- If the DVD video camera/recorder is moved excessively or quickly;
- If subject is moving rapidly even when the DVD video camera/recorder is not moving.

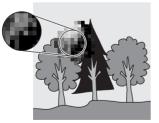

(Image when block-like noise occurs)

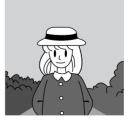

(Image without block-like noise)

## SETTING TO WIDE TV SCREEN MODE (16:9 MODE)

When viewing recorded images later on a wide-screen TV (aspect ratio 16:9), specify wide-screen (16:9) mode "On": You can also record images with the aspect ratio changed (the aspect ratio with "Off" is 4:3).

The following figures compare the images displayed on LCD monitor and in viewfinder when the wide-screen mode is "on" and "off".

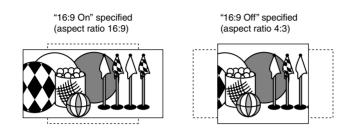

Press the MENU button, choose "16:9" on the "Record Functions Setup" menu screen, and then press the ►/II button.

2 Choose "On", and then press the ▶/II button.

**3** Press the MENU button to end the setting.

When viewing playback on an ordinary TV screen later, specify "16:9 Off": Recording with "16:9 On" specified will be played back on an ordinary TV with longer vertical direction of image.

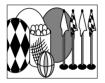

An image recorded with "16:9 On" specified will appear as follows:

Display on LCD monitor screen

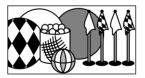

Display in viewfinder

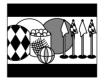

Images recorded with "16:9 Off" specified will appear as follows:

Display on LCD monitor screen

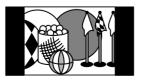

Display in viewfinder

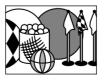

- The 16:9 setting will be kept even after the DVD video camera/recorder is turned off.
- The 16:9 mode cannot be used with photo recording.
- When using a DVD-RW (VF-mode)/DVD-R/+RW: You cannot specify the combination of "VIDEO Mode: STD" and "16:9 On". If you specify "16:9 On" and try to switch the VIDEO Mode to "STD" from "XTRA" or "FINE", the screen will automatically switch to the 4:3-aspect ratio display.
- When using DVD-RW (VF-mode)/DVD-R, switching between wide mode (16:9) and normal mode (4:3) will not be possible while using the same disc.
- Images recorded with "16:9 On" (aspect ratio 16:9) specified will be played back with the setting used during recording regardless of the 16:9 setting then being used.
- The 16:9 setting is not compatible with ID-1/ID-2\*.
- To view images recorded at 16:9 setting, switch the aspect ratio of your TV: See TV instruction manual for this switching.
- When using a video selector, the TV may not automatically be switched to 16:9 mode.
- When the power switch is set to "O" or """, the aspect ratio of screen in recording pause will be 4:3 regardless of the setting on 16:9 wide mode.
- If you connect the DVD video camera/recorder with a disc recorded in wide mode to a TV with 4:3 display only and play it back, vertically long images will appear. To display 4:3 images, set "TV type" (p. 115) to 4:3 and view the images.
- If you play back a +RW recorded in wide mode on a DVD recorder/player, etc., vertically long images will appear even on a wide-screen TV. In this case, change the setting on the DVD recorder/player, or set "TV type" (p. 115) to 4:3 and view the images.
- \* This system records the aspect ratio (16:9, 4:3) information in void space between video signals.

## SWITCHING QUALITY OF STILL IMAGE (QUALITY)

You can switch the still recording quality only when using card.

It is recommended that you use "FINE" when recording vital images (p. 136 "SIZE AND QUALITY OF PHOTOS").

- 1 Press the MENU button, use the I◀◀/▶►I/ ◀◀/▶►/▶/II buttons to choose "Quality" on the "Record Functions Setup" menu screen, and then press the ▶/II button.
- 2 Choose the option you want, and then press the ►/II button.
- **3** Press the MENU button to end the setting.

#### Note:

- The still quality setting will be stored in memory even when the DVD video camera/recorder is turned off.
- The quality of photos recorded on DVD-RAM is equivalent to "FINE" on card.

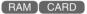

## SELF-TIMER

You can record photos using the self-timer function, as with ordinary cameras.

The self-timer function is valid only when recording photos (stills).

- Press the MENU button, use the I→ /→ // → /→/II buttons to choose "Self Timer" on the "Record Functions Setup" menu screen, and then press the →/II button.
- 2 Select "On", and then press the ▶/II button.

The self-timer will be set.

**3** Press the MENU button to end the setting.

**4** Press the PHOTO button.

The recording indicator at the front of DVD video camera/recorder will blink. The self-timer indicator will start to count down, and recording will commence approximately 10 seconds later.

- You can also check that self-timer has been set by reviewing the on-screen information.
- To release the self-timer mode, choose "Off" on the menu screen or turn DVD video camera/recorder off.
- To suspend self-timer, press the PHOTO button again before recording starts, or press the button.

## SETTING ON-SCREEN DISPLAY OUTPUT ON OR OFF (OSD OUTPUT)

If you connect this DVD video camera/recorder to a TV to view images on TV screen, you can switch off the on-screen information (displayed in the viewfinder or on the LCD screen) from the TV screen.

- 1 Press the MENU button, use the I→ /→ / → /→ /→ / II buttons to choose "OSD Output" on the "Record Functions Setup" menu screen, and then press the →/ II button.
- 2 Choose "On" or "Off", and press the ►/II button.

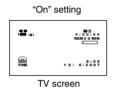

- The "OSD Output" setting will be stored in memory even when the DVD video camera/recorder is turned off.
- Even if "Off" is chosen, the on-screen information will appear during playback. See page 84 for playback onscreen information display.
- Even after the on-screen information is removed from the TV screen, it will still appear in the viewfinder or on the LCD screen.

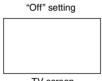

TV screen

# **Disc Navigation**

# **Using Disc Navigation**

## STARTING OR TERMINATING DISC NAVIGATION

Disc Navigation is a tool for editing scenes recorded on this DVD video camera/recorder. Here is an explanation on "scene" and "programme", so that you will be able to make most use of Disc Navigation function.

The screens in this instruction manual are basically those that will appear when DVD-RAM disc is used: Some items will not appear when DVD-RW/DVD-R/+RW disc or card is used, but the operation is the same.

• Turn the DVD video camera/recorder on (p. 42).

• When using disc: Set the power switch to "\*" or "".

• When using card: Set the power switch to "".

**1** Press the DISC NAVIGATION button.

Before You Begin

The Disc Navigation screen (shown on page 78) will appear.

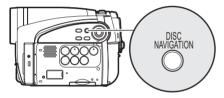

**2** Press the DISC NAVIGATION button again.

Disc Navigation will be terminated and the DVD video camera/recorder will enter the recording pause status.

You can also press the ■ button to end Disc Navigation.

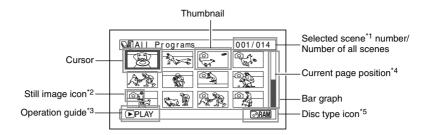

\*1 Scene:

Video (movie)......... "One scene" refers to images recorded from one press of REC button until recording is stopped by pressing the REC button again.

Photo (still)...... "One scene" refers to a single photo recording by pressing the PHOTO button.

\*2 No still icon will appear for card.

- \*3 The operation guide will vary depending on the operation status of DVD video camera/recorder.
- \*4 Appears when 13 scenes or more have been recorded.
- \*5 " ary will appear for card.

Icons to be displayed on thumbnail:

| ➡        | Skip (p. 93)     |
|----------|------------------|
| ◢        | Fade-in (p. 92)  |
| <b>\</b> | Fade-out (p. 92) |
| •        | Lock (p. 96)     |

- Pressing the DISPLAY button will display the recording date/time of the scene on which the cursor is placed in the space for operating guide. Pressing DISPLAY again will display the operating guide.
- If no disc or card is inserted, the Disc navigation screen cannot be displayed even by pressing the DISC NAVIGATION button.
- Each time Disc Navigation is started with a DVD-RW (VF-mode)/DVD-R disc inserted, message "Creating Thumbnail ..." will appear. After the message appears, the Disc Navigation screen will appear.
- If the following disc or card is inserted, the Disc Navigation screen will appear or some message will be displayed:
  - Write-protected disc
  - Finalised DVD-RW (VF-mode)/DVD-R/+RW disc
  - DVD-RW (VF-mode)/DVD-R recorded on a Hitachi DVD video camera/recorder model other than DZ-MV5000E
  - Locked card
- Do not leave the disc navigation screen displayed on TV to which the DVD video camera/recorder is connected: Doing so could damage the TV screen, possibly by burning.

## PLAYING BACK FROM DISC NAVIGATION SCREEN

- Press the DISC NAVIGATION button.
- 2 Use the ₩4/₩1/₩1/₩ buttons to select the desired scene.

The selected scene will be framed: This is called a "cursor".

## **3** Press the ►/**II** button.

Playback will start from the selected scene.

#### Note:

Pressing the ◀ or ▶ button will move the cursor to the preceding or following scene. Pressing the I◀ or ▶I button will move to preceding or following page.

## ADJUSTING VOLUME DURING PLAYBACK

If the LCD monitor is open during playback of movie, playback sound will be heard from the speaker. Adjust the sound volume using the zoom lever. Tilt it to the "T" side to increase the volume, "W" side to reduce the volume.

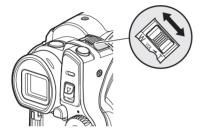

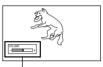

Volume

## When playback ends

The DVD video camera/ recorder will enter the playback pause status at the last image of last scene. Pressing the ■ or DISC NAVIGATION button will restore the Disc

**►** 

Playback pause

Navigation screen.

When the playback pause status continues for as long as 5 minutes, the Disc Navigation screen will automatically be restored.

## Playing back photos

A photo on DVD-RAM disc will be displayed for approx. 3 seconds. When playing back photos on card, playback will stop after each photo playback.

- Press the ►/II button to temporarily stop playback. Pressing ►/II again will start from that point.
- If you press the ►/II button after playback of the last scene on disc finishes, playback will start again from the beginning of disc.
- Pressing the button will always restore the Disc Navigation screen.
- When playing back photos on card, "Playback" will appear. In the case of a photo with a large number of pixels, it will take some time for the photo to appear.

• Insert a disc or card recorded on this DVD video camera/recorder (p. 52,

53).

• Turn the DVD video camera/recorder on (p. 42).

### RAM RW VR RW VF R +RW CARD PLAYING BACK LATEST RECORDED SCENE

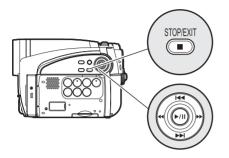

Press the ►/II button in the recording pause status.

The DVD video camera/recorder will enter the playback mode, and the scene you have recorded last will be played back.

When playback is finished, the DVD video camera/recorder will enter the pause status at the last image on disc.

If the playback pause status continues for as long as 5 minutes, the DVD video camera/ recorder will automatically return to the recording pause status.

#### **2** Press the $\blacksquare$ button.

Playback will stop, and recording pause status will be restored.

#### Note:

- To temporarily stop playback, press the ►/II button. Press the ►/II button again to restart playback.
- Even if you stop playback midway and immediately start recording again, the new image will be recorded after the last scene on disc or card (the previous images will not be overwritten).
- Image data edited on PC, etc., or the recorded image may not appear on this DVD video camera/recorder; also, the recorded sound may not play back, depending on the type of image data.
- Image data recorded on another DVD video camera/ recorder or DVD recorder may not be played on this DVD video camera/recorder.
- Depending on the amount of data to be played back, it may take some time for the playback image to appear.
- Do not operate the power switch or remove the card while the ACCESS or CARD ACCESS indicator is lit or blinking: Doing so may damage the card or the data on card.
- If a disc recorded is used at high temperatures, normal playback may be impossible: Turn the DVD video camera/recorder off once, wait until the ambient temperature becomes lower, and then operate it again.

## DELETING LAST RECORDED SCENE

- **1** Press the MENU button during playback.
- 2 Choose "Edit", "Delete Scene", and then press ►/II.

The screen for verifying deletion will appear.

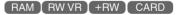

3 Choose "YES", and then press ►/II. The last recorded scene will be deleted, and the recording pause status will be restored.

#### Note:

 If you press the MENU button during playback using the Disc Navigation menu, "Delete Scene" will not appear.

## **CAPTURING PHOTO**

You can record an image displayed during playback of video as a photo on a card.

- Press the MENU button at a scene you wish to capture during playback.
- 2 Choose "Edit", "PHOTO Capture", and then press ►/II.

The screen for verifying capture will appear.

3 Choose "YES", and then press ▶/॥. The captured scene will be recorded on a card.

- Note:
- You can also press PHOTO button for the scene you wish to capture in step 1: The screen for verifying capture will appear. Choose "YES", and then press
   The scene will be recorded on a card.
- A captured photo is played back on the DVD video camera/recorder as follows:

When captured from a video recorded with 16:9 (wide mode) On specified: Number of pixels (JPEG standard): 640 x 360

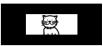

When captured from a video recorded with 16:9 (wide mode) Off specified: Number of pixels (JPEG standard): 640 x 480

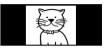

## RAM RW VR RW VF R +RW

## SEARCH PLAYBACK OF MOVIE

During playback, press the ◀◀ or ▶ button and hold it: Search playback will start.

Hold down ► :

Scenes will be visually scanned forward. Hold down ◀◀ :

Scenes will be visually scanned backward. Release the  $\blacktriangleleft$  or  $\blacktriangleright \flat$  button when you find the desired image:

Normal playback will start from that point.

Note:

 If the temperature inside the DVD video camera/ recorder rises, normal skip or search playback may not be possible: Turn the DVD video camera/recorder off, wait for a few moments, and then turn it on again.

#### RAM RW VR RW VF R +RW

## FRAME ADVANCE/FRAME BACK/SLOW PLAYBACK OF MOVIE

During playback pause, press the ◀ or ▶ button: Frame advance, frame back or slow playback will start.

#### Press >> once:

Picture will advance one frame.

Press 🗲 once:

Picture will go back one frame.

#### Hold down ▶ :

Forward slow playback.

#### Hold down < :

Reverse slow playback.

After frame advance, frame back or slow playback, the DVD video camera/recorder will enter the playback pause status.

#### Note:

- In slow playback, a rapidly moving subject image may be distorted.
- The intervals for playing back frames in frame advance/frame back/slow playback are as follows: Frame advance and forward slow: Approx. 0.03 seconds

Frame back and reverse slow: Approx. 0.5 seconds

• No sound will be heard during search playback or slow playback.

RAM RW VR RW VF R +RW

## SKIP PLAYBACK OF MOVIE

During playback, press the  $\bowtie$  or  $\bowtie$  button to locate the start of desired scene.

#### Press 🍽 once:

To skip to the first image of the scene following the one being played back, and start playback.

#### Press 🕶 once:

To return to the first image of the scene being played back, and start playback.

#### Hold down ► :

To continuously locate the beginnings of scenes, starting from the scene following the scene being played back. When the desired image appears, release the button: Playback will start from that point.

#### Hold down 🖊 :

To continuously locate the beginnings of scenes backward, starting from the scene preceding the scene currently being played back. When the desired image appears, release the button: Playback will start from that point.

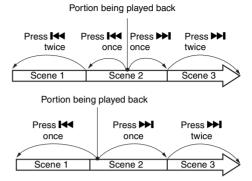

Pressing the I◀ button at a portion several seconds from the start of scene being played back will return to the start of the scene preceding that being played back.

#### Note:

- If you perform skip playback during playback pause, the DVD video camera/recorder will enter the playback pause status at the beginning of the located scene.
- Pressing the bl button in the last scene on disc will set the DVD video camera/recorder to the playback pause status at the last image.
- If the temperature inside the DVD video camera/ recorder rises, normal skip or search playback may not be possible: Turn the DVD video camera/recorder off, wait for a few moments, and then turn it on again.

RAM CARD

### PLAYING BACK STILLS

Press the **I** or **D** button during playback to quickly play back stills in sequence.

#### Press **>>>** once:

To display stills one by one forward. Press ➡ once:

To display stills one by one backward.

#### [When using disc]

Releasing the or button will start continuous playback.

#### [When using card]

When the I or I button is released, the photo at that point will be displayed, and then the DVD video camera/recorder will enter the playback pause status.

Use the slide show function for continuous display (p. 115).

## JUMPING TO SPECIFIED POINT (GO TO)

**1** Press the MENU button during playback.

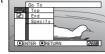

2 Choose the option (point you want to go to), and then press the ►/II button.

## •Specifying the point to view

Choose "Specify" in step 2 above, and then press the ►/II button.

The screen for specifying the point to go to will appear.

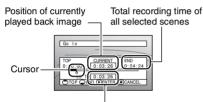

Cursor position

- 2 Use the I≪/→►I/≪I/→► buttons to select the desired time of chosen point.
- Press 🕶
- To select the start.
- Press 🍽
- : To select the end.
- Press < or 🍉

• Press once: To move the cursor in 10-second units (1-still units for card)

• Hold down:

To move the cursor in 1-minute units (10-still units for card)

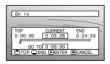

(When the start of scene is selected)

Top:

To go to the start, and enter playback pause. End:

To go to the end of last scene, and enter playback pause.

Specify:

To go to a specified point and enter playback pause. See the following for details.

**3** Press the  $\blacktriangleright$ /II button to enter the selection.

The DVD video camera/recorder will go to the specified point and enter the playback pause status. Pressing ▶/III again will start playback.

To cancel the "Go To" procedure midway, press the ■ button before going to the specified point.

- If multiple scenes are selected using the Disc Navigation function or SELECT button, choosing "Top" will jump to the beginning of selected scenes (p. 109).
- When multiple scenes are selected, the total time of selected scenes will appear in the "total recording time" display.
- With card, the number of stills will appear at the "TOP", "CURRENT", "END" and "GO TO" indicators.
- The cursor may not move at same-pitch intervals.

## INFORMATION DISPLAY DURING PLAYBACK

Various types of information on recording will be superimposed on playback image you are viewing.

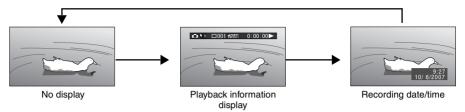

### Switching the information display mode

Press the DISPLAY button: You can switch the display mode of on-screen information.

#### When using disc:

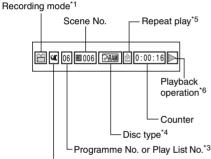

Programme or Play List\*2

#### When using card:

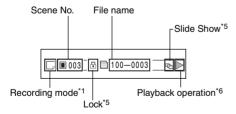

- \*1 ⊯ (VIDEO) or □ (PHOTO) with disc; Only □ (PHOTO) with card.
- \*2 🛛 Programme or 🗏 Play List.
- \*3 Number of programme or play list being played back (not displayed when all programmes are being played back).
- <sup>\*4</sup> Refer to "Disc/Card type" on page 57.
- <sup>\*5</sup> Will appear when each function is specified "On".
- \*6 
  Standard playback
  - II : Playback pause
  - ▶ : Forward search playback
  - ✓ : Reverse search playback
  - ▶ : Forward skip playback
  - I ← : Reverse skip playback
  - **Ⅱ**► : Forward frame advance
  - ◄II : Reverse frame back
  - ► : Forward slow playback
  - ◄ : Reverse slow playback

Refer to "Playing Back" beginning on page 79 for how to operate.

The " $\mathbf{M}$ " mark will appear on the first image on disc.

The " $\mathbf{M}$ " mark will appear on the last image on disc.

- Recording date/time display: Shows the date/ time when recording was started. Even when playback starts, the date/time display will not advance.
- **No display:** No information will appear. However, when the mode of playback operation is switched, the symbol will appear for approx. 3 seconds.

#### Note:

See page 99 and after for "Programme", page 102 and after for "Play List".

## SELECTING MULTIPLE SCENES

- **1** Press the DISC NAVIGATION button.
- **2** Use the  $\mathbb{H}/\mathbb{H}/\mathbb{H}$  buttons to select the desired scene.
- **3** Press the SELECT button once:

The selected scene will be framed in red and vellow.

## SELECTING CONSECUTIVE SCENES TOGETHER

Yellow frame

- **1** Press the DISC NAVIGATION button.
- **2** Use the  $\mathbb{H}/\mathbb{H}/\mathbb{H}/\mathbb{H}/\mathbb{H}$ buttons to point the cursor at the first scene in the range of scenes you want to select.

| All Programs | 005/014 |
|--------------|---------|
|              | 50      |
|              |         |
|              |         |
|              | 532 BAN |
|              |         |

**3** Hold down the SELECT button for at least one second:

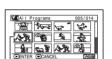

The selected scene will be doubly framed in yellow and blue.

**4** Use the **I4**/**▶I**/**4**/ ▶ buttons to select the last scene in the range you want, and then press the ▶/∎ button:

> The thumbnails of scenes in the specified range will be framed in red, and then selected.

#### Double frames in vellow and blue

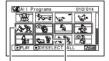

Red frame

When scenes up to this point are selected Repeat steps 2 and 3 to randomly select multiple scenes.

#### Note:

· You can know the status of scenes from the colours of cursor and bargraph:

| Cursor | Bar graph  | Status of scenes               |
|--------|------------|--------------------------------|
| Yellow | Light blue | Current cursor position        |
| Blue   | Light blue | Range of scenes being selected |
| Red    | Yellow     | Scenes already selected        |

- Pressing the ▶/II button after selecting scenes will play back only the selected scenes from the beginning of each.
- To cancel a selected scene, select the scene to be cancelled, and then press the SELECT button. To cancel all selected scenes, press the button.
- You can also select scenes in reverse from the last scene in the range.
- To release multiple selection, press the or SELECT button before pressing the  $\blacktriangleright/II$  button in step 4.
- · Up to 999 scenes can be selected for both disc and card.

## FUNCTIONS AVAILABLE WITH DISC NAVIGATION

The Disc Navigation mode will allow a variety of further operations.

| Available function                | RAM | RW VR           | RW VF | œ | +RW | CARD                    | Contents                                                                                                    | Reference<br>page |
|-----------------------------------|-----|-----------------|-------|---|-----|-------------------------|----------------------------------------------------------------------------------------------------|-------------------|
| Editing of scenes                 | •   | •               |       |   |     | <b>▲</b> * <sup>1</sup> | You can delete unnecessary scenes, combine scenes, or divide one scene.                                                                                                   | 89 – 91           |
| Setting special effects to scenes | •   | •               |       |   |     |                         | You can attach fade and skip to a scene, and change existing thumbnails.                                                                                                  | 92 – 94           |
| Copy from disc to card            | •   |                 |       |   |     |                         | You can copy photos recorded on DVD-<br>RAM disc to card.                                                                                                    | 95                |
| Scene lock                        |     |                 |       |   |     | •                       | You can lock any scene so that it will not<br>be deleted by mistake: Essential scenes<br>are thereby protected, and recording<br>another still is possible.               | 96                |
| Scene information display         | •   | •               | •     | • | •   | •                       | You can display information on one scene<br>or multiple scenes, such as image quality,<br>recording time, etc.                                                            | 98                |
| Changing title                    | •   | •               |       |   |     |                         | You can change the title of play list or programme.                                                                                                    | 100, 108          |
| Creation of play list             | •   | •               |       |   |     |                         | You can create an original movie by changing the combination of scenes.                                                                                                   | 102               |
| Disc or Card initialisation       | •   | •               | •     |   | •   | •                       | You can initialise a DVD-RAM/DVD-RW/<br>+RW disc or card so that it can be used<br>on this DVD video camera/recorder.                                                     | 109               |
| Remaining display<br>(Capacity)   | •   | •               | •     | • | •   | •                       | The remaining recordable movie time or number of recordable stills is displayed.                                                                                          | 110               |
| Disc protection                   | •   | •               |       |   |     |                         | You can protect the DVD-RAM/DVD-RW<br>(VR-mode) disc to prevent deletion or<br>editing by mistake.                                                                        | 110               |
| Disc finalisation                 |     | ●* <sup>2</sup> | •     | • | •   |                         | You can use this DVD video camera/<br>recorder to finalise any DVD-RW/DVD-R/<br>+RW disc recorded on it so that the disc<br>can be viewed on DVD recorder/player,<br>etc. | 112               |
| Unfinalising disc                 |     |                 | •     |   | •   |                         | You can unfinalise a DVD-RW (VF-mode)/<br>+RW that was finalised on this DVD video<br>camera/recorder so that additional videos<br>can be recorded on the disc.           | 113               |
| Repeat play                       | •   | •               | •     | • | •   |                         | You can repeatedly play back programmes and scenes.                                                                                                    | 114               |
| Slide show                        |     |                 |       |   |     |                         | You can play back stills continuously.                                                                                                    | 115               |

\*1 Only deletion is possible.

\*2 Additional recording can be made on a finalised DVD-RW (VR-mode).

#### Note:

Setting special effects to scenes (fade, skip, thumbnail) are unique to this DVD video camera/recorder. When a disc with any effects set on this DVD video camera/recorder is directly played back on a DVD recorder/player, the set effect results will not be reflected in the playback. To reflect the set effect results, connect both devices using the AV/S output cable and then perform recording (Dubbing, p. 119).

## UNDERSTANDING FLOW OF DISC NAVIGATION MENU

Press the MENU button on the Disc Navigation screen: The menu screens for Disc Navigation and menu screens for disc and card will appear.

Shaded items will also appear in Quick Menu display mode (see page 60). Refer to pages indicated for details of settings.

## When using DVD-RAM/DVD-RW (VR-mode) disc

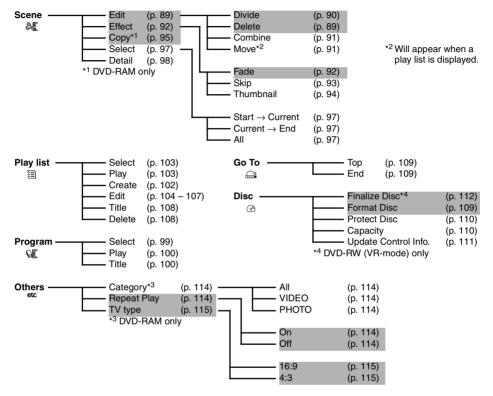

## ●When using DVD-RW (VF-mode)/DVD-R/+RW disc

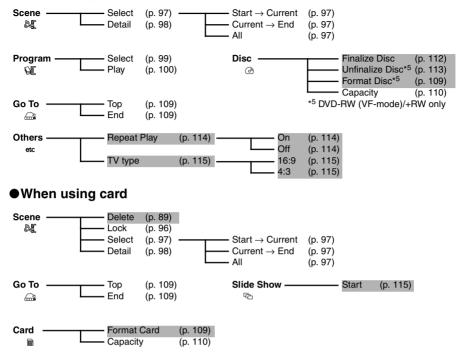

## Scene

RAM RW VR CARD

## **DELETING SCENES (EDIT – DELETE)**

You may want to delete unwanted scenes.

Scenes on DVD-RW (VF-mode)/DVD-R disc cannot be deleted, and menu item "Delete" will not appear with DVD-RW (VF-mode)/DVD-R disc.

When using +RW, no scene can be deleted from the Disc Navigation menu (see page 80).

Press the DISC NAVIGATION button.

**2** Select the scene to be deleted.

**3** Press the MENU button.

4 Choose "Scene", "Edit", "Delete", and then press the ►/II button. When using card, choose "Scene", "Delete", and then press the ►/II button.

5 The "Delete Scene" screen will appear: If you are sure you want to delete the selected scene, press the ▶/II button.

If you want to change the scene to be deleted, you can change it on this screen.

6 The screen for verifying deletion will appear: Choose "YES", and then press the ▶/Ⅱ button.

Choose "NO" to cancel deletion. After Yes or No setting, the "Delete Scene" screen will be restored. Repeat steps 5 and 6 to delete other scenes.

**7** Press the  $\blacksquare$  button to quit.

- To delete an unwanted part of a scene on DVD-RAM/ DVD-RW (VR-mode) disc, divide the scene first, and then delete the unnecessary part (see page 90).
- If you delete all data on disc or card, initialising the disc or card will be recommended (see page 109).
- If the time of deleted scenes (stills) is quite short, the remaining free space of disc may not increase in the disc or card remaining indicator.
- The locked scenes on card cannot be deleted (see page 96).

## Editing using submenu

Press the MENU button before pressing the **>/II** button in step 5 (see page 89): The submenu will appear.

| Edit —   | Delete                         | To delete selected scenes<br>To restore the Disc Navigation screen                                   |
|----------|--------------------------------|----------------------------------------------------------------------------------------------------|
|          | Exit                           | To restore the Disc Navigation screen                                                                |
| Select — | $$ Start $\rightarrow$ Current | To select scenes from the start to the one that the cursor is on                                     |
|          |                                | at the moment                                                                                        |
|          | $ Current \rightarrow End$     | at the moment<br>To select scenes from the scene the cursor is on to the end<br>To select all scenes |
|          | All                            | To select all scenes                                                                                 |
| Go To —— | Тор                            | To move the cursor to the first scene<br>To move the cursor to the last scene                        |
|          | End                            | To move the cursor to the last scene                                                                 |

Pressing the button will restore the screen in step 5.

#### Note:

Although the submenu screen will appear for each setting, some menu items may not appear, depending on the setting.

#### RAM RW VR

## **DIVIDING MOVIES (EDIT – DIVIDE)**

You can divide a scene into two parts.

To delete unnecessary portion of scene, first divide the scene, and then delete the unnecessary portion.

**1** Press the DISC NAVIGATION button.

- **2** Select the scene to be divided.
- **3** Press the MENU button.
- **4** Choose, "Scene", "Edit", "Divide" and then press the ▶/∎ button.
- **5** The "Divide Scene" screen will appear: If you are sure you want to divide the selected scene, press the ▶/II button: The selected scene will be played back.

If you want to change the scene to be divided, you can change it on this screen.

**6** When you reach the point where you want to divide the scene. press the SELECT button.

| Select Division Poin |          |
|----------------------|----------|
|                      | :00:181⊳ |
|                      | 0        |
|                      | -        |
|                      |          |
|                      |          |
| SELENTER CANCEL      |          |
| 6 States             |          |
|                      |          |

**7** The screen for verifying scene being played division will appear: Choose "YES", and then press the ▶/II button.

The status bar of back can be switched off or on by pressing the DISPLAY button

Choose "NO" to cancel division. After division, the "Divide Scene" screen will

be restored.

Repeat steps 5 – 7 to divide another scene.

## 8 Press the ■ button to quit.

- · If you press the MENU button before pressing the ▶/II button in step 5, the submenu will appear.
- · Search and frame advance are useful when designating division points.
- · Combining scenes that were divided will restore the original scene (see page 91).
- · If a special effect has been added to the original scene, the "IN" effect will be added to the first half of scene, and the "OUT" effect, to the latter half.
- The division point may drift before or after the designated point by approximately 0.5 seconds.
- Since a scene with a skip set cannot be played back, no division point can be specified: Release the skip for the scene before dividing it.
- If the division point is at a still, a message will appear, but no division will be made.
- · If the division point is at the start or end of a scene, a message will appear, but no division will be made.
- A movie scene whose recording time is 0.5 seconds or less cannot be divided.
- · If free space available on disc is insufficient, division will not be possible: Delete unnecessary scenes.

## **COMBINING MULTIPLE SCENES (EDIT – COMBINE)**

If you have recorded numerous short scenes, combining them will be facilitated by the use of Disc Navigation.

Be sure to select consecutive multiple scenes. Combining scenes is possible only when "Category: All" is specified (p. 114). Stills cannot be combined.

Press the DISC NAVIGATION button.

2 Press the MENU button, choose "Scene", "Edit", "Combine", and then press ►/II.

3 The "Combine Scenes" screen will appear: Point the cursor at the first scene to be combined, and then press the ▶/II button. The cursor will change to double frames of blue and yellow.

4 Use the I ← / → / ← buttons to determine the range of scenes to be combined, point the cursor at the last scene, and then press the / II button. The cursor will change to a red frame. The last scene will be double frames of red and yellow.

5 If you do not wish to change the scenes to be combined, press the ▶/II button.
To change the scenes, press the ■ (STOP/ EXIT) button to return the cursor to yellow, and then select the scenes to be combined again.

6 The screen for verifying combination will appear: Choose "YES", and then press the ►/II button.

The two images appearing on the verification screen are those of the first and last scenes to be combined.

Choose "NO" to cancel combination. After Yes or No setting, the "Combine

Scenes" screen will be restored.

The thumbnail of the first scene will appear in the combined scene.

Repeat steps 3 and 6 to combine other scenes.

**7** Press the ■ button to quit.

#### Note:

- You can also select multiple scenes after step 1: Press the MENU button to continue the procedure of combination.
- If you press the MENU button before pressing the
   /II button in step 3, the submenu will appear (see page 90).
- With fade effect, the "IN" effect of the first video in the selected range and the "OUT" effect on the last video will be attached to a combined scene.
- Scenes in different programmes (different recording dates) cannot be combined: Create a play list first, and then combine such scenes on the play list.

#### RAM RW VR

## **ARRANGING ORDER OF SCENES (EDIT – MOVE)**

You can arrange scenes within a play list by moving them to desired positions (p. 107). Create a play list first, and then arrange the scenes ["CREATING NEW PLAY LIST (CREATE)", p. 102].

## 92

## DIRECTING SCENES EFFECTIVELY (EFFECT - FADE)

You can add fading to the beginning and/or end of scene. There are three types of special effects:

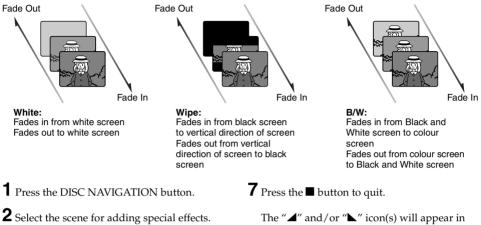

- **3** Press the MENU button.
- 4 Choose, "Scene", "Effect", "Fade" and then press the ►/II button.
- 5 The "Fade" screen will appear: If you are sure you want to add the fade effect to the scene, press the ▶/II button.

If you want to change the scene to which fade is added, you can change it on this screen.

6 Select the special effects for "IN" and/or "OUT", choose "Enter", and then press the ►/II button.

Repeat steps 5 and 6 to add fade to other scenes.

#### Note:

If a disc on which fade has been set on scene with this DVD video camera/recorder is played on a DVD recorder/player, the set fade will not be reflected (see Note on page 86).

The " $\checkmark$ " and/or " $\checkmark$ " icon(s) will appear in the scenes for which fade in and/or fade out have been set.

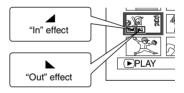

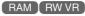

## PLAYING BACK BY SKIPPING SCENES (EFFECT – SKIP)

You can specify "Skip" for scenes you do not want to play back: The selected scenes will be skipped.

## **1** Press the DISC NAVIGATION button.

- **2** Select the scene to be skipped.
- **3** Press the MENU button.
- 4 Choose "Scene", "Effect", "Skip", and then press the ►/II button.
- 5 The "Set Skip" screen will appear: If you are sure you want to skip the selected scene, press the ▶/II button.

If you want to change the scene to be skipped, you can change it on this screen. After skip setting, the "Set Skip" screen will be restored.

Repeat step 5 to set skipping of other scenes.

**6** Press the ■ button to quit.

A skip icon " $\checkmark$ " will appear in the thumbnail of any scene for which skipping has been set.

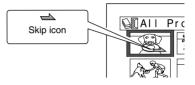

## Releasing Skip

Perform the same procedure as setting skip: The skip icon will disappear and skipping of the scene will be released.

- Multiple scenes can be selected for skipping (p. 85).
- If you press the MENU button before pressing the
   /II button in step 5, the submenu screen will appear (p. 90).
- If a disc on which skip has been set on scene with this DVD video camera/recorder is played on a DVD recorder/player, the set skip will not be reflected (see Note on page 86).

## CHANGING IMAGES FOR THUMBNAILS (EFFECT – THUMBNAIL)

Normally, the first image of the recorded scene is displayed as a thumbnail: You can choose another image of the scene for thumbnail. If you set a vivid image to thumbnail, you can know what you recorded from a glance at the Disc Navigation screen.

- Press the DISC NAVIGATION button.
- **2** Select the thumbnail of the scene to be changed.
- **3** Press the MENU button.
- 4 Choose "Scene", "Effect", "Thumbnail", and then press the ▶/II button.
- 5 The "Change Thumbnail" screen will appear: If you are sure you want to change the thumbnail of the selected scene, press the
  ▶/II button: The selected scene will be played back.

If you want to change the scene whose thumbnail is to be changed, you can change it on this screen.

- **6** When the image you want to use as the thumbnail of the scene appears, press the SELECT button.
- 7 The screen for verifying switching of thumbnail will appear: Choose "YES", and then press the ►/II button.

Choose "NO" to cancel switching of thumbnail. After Yes or No setting, the "Change Thumbnail" screen will be restored. Repeat steps 5 – 7 to change the other scenes.

8 Press the ■ button to quit.

- If you press the MENU button before pressing the
   /II button in step 5, the submenu screen will appear (p. 90).
- A thumbnail of still cannot be changed.
- Since the scene to which skipping is set cannot be played back, you will not be able to change its thumbnail: Release the skip setting of the scene to change the thumbnail.
- If a disc on which thumbnail has been set with this DVD video camera/recorder is played on a DVD recorder/player, the set thumbnail will not be reflected (see Note on page 86).

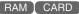

## COPYING STILLS ON DVD-RAM DISC TO CARD (COPY)

**1** Set the power switch to "♣" or "**D**".

**2** Press the DISC NAVIGATION button.

- **3** Select the still to be copied.
- **4** Press the MENU button.
- 5 Choose "Copy" on the "Scene" menu screen, and then press the ►/II button.
- 6 The "Copy to card" screen will appear: If you are sure you want to copy the selected still, press the ▶/II button.

If you want to change the still to be copied, you can change it on this screen.

7 The screen for verifying copy will appear: Choose "YES", and then press the ▶/Ⅱ button.

Choose "NO" to cancel copy. After Yes or No setting, the "Copy to card" screen will be restored. Repeat steps 6 and 7 to copy other stills to card.

**8** Press the  $\blacksquare$  button to quit.

- No movie can be copied.
- If you press the MENU button before pressing the
   /II button in step 6, the submenu screen will appear (p. 90).
- See "Category" (p. 114) to check the stills recorded on DVD-RAM disc.
- You can also select multiple scenes (p. 85).
- Even if all scenes, including movies, are selected to be copied, only stills will be copied.
- Data on card cannot be copied to disc.
- The quality of still copied from disc to card will be the same as when you recorded still on disc.
- Stills recorded on a device other than this DVD video camera/recorder may not be copied normally.

## LOCKING SCENES ON CARD (LOCK)

You can lock each photo recorded on card so that it will not be deleted or edited by mistake.

**1** Set the power switch to "".

**2** Press the DISC NAVIGATION button.

**3** Select the scene to be locked.

- **4** Press the MENU button.
- 5 Choose "Lock" on the "Scene" menu screen, and then press the ►/II button.
- 6 The "Lock Set" screen will appear: If you are sure you want to lock the selected scene, press the ▶/II button.

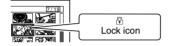

If you want to change the scene to be locked, you can change it on this screen.

After setting, the "Lock Set" screen will be restored.

Repeat step 6 to lock another scene.

## **7** Press the ■ button to quit.

The lock icon " $\overline{\bullet}$ " will appear on any scene for which lock has been set.

## To unlock the scene

Select the locked scene, and then use the same procedure as above to unlock the scene: The lock icon will disappear and locking will be released.

CARD

- If you press the MENU button before pressing the
   /II button in step 6, the submenu screen will appear (p. 90).
- You can also select multiple scenes (p. 85).
- When initialising the card, the locked scenes will also be deleted.

## SELECTING SCENES USING MENU SCREEN (SELECT)

You can use this "Select" function to select consecutive scenes at one time. This function is useful when there are numerous scenes.

- **1** Press the DISC NAVIGATION button.
- **2** Point the cursor at the first or last scene to be selected: When selecting all scenes, simply proceed with step 3.
- **3** Press the MENU button.

## Deselecting selected scenes

#### Deselecting scenes one by one:

While you are displaying the "All Programs" screen on which scenes have been selected, choose the scene to be deselected and then press the SELECT button.

#### Note:

Up to 999 scenes can be selected.

- 4 Choose "Select" on the "Scene" menu screen.
- **5** Choose "Start  $\rightarrow$ Current", "Current  $\rightarrow$ End" or "All" and then press the  $\blacktriangleright/\blacksquare$  button.

| 85      | Edit   | Start-XCurrent |
|---------|--------|----------------|
|         | Effect | Current->End   |
| 0       | Сору   | All            |
| <u></u> | Select |                |
| 3       | Detail |                |
| etc     |        |                |

#### Deselecting all the selected scenes at once:

While you are displaying the "All Programs" screen on which scenes have been selected, press the button.

## **DISPLAYING INFORMATION USING MENU SCREEN (DETAIL)**

You can display various information for a scene: the recording mode, recording date/time and length, special effects and movie quality mode.

## **1** Press the DISC NAVIGATION button.

- **2** Select the scene whose information you wish to know.
- **3** Press the MENU button.
- 4 Choose "Scene", "Detail", and then press the ▶/II button.

The detailed information on the scene will appear.

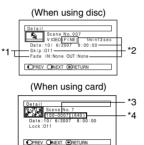

- \*1 Not displayed with DVD-RW (VF-mode)/DVD-R/ +RW disc.
- \*2 Not displayed with DVD-RAM/DVD-RW/DVD-R/ +RW (finalised) recorded on another device.
- \*3 May not appear if the loaded card does not comply with DCF.
- \*4 Number of pixels on still in horizontal direction: This may not appear with a JPEG file that does not conform to this DVD video camera/recorder.

#### Note:

- DCF (Design rule for Camera File system) is a unified image file format for video cameras: Image files can be commonly used for all digital devices that conform to DCF.
- Pressing the ►► button will display information on the following scene; pressing the ◄◄ button will display information on the preceding scene.

**5** Press the ■ button to quit.

#### Note:

• If multiple scenes have been selected, the total recording time of the selected scenes (total number in case of stills) will appear.

#### (When using disc)

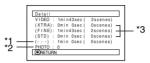

\*1 Number of scenes whose quality mode is unknown:

This will appear when the disc has a scene recorded on a device other than this DVD video camera/recorder, only if the disc has a scene whose mode is unknown.

- \*2 This will not appear with DVD-RW/DVD-R/+RW disc, since no still image can be recorded on it.
- \*3 Not displayed with a DVD-RAM/DVD-RW/DVD-R/ +RW (finalised) that was recorded on another device.

#### (When using card)

| Detail      |          | 1 |
|-------------|----------|---|
| Scene No. 6 |          |   |
| 15/5/2007   | 12:50:00 |   |
|             |          |   |
| Scene No.7  |          |   |
| 10/ 6/2007  | 8:00:00  |   |
| Scenes: 2   |          | h |
| CHETURN     |          | 1 |
|             |          |   |

# Programme

## WHAT IS "PROGRAMME"?

Programme refers to an assembly of scenes recorded on the same date regardless of whether they are movie or still.

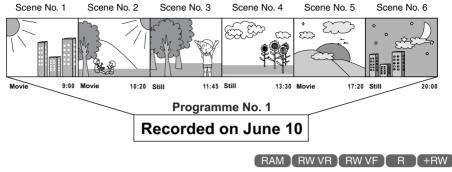

## SWITCHING TO THUMBNAIL DISPLAY OF SPECIFIC DATE (SELECT)

Since the scenes recorded on this DVD video camera/recorder are collected as "programmes" for each recording date, selecting a programme will allow you to display only the scenes on a specific date.

- **1** Press the DISC NAVIGATION button.
- **2** Press the MENU button.
- 4 Select the programme to be displayed, and then press the ►/II button.

| Select Program |
|----------------|
|                |
| All Programs   |
| 01 10/ 5/2007  |
| 02 15/ 5/2007  |
| ENTER RETURN   |
|                |

The Disc Navigation screen of the selected programme will appear.

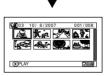

- Pressing the button on the "Select Program" screen will restore the Disc Navigation screen.
- If a disc recorded on another device is loaded in this DVD video camera/recorder, the programme may not be a collection of recordings on the same date.
- If you change the video quality or switch the wide mode with a +RW, multiple programmes will be produced even if they are recorded on the same date.

RAM RW VR RW VF R +RW

## PLAYING BACK PROGRAMME (PLAY)

You can play back only the selected programme.

Press the DISC NAVIGATION button.

**2** Press the MENU button.

3 Use the I₄/→>I/◀/→>/>/II buttons to choose "Play" on the "Program" menu screen, and then press the >/II button.

4 Select the programme to be played back, and then press the ►/II button.

Playback will start from the first scene of the selected programme.

#### Note:

If "Repeat Play: On" is specified, the selected programme will be repeatedly played back (PLAYING BACK SCENES REPEATEDLY (REPEAT PLAY), p. 114).

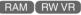

## CHANGING TITLE OF PROGRAMME (TITLE)

The recording date/time has initially been attached to any programme. You can change the recording date/time to any desired title.

Press the DISC NAVIGATION button.

**2** Press the MENU button.

3 Choose "Title" on the "Program" menu screen, and then press the ►/II button.

4 Select the programme whose title you want to change, and then press the ►/II button.

| Program Title  |  |
|----------------|--|
| the second     |  |
| 01 10/ 5/2007  |  |
| 02 15/ 5/2007  |  |
| 03 10/ 6/2007  |  |
|                |  |
| DENTER DRETURN |  |

The screen for setting a title will appear.

## 5 Use ₩/₩/₩/₩/

to select a letter, and then press the ►/II button: The selected letter will be entered.

Repeat this procedure to create a title. Up to 20 characters can be input.

| i ille iliput bai                                                                                                    |
|----------------------------------------------------------------------------------------------------|
|                                                                                                    |
| TITLE         10/ 6/2007           II 2 3 4 5 6 7 8 9 0 SPACE           A B C D E F G H I J K L M           N D P Q R S T U V W X Y Z           A E I O U A E I O U A I O U A N           A E I O U A E I O U A E           I E Enter           Cancel           I Enter           Sect |
| Input mode                                                                                                    |
| Palette for selecting                                                                                                    |

characters

Title input bar

6 After entering the title, choose "Enter" and then press the ►/II button.

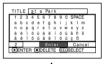

7 The screen for verifying the change in title will appear: Choose "YES", and then press the ►/II button.

| •                                |  |
|----------------------------------|--|
| TITLE at a Park                  |  |
| ⚠Finish title setting?<br>YES NO |  |
| DENTER                           |  |

Choose "NO" to cancel changing of the title. After Yes or No setting, the Disc Navigation screen of the selected programme will appear.

#### Note:

- If you wish to delete the letter for title, press the button once: The input letter will be deleted. Holding down the button will delete all letters in the TITLE column.
- Pressing the SELECT button on the title setting screen (in step 5) will change the cursor position from the title input bar to character select palette, input mode number, and then to "Cancel". You can also use I<I>I>I<I>I<I<I>I>I<I>I<I<I>I>I<I<I>I>I<III<III</li>
- To cancel the setting of title, choose "NO" on the screen for verifying the entered title: The screen for verifying cancellation of title setting will appear. To cancel title setting, choose "YES".
- If you press the button on the screen for verifying change in title, the title setting screen will be restored.
- Double byte characters set on other devices may be displayed blank on this DVD video camera/recorder.
- Titles set on this DVD video camera/recorder may not be visible on other devices.

# •Characters available for entering title

You can use the SELECT button to select characters from the "capital letter", "small letter" and "symbol" input modes. With step 5, select the input mode and then press the ▶/II button, or press the DISPLAY button.

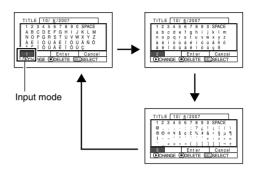

RAM TRW VR

# **Play List**

## WHAT IS "PLAY LIST"?

You can create a play list on this DVD video camera/recorder by gathering your favourites from the recorded scenes.

Since the play list is not created by copying data, you will consume little of the disc capacity by making a play list. On the other hand, deleting scenes on play list will not increase the remaining disc capacity for recording.

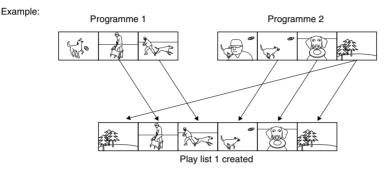

Play list of up to No. 99 can be created, and up to 999 scenes can be included in each play list of No. 1 to No. 99.

## **CREATING NEW PLAY LIST (CREATE)**

- Press the DISC NAVIGATION button.
- **2** Select the scenes to be programmed in a play list.
- **3** Press the MENU button.
- 4 Use the I≪/→>//
  ↓ Juse the I≪/→>//II buttons to choose "Create" on the "PlayList" menu screen, and then press the //II button.

5 The scene select screen will appear: If the selected scenes on the play list are the ones you want, press the ►/II button.

If you want to change any of scenes you are registering, you can also use this screen (see pages 85 and 97).

**6** When creation of a play list is complete, the created play list will appear on the Disc Navigation screen.

#### Note:

- You can also select multiple scenes (p. 85).
- Only the data on scenes is recorded on play list: If you create or delete play lists, the original scenes in programmes will not be erased.
   Editing scenes on play list will not affect the scenes in programmes.
- If the added scene had skip or fade setting, that information will also be added to the play list.
- You can add other scenes or remove unnecessary scenes to/from the create play list (see pages 104– 106).
- The date/time when a play list was created will appear as the title for the play list. This title can later be changed (p. 108).
- If you press the MENU button before pressing ►/II in step 5, the submenu will appear (p. 90).
- If free space available on disc is insufficient, creation of new play list may not be possible: Delete unnecessary scenes.

# WHAT IS

102

## SWITCHING TO DISPLAY OF EACH PLAY LIST (SELECT)

Select the desired one of multiple play lists: The Disc Navigation screen of the selected play list will appear.

- Press the DISC NAVIGATION button.
- **2** Press the MENU button.
- 3 Use the I ← / → I / → / → / → / → / ↓ buttons to choose "Select" on the "PlayList" menu screen, and then press the / ↓ button.
- 4 Use the "Select Playlist" screen to select the play list you wish to display, and then press the ►/II button.

The Disc Navigation screen of the selected play list will be displayed.

#### Note:

To display the Disc Navigation screen showing all programs (all recorded scenes), choose "All Programmes" on the "Select PlayList" screen.

| Deleting scene,           | p. 89       |
|---------------------------|-------------|
| Changing thumbnail,       | p. 94       |
| Setting skip,             | p. 93       |
| Adding fade,              | p. 92       |
| Combining scenes,         | p. 91       |
| Dividing a scene,         | p. 90       |
| Copying to card,          | p. 95       |
| Changing title,           | p. 100, 108 |
| Arranging order of scenes | p. 107      |
| (only on play list)       |             |

RAM RW VR

## Editing on play list

When making settings on play list, such as changing title, setting skip, adding fade, etc., use the same procedure for setting on programme or scenes. Perform these settings, referring to the following reference pages:

## PLAYING BACK A PLAY LIST (PLAY)

Press the DISC NAVIGATION button.

- **2** Press the MENU button.
- 4 Use the "Start Playlist" screen to select the play list to be played back, and then press the ►/II button.

The selected play list will be played back from the first scene. To cancel playback midway, press the ■ button: The Disc navigation screen of the play list being played back will appear.

#### Note:

If "Repeat Play: On" is specified, the play list will be repeatedly played back (p. 114).

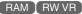

## ADDING SCENES TO PLAY LIST (EDITING PLAY LIST)

## Press the DISC NAVIGATION button.

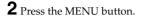

3 Use the ₩4/₩1/44/ ▶/▶/II buttons to choose "Edit" on the "PlayList" menu screen, and then press the ▶/II button.

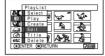

4 Use the play list select screen to select the play list to which you wish to add scenes, and then press the ►/II button.

> The scenes of the programme that was displayed in step 1 will appear in the upper row, and the scenes of selected play list will appear in the lower row.

#### Note:

If the DISPLAY button is pressed when the thumbnails are displayed, the recording date/time of the selected scene will appear across the bottom of screen. Press DISPLAY button again to restore the previous screen.

| Edit PlayList       |         |
|---------------------|---------|
| All Programs        | 004/014 |
|                     | 5       |
| ]≡PlayList No.01    | 008/008 |
|                     | 5       |
| 10/ 5/2007 12:30:00 |         |

Recording date/time

5 Press the ►►I button to move the cursor to the lower row, and press the ◄ or ►► button to select the point where the scene is to be inserted.

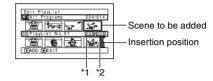

- \*1: Number of scene before insertion position cursor. \*2: Number of all scenes on play list.
- 6 Press the I button to move the cursor to the upper row, and press the I or ▶ button to point the cursor to the scene to be added.
- **7** Press the  $\blacktriangleright$ /**II** button to copy the scene.

After adding scenes is completed, the edited play list will appear. Repeat steps 5 – 7 to add other scenes.

- 1 1
- 8 Press the button: The screen for verifying exit will appear.

- The "I" shows the position where the scene is to be added.
- You can also select multiple scenes (p. 85).
- Pressing in the middle of adding scenes will display the screen for verifying an exit from "Edit PlayList". Choose "YES" to exit the edition of play list. Choosing "NO" will restore the "Edit PlayList" screen.
- If you press the MENU button in step 5 or 6, the submenu screen for editing play list will appear. You can also use this submenu to add scenes (p. 90).

## DELETING SCENES FROM PLAY LIST (EDITING PLAY LIST)

**1** Press the DISC NAVIGATION button.

**2** Display the editing screen of the play list to be edited.

Perform steps 2 - 4 on page 104.

**3** Move the cursor to the play list in lower row, and place the cursor on the scene to be deleted.

**4** Press the **▶**/**■** button.

Repeat steps 3 and 4 to delete other scenes.

5 Press the ■ button: The screen for verifying exit will appear.

#### Note:

• You can also select multiple scenes (p. 85).

## ADDING SCENES USING SUBMENU FOR EDITING (EDITING PLAY LIST)

You can use the menu screen to add scenes to a play list.

Press the DISC NAVIGATION button.

**2** Display the editing screen of the play list to be edited.

Perform steps 2 - 4 on page 104.

**3** From the play list in lower row, select the position where you wish to insert a scene.

**4** Select the scenes to be added from the upper row.

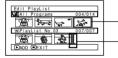

Scene to be added Insertion position

**5** Press the MENU button.

6 Choose "Add", and then press the ►/II button.

Repeat steps 3 - 6 to add other scenes.

7 Press the button: The screen for verifying exit will appear.

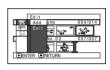

RAM RW VR

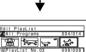

- The selected scenes will be added in the insertion position.
- You can also select multiple scenes (p. 85).

## DELETING SCENES USING SUBMENU FOR EDITING (EDITING PLAY LIST)

You can delete scenes from play list on the editing screen.

- Press the DISC NAVIGATION button.
- **2** Display the editing screen of the play list to be edited.

Perform steps 2 – 4 on page 104.

- **3** Move the cursor to the play list in lower row.
- **4** Select the scene to be deleted, and then press the MENU button.

5 Choose "Delete" on the "Edit" menu screen, and then press the ▶/II button.

Repeat steps 3 – 5 other scenes can be deleted.

6 Press the ■ button: The screen for verifying exit will appear.

#### Note:

- If all scenes on play list are deleted, the play list itself will also be deleted.
- You can also select multiple scenes (p. 85).

#### RAM RW VR

# SELECTING SCENES USING SUBMENU FOR EDITING (EDITING PLAY LIST)

You can specify the range of scenes when adding or deleting consecutive multiple scenes to/from play list. This "Select" menu item is useful when selecting consecutive multiple scenes in items for adding or deleting scenes using menu on page 97.

- Press the DISC NAVIGATION button.
- **2** Display the editing screen of the play list to be edited.

Perform steps 2 – 4 on page 104.

**3** Specify the first or last scene of those you wish to select, and then press the MENU button.

To select all scenes, simply press the MENU button.

4 Use I → I → I → I → I to choose "Start → Current", "Current → End", "All" on the "Select" menu screen, and then press the I button.

Note:

See page 97 for the status of scenes to be selected.

5 Press the ■ button: The screen for verifying exit will appear.

# **ARRANGING ORDER OF SCENES (MOVE)**

- Press the DISC NAVIGATION button.
- **2** Press the MENU button.
- 3 Use the 4/1/1/4/1/1/1/1 buttons to choose "Select" on the "PlayList" menu screen, and then press the **/** button. Select the play list to be edited, and then press the **/** button.
- **4** Select the scene to be moved.

You can also select multiple scenes (see pages 85 and 97).

- **5** Press the MENU button.
- 6 Choose "Scene", "Edit", "Move", and then press the ▶/Ⅱ button.
- The "Move Scene" screen will appear: If you are sure you want to move the scene, press the **/** button.

If you want to change the scene selected in step 4, you can do it on this screen.

**8** Move the "I" mark to the position where you wish to move the scene, and then press the  $\blacktriangleright/\blacksquare$ button.

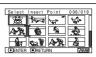

**9** The screen for verifying move will appear: Choose "YES", and then press the ▶/ button.

Choose "NO" to cancel move.

After Yes or No setting, the scene select screen will be restored.

Repeat steps 7 – 9 to move another scene.

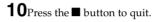

- · If you press the MENU button before pressing the ▶/II button in step 7, the submenu screen will appear (p. 90).
- Only scenes on play list can be moved.
- When using DVD-RAM, scenes can be moved only when "Category: All" is specified (p. 114).

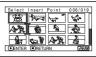

#### RAM RW VR

## CHANGING TITLE OF PLAY LIST (TITLE)

The play lists have serial numbers in the order you have created them, along with the created dates/ times: You can change this title at any time.

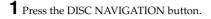

- **2** Press the MENU button.
- 4 Use the "Playlist Title" screen to select the play list whose title you wish to change, and then press the ▶/II button.

See "CHANGING TITLE OF PROGRAMME (TITLE)" on page 100 for how to enter a title.

| PlayL | ist Title  |       |  |
|-------|------------|-------|--|
| 8     | 1          |       |  |
| 01    | 10/ 5/2007 | 12:30 |  |
| 02    | 15/ 5/2007 | 8:00  |  |
| 03    | 10/ 6/2007 | 9:30  |  |
| 04    | 11/ 6/2007 | 15:15 |  |
| ENTE  | R RETURN   |       |  |
|       |            |       |  |

5 The screen for verifying exit will appear: Choose "YES" and then press the ▶/II button.

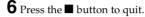

After changing the title, the Disc Navigation screen on the play list whose title has been changed will appear.

#### Note:

The registered title can be changed at any time using the same procedure.

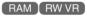

## **DELETING PLAY LIST (DELETE)**

- Press the DISC NAVIGATION button.
- **2** Press the MENU button.
- 3 Use the I ← / → / → / → / → / → / → / → buttons to choose "Delete" on the "PlayList" menu screen, and then press the // □ button.
- 4 Use the "Delete Playlist" screen to select the play list you wish to delete, and then press the ►/II button.
- 5 The screen for verifying deletion will appear: Choose "YES", and then press the ▶/II button.

Choose "NO" to cancel deletion. After Yes or No setting, the Disc Navigation screen of all programmes will be restored.

- Even if you delete a play list, the original scenes stored on disc will not be deleted.
- If any play list is deleted, the number of play lists will automatically be revised. For example, if the No. 2 play list is deleted, the No. 3 play list will become No. 2 play list.

## Go To

From the Disc Navigation screen, you can jump to the first scene or last scene, and playback will start from that point.

## TOP (END)

Press the DISC NAVIGATION button.

**2** Press the MENU button.

- 3 Use the I∢ />> / /↓ / I buttons to choose "Top" or "End" on the "Go To" menu screen, and then press the //II button.
- **4** Press **▶**/**II** to start playback.

## **Disc or Card Management**

RAM RW VR RW VF +RW CARD

#### **INITIALISING DISC OR CARD (FORMAT DISC. FORMAT CARD)**

Initialising a DVD-RAM/DVD-RW/+RW disc or card will allow you to delete any recorded contents. Before using a DVD-RW/+RW on this video camera/recorder, you must format it.

| Before You Begin | <ul> <li>Be sure to use the AC adapter/charger to power the DVD video camera/recorder for initialisation. If the DVD video camera/recorder is turned off during initialisation and the initialisation is interrupted, incorrect initialisation will result and the incorrectly initialised disc will be unusable.</li> <li>If you use a brand-new DVD-RW/+RW disc, message "Disc is not formatted" will appear: Initialise the disc, following the subsequent messages (p. 50).</li> </ul> |
|------------------|----------------------------------------------------------------------------------------------------|
|------------------|----------------------------------------------------------------------------------------------------|

Press the DISC NAVIGATION button.

**2** Press the MENU button.

3 Use the I←(→)/→// ↓/→/ II buttons to choose "Format Disc" or "Format Card" on the "Disc" or "Card" menu screen, and then press the →/ II button.

The screen for verifying "Format Disc" or "Format Card" will appear.

4 Choose "YES", and then press the ►/II button.

When using DVD-RW, a screen for prompting you to choose the VF or VR mode will appear. Choose "NO" to cancel initialisation.

#### Note:

- If you wish to delete all recorded contents, it is recommended that you use initialisation, which will delete all the scenes in much less time than using the scene delete function.
- Initialisation will delete all the recorded contents on disc or card: Be careful not to delete data by mistake.
- It may not be possible to initialise a disc with many scratches or dirt: Such a disc cannot be used (p. 10).
- This DVD video camera/recorder may not recognise some discs or cards that have been initialised on PC or a device other than this DVD video camera/ recorder.
- If you choose the VR mode when initialising a finalised DVD-RW (VR-mode), the finalisation will not be released. (The DVD-RW will be a finalised disc without any recorded data, and recording will be possible on it.)

Choosing the VF mode will release the finalisation of the disc.

## PROTECTING DISC FROM WRITING (PROTECT DISC)

You can protect a DVD-RAM/DVD-RW (VR-mode) disc in order to prevent recorded images from being erased or edited by mistake. Further recording will not be possible on protected disc until the protection is released.

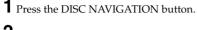

**2** Press the MENU button.

- **3** Use the **I**◀◀/►►//▲</►/►/**I** buttons to choose "Protect Disc" on the "Disc" menu screen, and then press the **>/II** button.
- **4** The screen for verifying protection will appear:

Choose "YES", and then press the ►/II button. Choose "NO" to cancel protection. After "YES" or "NO" setting, the Disc

Navigation screen will be restored.

#### Note:

- To release disc protection, perform the same procedure as above: The screen for verifying the release of protection will appear.
   Choose "YES" to release the protection.
- If disc protection has been engaged on another device, it may not be releasable on this DVD video camera/recorder: Use the original device that protected the disc to release the protection.

# RAM RW VR RW VF R +RW CARD VERIFYING REMAINING FREE SPACE ON DISC OR CARD (CAPACITY)

You can find out how long you will be able to record on one side of disc or on card.

Press the DISC NAVIGATION button.

**2** Press the MENU button.

3 Use the I → / → / → / → / I buttons to choose "Capacity" on the "Disc" or "Card" menu screen, and then press the // II button.

(When using disc)

(When using card)

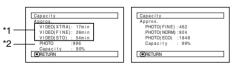

\*1 With DVD-RW (VF-mode)/DVD-R disc: The quality mode first used for recording with disc will appear.

\*2 With DVD-RW/DVD-R/+RW disc: This will not be displayed.

The Disc Navigation screen will be restored.

**4** Press the ■ button to quit.

#### Note:

With a write-protected disc or locked card, the remaining space will always be displayed as "0".

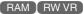

### UPDATING CONTROL INFORMATION OF DVD-RAM/DVD-RW (VR-MODE) DISC (UPDATE CONTROL INFO.)

Disc Navigation in this DVD video camera/recorder handles information on scenes, such as thumbnail, skip, fade, in a particular manner. If you use another device to edit a disc recorded on this DVD video camera/recorder, and then use the data again with Disc Navigation in this DVD video camera/recorder, the Disc Navigation may not appear normally. If this happens, use the Update Control Info function to update the data.

Before You Begin

- When using the AC adapter/charger to power the DVD video camera/ recorder for updating control information, make sure that power is not turned off during updating. If the DVD video camera/recorder is turned off during updating and the updating is interrupted, the control information will not be updated correctly.
- **1** Press the DISC NAVIGATION button.
- **2** Press the MENU button.
- 3 Use the I≪/→>//≪/→>/>/II buttons to choose "Update Control Info." on the "Disc" menu screen, and then press the →/II button.

The screen for verifying "Update Control Info." will appear.

4 Choose "YES", and then press the ►/II button.

| Update Control Info.  |   |
|-----------------------|---|
| ∠nupdate Control Info | , |
| YES NO                |   |
| DENTER .              |   |

The message for proceeding will appear,

and then the Disc Navigation menu screen will be restored.

A black screen may appear while the message for updating is displayed. Choose "NO" to cancel updating.

- Note:
- It may take time to update the control information if the disc has many recorded scenes.
- Even if control information is updated, some discs will be unusable on Disc Navigation of this DVD video camera/recorder.

### FINALISING DVD-RW/DVD-R/+RW DISC (FINALIZE DISC)

Before You Begin

• Be sure to use the AC adapter/charger to power the DVD video camera/ recorder when finalising a DVD-RW/DVD-R/+RW disc. Finalisation cannot be executed using a battery. If the DVD video camera/recorder is turned off during finalisation and the finalisation is interrupted, incorrect finalisation will result, and at worst, the disc may be damaged.

If you want to play back a DVD-RW/DVD-R/+RW disc recorded on this DVD video camera/ recorder, using a device conforming to 8 cm DVD disc - such as a DVD recorder/player, etc. - you must finalise the disc on this DVD video camera/recorder.

If you wish to display the DVD video menu when playing back a +RW on a DVD player or DVD recorder, finalise it using the Disc Navigation menu.

No further recording can be done on a finalised DVD-RW (VF-mode)/DVD-R/+RW. You can. however, unfinalise the DVD-RW (VF-mode)/+RW so that other scenes can be recorded on it. Additional recording is possible on a finalised DVD-RW (VR-mode): unfinalising is not necessary.

Press the DISC NAVIGATION button.

#### Note:

- **2** Press the MENU button.
- **3** Use the  $\mathbb{H}/\mathbb{H}/\mathbb{H}/\mathbb{H}$  buttons to choose "Finalize Disc" on the "Disc" menu screen, and then press the ▶/II button.

The disc will be finalised.

**4** Choose "YES", and then press the ▶/Ⅱ button. The message showing that the disc is being finalised will appear, and the disc will then be finalised.

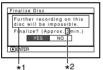

\*1 Displayed only when a DVD-R is used. \*2 Will vary depending on the recording time

**5** When finalisation is complete, the Disc Navigation screen of all programmes will appear.

will appear on the Disc Navigation screen for a finalised disc.

| All Programs | 001/015        |
|--------------|----------------|
|              | 5              |
|              | <u>.</u>       |
|              |                |
| ▶PLAY        | _ <u>6</u> @ ] |

Finalised disc

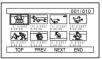

Screen when viewed on DVD recorder/player (DVD-RW (VF-mode)/DVD-R/+RW)

- Do not finalise a disc recorded on this DVD video camera/recorder using any other device.
- If the disc in the DVD video camera/recorder has already been finalised, you cannot choose "Finalize Disc"
- The time required to finalise disc that appears on the "Finalize Disc" screen is only for reference.
- The shorter the recording time on disc, the longer it will take to finalise it
- The second and later finalisation will be faster with a disc which has previously been finalised.

#### •Using FINALIZE button to finalise a disc

Press the FINALIZE button during recording pause: The screen shown in step 4 above will appear. Choose "YES", and then press the ▶/ button: Finalising will start.

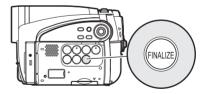

# ADDITIONALLY RECORDING ON FINALISED DVD-RW (VF-MODE)/+RW (UNFINALIZE DISC)

You can unfinalise the DVD-RW (VF-mode)/+RW finalised on this DVD video camera/recorder so that additional recording can be done on it.

**1** Press the DISC NAVIGATION button.

**2** Press the MENU button.

4 Choose "YES", and then press the ►/II button.

The message showing that the disc is being unfinalised will appear, and the disc will then be unfinalised.

Note:

• A finalised DVD-RW (VR-mode) can be recorded as is, without being unfinalised.

## Others

#### RAM

+RW

## DISPLAYING MOVIES OR STILLS INDEPENDENTLY (CATEGORY)

Scenes recorded on this DVD video camera/recorder will be displayed in the order of recording regardless of whether they are movies or stills. You can use the Disc Navigation screen to switch this display to stills only or movies only.

Press the DISC NAVIGATION button.

**2** Press the MENU button.

3 Use the I ← / → / / ← / → / → / → / → / ↓ buttons to choose "Category" on the "Others" menu screen, and then press the → / ↓ button.

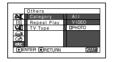

4 Specify the desired option for display, and then press the ▶/II button.

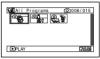

(When "PHOTO" is specified)

- All: To display all scenes, movies or stills, in the order of recording.
- VIDEO: To display only movies in the order of recording.
- PHOTO: To display only photos in the order of recording.

When the Disc Navigation screen is finished, "Category: All" will be restored.

## PLAYING BACK SCENES REPEATEDLY (REPEAT PLAY)

- Press the DISC NAVIGATION button.
- **2** Press the MENU button.
- 3 Use the I ← I → I / ← I / → / → / → / → I buttons to choose "Repeat Play" on the "Others" menu screen, and then press the →/ II button.

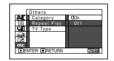

4 Choose "On", and then press the ►/II button: Playback will start.

Choose "Off" to cancel Repeat Play setting.

## •When Repeat Play is set

RAM TRW VR TRW VF

If one scene has been specified: When playback of the last scene is finished, playback of all scenes will repeat from the first scene. If the range for playback has been specified: Playback of the scenes in that range will repeat.

## ●To release Repeat Play

Use one of the following 3 methods to release:

- Choose "Off" in step 4 above.
- Turn the DVD video camera/recorder off once.
- Press the DISC EJECT button to remove the disc.

- Press the button to terminate playback. However, the Repeat Play setting will not be cancelled.
- Still images can also be played back repeatedly.
- Repeat playback will not function when playback is instructed from the recording pause status.

## PLAYING BACK WIDE-MODE IMAGES ON 4:3 DISPLAY TV (TV TYPE)

If you connect the DVD video camera/recorder with a disc recorded in wide mode to a TV with 4:3 display only and play it back, vertically long images will appear. You can specify "TV type: 4:3" to display 4:3 images on the TV.

Press the DISC NAVIGATION button.

**2** Press the MENU button.

3 Use the I→/→I/→/→/→/II buttons to choose "TV type" on the "Others" menu screen, and then press the //II button.

|         | Others      |      |
|---------|-------------|------|
| 24      | Category    | 16:9 |
|         | Repeat Play | 4:3  |
| 20      | TV Type     |      |
| <b></b> |             |      |
| 3       | i i         |      |
| etc     |             |      |
| DE      | NTER RETURN | ■RAW |

**4** Choose "4:3", and then press the ►/**II** button.

CARD

## SLIDE SHOW (CONTINUOUS PLAYBACK OF STILLS)

If you play back stills recorded on a card, the DVD video camera/recorder will enter the playback pause status after each still is played back. Setting Slide Show allows you to continuously play back stills.

Setting Share Show anows you to continuously play ba

Press the DISC NAVIGATION button.

**2** Press the MENU button.

3 Use the ₩</₩I/₩//₩//₩/II buttons to choose "Slide Show", "Start", and then press the ▶/II button.

Start: To start a slide show.

When playback is finished, the DVD video camera/recorder will enter the playback pause status at the final still. Pressing the button will restore the Disc Navigation screen.

- With slide show, playback will start from the first photo on card regardless of the position of cursor or whether you attempt to select scenes.
- If you press the button or turn the DVD video camera/recorder off, Slide Show will be cancelled.

## **Viewing on TV Screen**

### CONNECTING TO A TV

Use the provided AV/S output cable to connect the DVD video camera/recorder to a TV as follows:

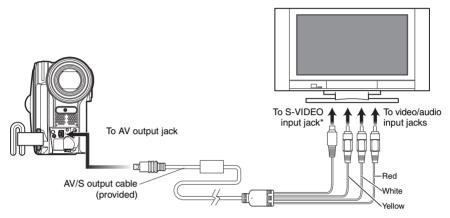

\* If your TV has an S-VIDEO input jack, you can connect the S-VIDEO plug to it.

- Using S-VIDEO will deliver clearer playback status.
  Before connecting, make sure that the volume on TV is turned down: Forgetting this may cause howling
- Insert the AV/S output cable plugs into jacks straight: Obliquely inserting them could damage the jacks.

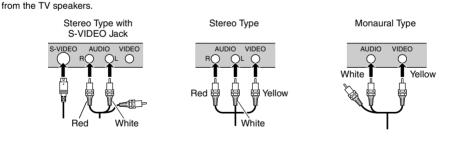

RAM RW VR RW VF R +RW CARD

## VIEWING ON TV SCREEN

**1** Turn the TV on and set the input selector to "VCR" whichever applicable Video input.

Refer to the TV instruction manual for how to switch the TV input.

**2** Turn the DVD video camera/recorder on.

The image that the DVD video camera/ recorder is seeing will appear on the TV screen.

You can also monitor the image on the LCD screen or viewfinder of the DVD video camera/recorder.

**3** Perform playback, recording or editing.

You can perform playback, editing or editing on Disc Navigation while checking on TV screen.

- Adjust the volume of sound on TV.
- Information that the DVD video camera/recorder is recording will appear on the TV screen: You can also display only part of information or switch off the display. Refer to "SETTING ON-SCREEN DISPLAY OUTPUT ON OR OFF (OSD OUTPUT)" on page 76, and press the DISPLAY button to switch the display status.
- When copy-guarded disc is played back, no image will appear on TV screen.
- If you use TV with wide mode (aspect ratio 16:9) and set the TV to the wide mode, the entire Disc Navigation display may not be displayed on the TV screen. If this happens, release the wide mode setting on TV (see the TV instruction manual for releasing the wide mode).

## **Playback on DVD Recorder/Player**

### PLAYING BACK DVD-RAM/DVD-RW (VR-MODE) DISC

You can use a DVD recorder or DVD player that conforms to DVD-RAM/DVD-RW (VR-mode) to play back 8 cm DVD-RAM/DVD-RW (VR-mode) discs recorded on this DVD video camera/recorder.

**1** Insert the disc into the DVD recorder/player and play it back.

See the instruction manual for DVD recorder/player.

#### Note:

- When playing back disc on another device, the Disc Navigation display will be different from the one on this DVD video camera/recorder.
- Finalising DVD-RW (VR-mode) may be necessary.
- Do not insert a DVD-RW (VR-mode) that was recorded on this DVD video camera/recorder into a device that does not conform to DVD-RW (VR-mode): Doing so may make the disc unusable.
- DVD-RAM/DVD-RW (VR-mode) discs recorded on this DVD video camera/recorder can be played back on other DVD recorder/players or other devices conforming to 8 cm DVD-RAM/DVD-RW (VR-mode), but playback on all DVD recorder/players is not guaranteed.

## PLAYING BACK DVD-RW (VF-MODE)/DVD-R/+RW DISC

Finalise a recorded DVD-RW (VF-mode)/ DVD-R disc.

You need to finalise a disc to play it back on DVD recorder/player: See page 112. No further data can be recorded on finalised disc.

#### Note:

Use this DVD video camera/recorder to finalise the DVD-RW (VF-mode)/DVD-R disc recorded on the DVD video camera/recorder.

**2** Insert the disc into the DVD recorder/player and play it back.

See the instruction manual for DVD recorder/player.

- Do not insert a DVD-RW (VF-mode)/DVD-R disc that has not been finalised into any DVD recorder: The disc may be unusable.
- Do not insert a DVD-RW (VF-mode)/DVD-R recorded on another DVD recorder and not finalised, in this DVD video camera/recorder: Doing so will make the disc unusable.

- A recorded +RW is automatically finalised when it is removed from the DVD video camera/recorder even if you do not use the Disc Navigation function to finalise it (p. 112) (auto-finalise). An auto-finalised +RW can be played back on a DVD recorder/player, etc., but no DVD video menu will appear. To display the DVD video menu on a DVD recorder/player, etc., finalise the +RW using the Disc Navigation function before playing it back on a DVD recorder/player, etc.
- A +RW with a shorter recording time may not be playable on a DVD recorder/player, etc. if it has been auto-finalised. In this case, use the Disc Navigation function to finalise the +RW.
- DVD-RW (VF-mode)/DVD-R/+RW discs recorded on this DVD video camera/recorder can be played back on other DVD recorder/players or other devices conforming to 8 cm DVD-RW (VF-mode) /DVD-R/ +RW, but playback on all DVD recorder/players is not guaranteed.
- Playback may not be possible on some DVD recorder/ players, or it may depend on the recorded status of DVD-RW (VF-mode)/DVD-R/+RW discs: In such cases, play back the DVD-RW (VF-mode)/DVD-R/ +RW disc on this DVD video camera/recorder. Also, playback on DVD recorder/players may stop momentarily between scenes.

## **Recording (Dubbing) Images**

| Before You Begin | <ul> <li>Before connecting this DVD video camera/recorder to another device, be sure to turn both devices off.</li> <li>Insert a recordable disc*1 or card*2 into this DVD video camera/recorder (see pages 35 and 36).</li> <li>*1 No photo can be recorded on DVD-RW/DVD-R/+RW.</li> <li>*2 Only photos can be recorded: No video cam be recorded.</li> <li>If you operate the DVD video camera/recorder from AC outlet using the AC adapter/charger.</li> </ul> |
|------------------|----------------------------------------------------------------------------------------------------|
|------------------|----------------------------------------------------------------------------------------------------|

## **RECORDING (DUBBING) IMAGES ON OTHER VIDEO DEVICES**

You can record (dub) images played back on this DVD video camera/recorder, on other video devices.

Use the AV/S output cable (provided) to connect the DVD video camera/recorder to another video device as shown in the following figure:

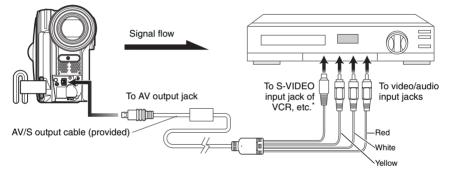

- \* If the video device to be connected has an S-VIDEO input jack, you can connect it to the DVD video camera/ recorder.
- Press the DISC NAVIGATION button.
- **2** Select a scene to be played back.
- **3** Set the channel of the connected video device to an external input.
- 4 Press the playback (▶/II) button on this DVD video camera/recorder and the record button on connected device: The DVD video camera/recorder will start playback and the recorded device will record (dub) it.

- Using S-VIDEO will enable you to record clearer images.
- Reduce the volume of external input sound heard from the built-in speaker: The loud volume may cause noise to enter the recorded image.
- It is recommended that you use Disc Navigation to create a play list including the scenes to be dubbed among the scenes recorded on this DVD video camera/recorder (p. 102).

# **Subsidiary Information**

## Introduction to Optional Accessories

## **CAMERA ACCESSORIES**

Wide conversion lens (DZ-WL1)\*<sup>1</sup> (p. 63) Tele-conversion lens (DZ-TL1)\*<sup>1</sup> (p. 63) Step-up ring (DZ-SR3437) (p. 63)

- · When using camera accessories, be sure to read the instruction manuals for each accessory.
- \*1 You will need the optional step-up ring when attaching these lenses.

## **POWER SUPPLY**

Battery (DZ-BP7SW) Battery (DZ-BP14SW)

- Refer to the catalogue for details.
- The models and specifications of the optional accessories shown on this page are subject to change, and their
  production may be discontinued.

## **Trouble Messages**

A message may appear while you are operating the DVD video camera/recorder. If a message appears, refer to the following table and take appropriate corrective action. Messages are arranged in alphabetical order.

| Message                                                                                                    | Cause & Troubleshooting                                                                                                    | Reference<br>page |
|----------------------------------------------------------------------------------------------------|----------------------------------------------------------------------------------------------------|-------------------|
| <ul> <li>(1) Data error in a part<br/>of image file. Repair<br/>data now?</li> <li>(2) Found error in image<br/>file. Repair data now?</li> <li>(3) Data error in all<br/>image file. Repair all<br/>data now?</li> </ul> | <ul> <li>It is possible that the system cannot normally complete writing of file when power is turned off for some reason during recording or editing (deleting, dividing or combining scenes, or creating play list). Selecting "YES" will automatically repair the video file, but even if "NO" is selected, the same message will appear when the DVD video camera/recorder is turned on next time. (Do not remove the disc while the DVD video camera/recorder is recognising it: Ignoring this will deactivate the file repair function.) Follow the instructions on screen, taking note of the following cautions:</li> <li>Repair will normally be complete in several minutes, but it may take longer (up to one hour).</li> <li>Be sure to use the AC adapter/charger to power the DVD video camera/recorder when repairing data: Repair is not possible using a battery. If a battery has been attached, turn the power switch off once, connect the AC adapter/charger, and then start repairing.</li> <li>Data may not be repaired normally if data recorded on another recorder is mixed in.</li> <li>The repaired data may be different from the original recorded content because of partial deletion of defective portion.</li> <li>Since the date/time for repair is added to the repaired data (only the corrected portion for partial repair), the original date/ time information will be lost.</li> <li>Since all movies, and then all stills, are repaired, the order of recorded contents will be lost in case of message (2) (3) only.</li> </ul> | _                 |
| <ul> <li>(1) Disc is not<br/>formatted. Format the<br/>disc now?</li> <li>(2) Disc Format. Select<br/>record format.</li> <li>(Displayed only when<br/>DVD-RW is used.)</li> </ul>                                        | A DVD-RW/+RW that was initialised by PC and not initialised for camera use is inserted.                                                                                                    | 50                |
| Auto finalizing<br>Plaese wait                                                                                                    | This message will appear with a +RW when it is removed after recording, or the last recorded scene was deleted. The auto-finalised +RW can be played back on a DVD recorder/player.                                                                                                    | 118               |
| Cannot combine scene.                                                                                                    | Unless consecutive scenes are selected, they cannot be combined.                                                                                                    | 91                |
| Cannot combine scene<br>of multiple programs.<br>Create PlayList first,<br>and then combine<br>scenes.                                                                                                    | Scenes in different programmes (different recording dates) cannot be combined. Create a Playlist first, and then combine such scenes on the playlist.                                                                                                    | 91, 102           |

| Message                                                                              | Cause & Troubleshooting                                                                                                    | Reference<br>page |
|--------------------------------------------------------------------------------------|----------------------------------------------------------------------------------------------------|-------------------|
| Cannot combine.<br>Deselect PHOTO<br>scenes.                                         | Select only movies and combine them.                                                                                                    | 91                |
| Cannot combine. Select multiple scenes.                                              | Select a range of at least 2 scenes to be combined, and then combine them.                                                                                                    | 91                |
| Cannot delete scenes.                                                                | This may occur when scene that was edited for division, etc. is to be deleted.<br>Combine the divided scenes, and then delete them.                                                                                                    | 89, 91            |
| Cannot divide scene.                                                                 | This message will appear when the scene is extremely short because division, etc. was repeated.                                                                                                    | 90                |
| Cannot execute.<br>Change display<br>category to ALL.                                | This message will appear if you attempt to combine or move scenes with "Category: VIDEO or PHOTO" specified.                                                                                                    | 114               |
| Cannot execute.<br>Unselect multiple<br>scenes.                                      | Division or change in thumbnail was executed when multiple scenes were selected.                                                                                                    | 85                |
| Cannot read disc.<br>Check dirt/crack/both-<br>sides contrary/inserted<br>correctly. | Error occurred while the disc was being recognised. Make sure<br>that there is no scratch or dirt on disc, that the surface/back of<br>disc is not reversed, and that the disc is firmly pushed against the<br>turntable. See *3 and *4 on page 127.                                                                        | 11, 49            |
| CANNOT RECORD<br>PHOTOS                                                              | <ul> <li>This message will appear when the PHOTO button is pressed with the power switch set to "#".</li> <li>You cannot record still image on DVD-RW/DVD-R/+RW disc. Use DVD-RAM disc to record still images.</li> </ul>                                                                                                   | 42, 136           |
| CANNOT RECORD<br>VIDEO                                                               | This message will appear when the REC button is pressed with the power switch set to " $\mathbf{\hat{O}}$ " or " $\mathbf{\hat{M}}$ ".                                                                                                    | 42                |
| Cannot replace<br>thumbnail on PHOTO<br>scenes.                                      | The thumbnail of a still cannot be changed.<br>Select a movie.                                                                                                    | 94                |
| Cannot select any more scenes.                                                       | The maximum number of selectable scenes is 999.                                                                                                    | 97                |
| CANNOT SLEEP<br>MODE                                                                 | <ul> <li>The DVD video camera/recorder can enter the sleep/restart status only from the recording pause status. The following conditions apply:</li> <li>No disc or card is loaded.</li> <li>The disc or card has no remaining space.</li> <li>The power switch is set to "O" with a DVD-RW (VF-mode)/DVD-R/+RW.</li> </ul> | 54                |
| CARD ALMOST FULL                                                                     | Remaining space is only enough to record less than 10 stills.<br>Delete unnecessary stills and try the card, or use another card.                                                                                                    | 89, 110, 136      |
| Card error has occurred.                                                             | <ul> <li>The card terminals may be dirty: Wipe off dirt, and try the card again, or use another card.</li> <li>Data other than still image may be included: Use another card.</li> </ul>                                                                                                    | 36                |
| Card error has<br>occurred.<br>Format the card now?                                  | Was the card formatted on PC? Was formatting interrupted midway? When using the card on this DVD video camera/ recorder, choose "YES" and format it.                                                                                                    | 109               |

| Message                                                       | Cause & Troubleshooting                                                                                                    | Reference<br>page |
|---------------------------------------------------------------|----------------------------------------------------------------------------------------------------|-------------------|
| Card error has<br>occurred.<br>Formatting is not<br>complete. | The card may be damaged: Use another card.                                                                                                    | 36                |
| Card error has<br>occurred. Keep card<br>inside & restart.    | Card error could have occurred during editing of scenes. Turn off<br>the DVD video camera/recorder with the card being used inside,<br>connect the AC adapter/charger, and then power the DVD video<br>camera/recorder again.                                                      | 37, 42            |
| Card full.                                                    | Delete unnecessary stills and try the card, or use another card.                                                                                                    | 89, 136           |
| Card is not formatted.<br>Format the card now?                | Was the card formatted on PC? When using the card on this DVD video camera/recorder, choose "YES" and format it.                                                                                                    | 109               |
| CHECK DISC                                                    | A disc unusable on this DVD video camera/recorder may have<br>been inserted or the disc may be damaged.<br>Make sure that the type of disc is correct, and make sure that the<br>disc is not write-protected.                                                                      | 36, 110           |
| Control Information<br>Error.                                 | Mismatch may occur between the recorded image and scene information.<br>Update the control information.                                                                                                    | 111               |
|                                                               | <ul> <li>Use another disc.</li> <li>See *3 and *4 on page 127.</li> </ul>                                                                                                    | 11, 35            |
| DISC ACCESS                                                   | The recorded scene is being stored on disc.                                                                                                    | 52, 53            |
|                                                               | This DVD video camera/recorder is verifying whether the correct<br>disc has been inserted.<br>Wait until the message disappears, and you can start to use the<br>DVD video camera/recorder.                                                                                        | 49                |
| DISC ALMOST FULL                                              | The remaining free space of disc is less than one minute for video: Delete unwanted scenes, or use another disc.                                                                                                    | 89, 135           |
| Disc error has occurred.<br>Finalizing is not<br>complete.    | <ul> <li>Disc error occurred during finalising, and finalising failed.<br/>Replace the disc.</li> <li>See *3 on page 127.</li> </ul>                                                                                                    | 112               |
| Disc error has occurred.<br>Format the disc now?              | <ul> <li>Has the disc been initialised on PC? Has initialising the disc on PC been interrupted?<br/>Choose "YES" and initialise the disc when using it on this DVD video camera/recorder. Initialising the disc will erase all data on it.</li> <li>See *2 on page 126.</li> </ul> | 109               |
| Disc error has occurred.<br>Formatting is not<br>complete.    | The disc may be dirty.<br>Remove the disc and wipe off fingerprints, dust, etc. before<br>reusing it, or use another disc.<br>This message may also appear if you insert a disc for which<br>formatting was interrupted midway. In this case, use another disc.                    | 11, 109           |
| Disc error has occurred.<br>Keep disc inside &<br>restart.    | Disc error could have occurred during editing of scenes.<br>Turn off the DVD video camera/recorder with the disc being used<br>in it, connect AC adapter/charger, and then power the DVD video<br>camera/recorder again. Repair of scenes will be tried.                           | 37                |
| Disc error has occurred.<br>Unfinalizing is not<br>complete.  | This message will appear when disc error occurred during unfinalisation, and unfinalising disc failed. Replace the disc.                                                                                                    | 113               |

| Message                                                                                     | Cause & Troubleshooting                                                                                                    | Reference page |
|---------------------------------------------------------------------------------------------|----------------------------------------------------------------------------------------------------|----------------|
| Disc error has occurred.                                                                    | <ul><li>Use another disc.</li><li>See *3 and *4 on page 127.</li></ul>                                                                                                    | 11, 35         |
|                                                                                             | <ul> <li>Mismatch in recording information may be caused by editing done on some device other than this DVD video camera/ recorder.</li> <li>Initialise the disc or use another disc.</li> <li>Initialising the disc will erase all data on it.</li> </ul>                                                                                  | 109            |
| Disc full. Cannot execute.                                                                  | Delete unnecessary scenes before using this disc, or use another disc.                                                                                                    | 89             |
| Disc has no data.                                                                           | This message will appear when an attempt is made to execute playback or editing on Disc Navigation with no scene recorded.                                                                                                    | _              |
| Disc has no PlayList.                                                                       | Switching of play list was selected with no play list stored.                                                                                                    | 103            |
| Disc includes protected scenes. Delete scenes?                                              | The disc may be software protected from a device other than this DVD video camera/recorder. To release this case, use a device that has executed software-protect.                                                                                                    | _              |
| Disc is full. Cannot add control info.                                                      | The number of entered scenes has reached the limit that can be<br>entered, so the control information for generating thumbnails<br>cannot be added.<br>Combine several scenes or delete them.                                                                                                    | 89, 91         |
| Disc is not formatted.<br>Format the disc now?                                              | <ul> <li>Has the disc been initialised on a PC?<br/>Choose "YES" and initialise the disc when using it on this DVD<br/>video camera/recorder. Initialisation will delete all data on the<br/>disc.</li> <li>See *2 on page 126.</li> </ul>                                                                                                  | 109            |
| Disc must be finalized<br>before it can be played<br>back on DVD player or<br>DVD recorder. | <ul> <li>This message will appear if you remove a DVD-RW (VF-mode)/<br/>DVD-R that has not been finalised from the DVD video camera/<br/>recorder.</li> <li>See *5 on page 127</li> </ul>                                                                                                    | 118            |
| Drive overheat. Please<br>retry later.                                                      | The temperature inside the DVD video camera/recorder is too<br>high, and reading or writing of the data on disc may not be<br>performed normally.<br>Turn the DVD video camera/recorder off and wait for a while. The<br>temperature will be effectively decreased if the DVD video<br>camera/recorder is placed in a well-ventilated spot. | 42             |
| DVD-R* Disc, 16:9<br>mode cannot be<br>changed, when Video<br>mode is STD.                  | With DVD-RW (VF-mode)/DVD-R/+RW disc, the setting of 16:9<br>mode will not be possible when the Video mode is STD.<br>* "DVD-RW (VF)" will appear when using a DVD-RW (VF-mode),<br>"+RW" will appear when using a +RW.                                                                                                    | 74             |
| DVD-R* Disc, Video<br>mode and 16:9 mode<br>cannot be changed.                              | With DVD-RW (VF-mode)/DVD-R disc, the movie quality mode<br>and 16:9 mode once used for recording cannot be changed.<br>* "DVD-RW (VF)" will appear when using a DVD-RW (VF-mode).                                                                                                    | 74             |
| DVD-RAM disc. Finalize is not required.                                                     | This message will appear if you press the FINALIZE button with a DVD-RAM loaded in this DVD video camera/recorder. No finalisation is necessary for a DVD-RAM.                                                                                                    | 112            |
| END OF CARD                                                                                 | No more recording on this card can be done: Delete unnecessary stills or use another card.                                                                                                    | 89, 136        |

| Message                                                        | Cause & Troubleshooting                                                                                                    | Reference<br>page |
|----------------------------------------------------------------|----------------------------------------------------------------------------------------------------|-------------------|
| Error occurred. Please<br>replace disc or format<br>disc.      | <ul> <li>Abnormality has occurred with the DVD-RAM/DVD-RW/+RW disc to be repaired. Initialise the disc before using it, or use the another disc. Initialising the disc will erase all data on it.</li> <li>See *2 on page 126.</li> </ul>                                                                             | 109               |
| Error occurred. Please replace disc.                           | An abnormality occurred with a DVD-R disc to be repaired.<br>Replace the disc.                                                                                                    | _                 |
| Finalize may not be complete. Finalize again now?              | This message will appear when power is supplied again and the disc is reinserted after power was shut off during finalisation due to a power failure, etc. Choose "YES" if you wish to be sure finalising is performed.                                                                                               | 112               |
| JPEG files related to scenes are not found.                    | This message will appear when stills recorded on DVD-RAM disc<br>using a device other than this DVD video camera/recorder are to<br>be copied to card.                                                                                                    |                   |
| NO DISC                                                        | This message may appear when the DVD video camera/recorder<br>or disc is moved from a cold place to a warm place.<br>Condensation has occurred on the camera/recorder lens or DVD<br>drive. Do not remove the disc; leave the DVD video camera/<br>recorder turned off in a place as dry as possible for 1 – 2 hours. | 7                 |
|                                                                | The disc has not been inserted.<br>Insert it.                                                                                                    | 49                |
|                                                                | The disc is not inserted correctly.<br>Push the disc against the turntable at the centre until a click is<br>heard.<br>See *3 and *4 on page 127.                                                                                                    | 49                |
|                                                                | Is the disc surface/bottom reversed?<br>Check the surface/bottom of disc, and reinsert it correctly.                                                                                                    | 49, 50            |
| No more scenes.<br>PlayList was deleted.                       | <ul> <li>All scenes are deleted from the play list.</li> <li>Since a play list with no scenes cannot be supported by specifications, a play list from which all registered scenes have been deselected will be deleted.</li> </ul>                                                                                    | 105, 106          |
| PlayLists over limit.                                          | An attempt was made to create new play list or copy play list,<br>even though limit specified for play lists in the video recording<br>standard had already been stored.                                                                                                    | 102               |
| Same scenes on Play<br>List will be deleted.<br>Delete scenes? | <ul> <li>This will appear when scenes are to be deleted.</li> <li>When a play list exists on disc, an attempt to delete scenes in programme will display this message. (This message will not appear if you deselect scenes from play list.)</li> </ul>                                                               | 89                |
| Scenes over limit.<br>Cannot add scenes.                       | The number of scenes entered in play list has reached the limit that can be entered. Delete several scenes.                                                                                                    | 102, 106          |
| Scenes over limit.<br>Cannot divide scene.                     | The number of entered scenes has reached the limit that can be entered.<br>Delete several scenes.                                                                                                    | 102, 106          |
| Stop processing.                                               | The ■ button was pressed to stop processing of multiple scenes.                                                                                                    | _                 |
| There was no scene<br>which can be deleted.                    | This message will appear if you try to delete multiple scenes on<br>Disc Navigation when all the selected scenes have been locked.<br>Release the lock on scenes before executing deletion.                                                                                                    | 89, 96            |

| Message                                                              | Cause & Troubleshooting                                                                                                    | Reference<br>page |
|----------------------------------------------------------------------|----------------------------------------------------------------------------------------------------|-------------------|
| This disc cannot be<br>used. Please replace<br>disc.                 | A disc that cannot be used on this DVD video camera/recorder has been loaded. Check the type of disc.                                                                                                    | 36                |
| This disc is finalized.<br>Finalize is not required.                 | This message will appear if you press the FINALIZE button with a finalised DVD-RW/DVD-R/+RW loaded in this DVD video camera/ recorder. Finalising the disc is not necessary.                                                                                                    | 112               |
| This disc is recorded by<br>the NTSC system.<br>Please replace disc. | This DVD video camera/recorder can use only discs recorded on the PAL system. A disc recorded on the NTSC system cannot be used on this DVD video camera/recorder.                                                                                                    | _                 |
| UNFORMAT DISC                                                        | The disc is not initialised or it is damaged.<br>If this message appears, be sure to initialise the disc on this DVD<br>video camera/recorder before using it.<br>Reinitialising even a disc used on this DVD video camera/<br>recorder may be necessary (initialising will erase all recorded<br>contents on disc). If this message appears, try to initialise the<br>disc. If the same message still appears, the disc may be<br>damaged: Use another disc. | 109               |
|                                                                      | See *2 on this page.                                                                                                    | 11                |
| Use AC adapter/<br>charger.                                          | Finalisation is not possible when the DVD video camera/recorder is powered by a battery: Use the AC adapter/charger for finalisation.                                                                                                    | 37, 112           |
| Use AC adapter/<br>charger.<br>Turn off power.                       | Scene cannot be repaired when the DVD video camera/recorder<br>is powered by a battery.<br>If the AC adapter/charger is unavailable in handy place, remove<br>the disc, use the opposite side, or use another disc. To repair the<br>removed disc, insert the disc into the DVD video camera/recorder<br>afterwards, and connect the AC adapter/charger.                                                                                                    | 37                |
| Write protected.<br>Check card.                                      | A card with the erase prevention switch locked is inserted: Unlock the switch.                                                                                                    | 36                |
| Write protected.<br>Check disc.                                      | <ul> <li>A write-protected disc is inserted.</li> <li>Release the write-protect using the Disc Navigation menu.</li> </ul>                                                                                                    | 110               |

\*1

- This message may also appear when dirt adheres to disc. If this message appears when a recorded disc is recognised immediately after it is inserted, do not repair the disc; remove it and then use the provided disc cleaning cloth to clean off the dirt before using it.
- This message may also appear when condensation occurs. In this case, do not repair the disc; turn the DVD video camera/recorder off, wait until it dries out, and then turn it on again.
- If the repair message appears when you turn the DVD video camera/recorder on from off with a disc loaded after recording on it, choose repair.
- If the repair message appears when recording and playback are normally possible with another disc and no condensation occurs and the disc is not dirty choose repair.
- \*2
- This message may also appear when dirt adheres to disc. In this case, do not initialise the disc: Remove it and then use the provided disc cleaning cloth to clean off the dirt before using it.
- This message may also appear when condensation occurs. In this case, do not initialise the disc; turn the DVD video camera/recorder off, wait until it dries out, and then turn it on again.
- Initialisation will delete all data on disc.

\*3

- This message may also appear when dirt adheres to disc. Remove the disc and then use the provided disc cleaning cloth to clean off the dirt before using it.
- This message may also appear when condensation occurs. Wait until the DVD video camera/ recorder dries out, and then turn it on again.

\*4

• This message will appear when a single-sided disc is inserted in reverse. Reinsert the disc correctly. (Insert the disc with the label printed surface facing the outside.)

\*5

• Do not insert a DVD-RW (VF-mode)/DVD-R disc that has not been finalised into any DVD recorder: The disc may be unusable.

## Troubleshooting

Check to see the following before asking for a repair. If the suggested solution still cannot restore the DVD video camera/recorder to normal, do not attempt to repair it yourself, but consult your dealer.

#### **Power supplies**

| Symptom                                                       | Cause and Correction                                                                                                    | Reference<br>page |
|---------------------------------------------------------------|----------------------------------------------------------------------------------------------------|-------------------|
| Battery cannot be charged.                                    | Is the ambient temperature too low or too high?<br>Charge the battery at $10 - 30^{\circ}$ C.                                                                                                    |                   |
|                                                               | Is the battery abnormally hot?<br>Remove the battery, leave it for a while to cool down, then charge<br>it.                                                                                                    |                   |
|                                                               | Is the DC power cord connected to AC adapter/charger? Unplug it.                                                                                                    | 38                |
|                                                               | <ul> <li>Has the battery been unused for a long time?</li> <li>Remove the battery, and then reattach it. If the battery is still not charged, it may be dead: Purchase a new one.</li> <li>If the battery does not charge after you try the above four procedures, it may be dead: Purchase a new battery.</li> </ul>                                                     |                   |
| Battery weakens fast.                                         | Are you using the DVD video camera/recorder where the temperature is low?<br>A fully charged battery (DZ-BP07PW/DZ-BP14SW/DZ-BP7SW) may be discharged sooner than usual at low temperatures. Keep extra batteries on hand.                                                                                                    | 40                |
|                                                               | Battery may be dead.<br>The performance of battery will deteriorate if it is used for an<br>extended period of time or frequently: Purchase a new battery.                                                                                                    | 41                |
| The CHARGE indicator<br>on AC adapter/charger<br>is blinking. | Is the ambient temperature too low or too high?<br>Charge the battery in environment where the temperature is 10 –<br>30°C.<br>The battery has possibly discharged excessively. Continue<br>charging: After a while, the battery will be charged to the<br>specified voltage, and the CHARGE indicator will light. Then the<br>battery charge will be completed normally. | 38, 39            |

| Symptom                                                                                                    | Cause and Correction                                                                                                    | Reference<br>page |
|----------------------------------------------------------------------------------------------------|----------------------------------------------------------------------------------------------------|-------------------|
| Power turns off<br>immediately after being<br>turned on.                                                              | Is battery charged?<br>Charge it.                                                                                                    |                   |
| When power is turned<br>on, the LCD screen will<br>turn on and off.                                                   |                                                                                                    | 38                |
| The ACCESS indicator<br>is blinking, even though<br>nothing is displayed on<br>LCD monitor screen.                    |                                                                                                    |                   |
| Power goes off<br>unexpectedly.                                                                                       | Is Power Save set to "On"?<br>If the powered DVD video camera/recorder is left for as long as 5<br>minutes without recording or playback with "Power Save: On"<br>specified, it will automatically turn off to save battery power. To<br>restart recording in this case, set the power switch to "OFF" and<br>then set it to """. You can also specify "Power Save: Off" to stop<br>automatic power off. | 45                |
|                                                                                                    | Is the DVD video camera/recorder set to the sleep/restart status?<br>If 30 minutes or more has elapsed with the DVD video camera/<br>recorder in the sleep/restart status, it will automatically turn off.<br>Set the power switch to "OFF", and then power the DVD video<br>camera/recorder again.                                                                                                    | 54                |
| Power cannot be turned off.                                                                                           | Detach the battery or AC adapter/charger once, and then press<br>the RESET button of DVD video camera/recorder: Reattach a<br>power supply to DVD video camera/recorder before turning it on<br>again.                                                                                                    | 37, 39, 133       |
| Even if the DVD video<br>camera/recorder is off,<br>opening the cover will<br>cause the ACCESS<br>indicator to blink. | The DVD video camera/recorder will automatically turn on to recognise a disc: Closing the cover will automatically turn the DVD video camera/recorder off.                                                                                                    | 50                |

### **During recording**

| Symptom                                                                                                    | Cause and Correction                                                                                                    | Reference<br>page   |  |
|----------------------------------------------------------------------------------------------------|----------------------------------------------------------------------------------------------------|---------------------|--|
| Pressing the REC<br>button will not start<br>recording.                                                                                                    | <ul> <li>Is a finalised disc in the DVD video camera/recorder?</li> <li>Is proper type of disc inserted?</li> <li>Is power switch set to match the recording medium?</li> <li>Is the disc protected?</li> <li>Does disc have remaining recording space?</li> </ul>                                                                                                    | 35, 42, 110,<br>112 |  |
| Recording starts but stops immediately.                                                                                                    | Is disc scratched or does dirt or fingerprint adhere to it?<br>Clean the disc. If there is still no improvement, replace the disc.                                                                                                    | 11                  |  |
| No photo can be recorded.                                                                                                    | <ul> <li>Is proper type of disc or card inserted?</li> <li>Is power switch set to match the recording medium?</li> <li>Is the disc protected or the card locked?</li> <li>Does disc or card have remaining recording space?</li> </ul>                                                                                                    | 35, 36, 42,<br>110  |  |
| LCD screen is hard to see.                                                                                                    | Has brightness of LCD screen been adjusted?<br>Stop recording and adjust the brightness.                                                                                                    | 47                  |  |
|                                                                                                    | Is the DVD video camera/recorder being used outdoors?<br>Use the viewfinder. When using LCD monitor, adjust its angle so<br>that LCD screen is not exposed to direct sunlight.                                                                                                    | 43                  |  |
| Unevenness appears on LCD monitor screen.                                                                                                    | Did you press the LCD monitor or the area around it?<br>If the LCD monitor is pressed, some unevenness will occur.<br>Release your hand and leave the LCD monitor for a while:<br>Normal display will be restored.                                                                                                    | _                   |  |
| Focus is not correct.                                                                                                    | Is it difficult to use auto focus with your subject?<br>Focus manually.                                                                                                    |                     |  |
|                                                                                                    | Does manual focus icon appear?<br>The DVD video camera/recorder is set to manual focus. Focus<br>the subject manually, or release manual focus.                                                                                                    | 64                  |  |
|                                                                                                    | Is the dioptre control correctly adjusted if you are using the viewfinder as a monitor?<br>Adjust the dioptre control.                                                                                                    | 43                  |  |
|                                                                                                    | In cases other than the above, set the power switch to "OFF", and then set it to "#", "O" or """ again.                                                                                                    | 42                  |  |
| An error message for repair appears.                                                                                                    | Perform repair following the instructions on screen.<br>Repair is possible when the DVD video camera/recorder is powered<br>by the AC adapter/charger.<br>It will take from a few minutes to several hours for repair. If you<br>wish to start recording immediately, remove the disc, and then<br>insert another disc: The removed disc can later be repaired by<br>connecting the AC adapter/charger. |                     |  |
| If during recording light<br>(sunlight, etc.) enters the<br>DVD video camera/<br>recorder through the lens<br>from above, ghosts may<br>occur in the recorded<br>image. | This is not a fault.<br>Adjust the angle of the DVD video camera/recorder so that<br>sunlight, etc. does not enter.<br>Putting a protective hand over the lens may improve the ghosts.                                                                                                    | _                   |  |

### **During playback**

| Symptom                                                     | Cause and Correction                                                                                                    | Reference<br>page |
|-------------------------------------------------------------|----------------------------------------------------------------------------------------------------|-------------------|
| Recognition of disc is not complete.                        | Is disc dirty?<br>Use the provided disc cleaning cloth to clean it.                                                                                                    | 11                |
| Pressing the playback<br>button will not start<br>playback. | Has the image been recorded by devices other than this DVD video camera/recorder?<br>Playback of image recorded on devices other than this DVD video camera/recorder may be impossible on this DVD video camera/recorder.                                                                                                    | 80                |
|                                                             | Has scene been edited on a device other than this DVD video<br>camera/recorder?<br>If a scene recorded on this DVD video camera/recorder is edited<br>on a device other than this DVD video camera/recorder, playback<br>may not be possible on this DVD video camera/recorder.                                                                                                    | 80                |
| No playback picture<br>appears on TV screen.                | Is TV input selector set correctly?<br>Some TVs have multiple video input jacks. Check whether the<br>correct input was selected on TV to match the connected jacks. If<br>the DVD video camera/recorder is connected to VCR, set its<br>input selector to "external input (LINE)".                                                                                                    | 117               |
|                                                             | Is the DVD video camera/recorder connected to TV correctly?<br>Check the connections.                                                                                                    | 116               |
| Playback picture is<br>momentarily interrupted.             | Is disc scratched or does dirt or fingerprint adhere to it?<br>Clean the disc.                                                                                                    | 11                |
| No sound.                                                   | Is the TV volume control set correctly?<br>Adjust TV volume control, and be sure to adjust the volume on<br>TV.                                                                                                    | 117               |
| Photos on card cannot<br>be played back.                    | This DVD video camera/recorder can play back image data<br>recorded on SD memory card in other digital cameras conforming<br>to the DCF (Design rule for Camera File system) standard. The<br>range of image data normally playable on this DVD video<br>camera/recorder is that with pixels from 80 horizontal × 60<br>vertical to 4000 horizontal × 3000 vertical. If the pixel data is<br>outside this range, blue thumbnails will appear (thumbnails* in<br>the figure), meaning the image is unplayable. |                   |
|                                                             | All scenes 1/6<br>Fig. 1<br>Fig. 1                                                                                                    | _                 |
|                                                             | Even when the number of pixels is within the above range,<br>playback may not be possible, depending on the recording status<br>of the digital cameras used.<br>DCF (Design rule for Camera File system) is an integrated image<br>file format of digital cameras: Image files can be used on all<br>digital devices conforming to DCF.                                                                                                    |                   |
| It will take some time to<br>play back photos on<br>card.   | When playing back a still, "Playback." will appear: Stills with a large number of pixels will take some time to appear.                                                                                                    |                   |

#### Miscellaneous

| Symptom                                                                                        | Cause and Correction                                                                                                    | Reference<br>page |  |
|------------------------------------------------------------------------------------------------|----------------------------------------------------------------------------------------------------|-------------------|--|
| No DVD video camera/<br>recorder operation.                                                    | Is a fully charged battery attached?<br>Is the DVD video camera/recorder powered from AC outlet?                                                                                                    | 37, 38            |  |
| Power does not come                                                                            | Execute system reset (press the RESET button).                                                                                                    | 133               |  |
| on, or no operation<br>occurs by pressing<br>button.                                           | Has the DVD video camera/recorder been subjected to impact?<br>The DVD video camera/recorder could be damaged. Consult your<br>dealer.                                                                                                    | _                 |  |
| The date and time are incorrect.                                                               | Has the DVD video camera/recorder been left unused for a long<br>period of time?<br>The internal backup memory battery may be discharged:<br>Charge it.                                                                                                    | 44                |  |
| Pressing the SLEEP/<br>RESTART button will<br>not set to the sleep/<br>restart standby status. | <ul> <li>Is the proper disc or card loaded?</li> <li>Does the disc or card have remaining free space?</li> <li>Is the DVD video camera/recorder now playing back?</li> <li>Is Disc Navigation screen displayed?</li> </ul>                                                                                                    |                   |  |
| No scene can be<br>deleted.                                                                    | Is the cursor placed on the scene to be deleted?<br>If the selected scene (framed in red) exists, that scene will be<br>deleted even if you use yellow cursor to select any scene. Check<br>the colours of cursors and bar graph on the thumbnail screen.                                                                                                    | 85, 89            |  |
| Disc cannot be<br>removed.<br>(Cover will not open.)                                           | <ul> <li>Did you detach the battery or AC adapter/charger before setting the power switch to "OFF"? Is the battery charged? Connect a charged battery or the AC adapter/charger, and then press the DISC EJECT button to remove the disc.</li> <li>Did the DVD video camera/recorder turn off because the battery remaining level ran out? Connect a charged battery or the AC adapter/charger, set the power switch to "OFF", and then press the DISC EJECT button to remove the disc.</li> </ul> | 37, 38, 42        |  |
| Disc cover cannot be closed.                                                                   | Is disc correctly inserted?<br>Was disc inserted from wrong direction?<br>Remove the disc and then reinsert it.                                                                                                    |                   |  |
|                                                                                                | Connect a fully charged battery or AC adapter/charger, and then turn the DVD video camera/recorder on.                                                                                                    | 37, 39            |  |
| Operating sound is heard cyclically.                                                           | This sound is heard because the disc is cyclically operated and does not indicate a fault.                                                                                                    | _                 |  |
| Some vibrations are felt<br>or slight sound is heard<br>from mechanism.                        | These vibrations or sound are caused by disc drive: This does not indicate a fault.                                                                                                    | _                 |  |

| Symptom                                                                                                    | Cause and Correction                                                                                                    | Reference<br>page |
|----------------------------------------------------------------------------------------------------|----------------------------------------------------------------------------------------------------|-------------------|
| <ul> <li>No operation can be<br/>performed because<br/>the ACCESS or<br/>CARD ACCESS<br/>indicator on this DVD<br/>video camera/<br/>recorder remains lit or<br/>blinking.</li> <li>After disc or card is<br/>inserted, it takes<br/>some time until<br/>recording is possible.</li> </ul> | <ul> <li>In the following cases, it will take more time than usual until operation is possible:</li> <li>Immediately after a disc or card is reinserted.</li> <li>When a long time has elapsed since the DVD video camera/recorder was turned off last.</li> <li>When the temperature is greatly different from the status of previous recording.</li> <li>When disc with scratches, dirt or fingerprints is inserted.</li> <li>When disc is subject to severe vibrations.</li> <li>When the battery or DC power cord was disconnected instead of following the correct procedure using power switch to turn the DVD video camera/recorder off.</li> </ul> | 8, 49             |
| No image in viewfinder.                                                                                                    | <ul> <li>Is LCD monitor open?<br/>No image will appear in viewfinder unless the LCD monitor is<br/>closed and securely locked to DVD video camera/recorder.</li> <li>Is the DVD video camera/recorder set to the sleep/restart<br/>status?<br/>Press the SLEEP/RESTART button to release the sleep/restart<br/>status.</li> </ul>                                                                                                    | 43, 54            |
| No image appears on<br>the LCD screen or in<br>the viewfinder.                                                                                                    | <ul> <li>Does DVD video camera/recorder stop at the end of the scene to which wipe-out was set and played back? Press the DISC NAVIGATION button.</li> <li>Is the DVD video camera/recorder set to the sleep/restart status? Press the SLEEP/RESTART button to release the sleep/restart status.</li> </ul>                                                                                                    | 54, 92            |

## System Reset

If the DVD video camera/recorder does not operate normally, perform "System Reset": The DVD video camera/recorder may recover to normal. "System Reset" will reset all settings to factory defaults. The date and time will also be reset: Set the date and time again before using the DVD video camera/recorder.

- **1** Set the power switch to "OFF" to turn the DVD video camera/recorder off. Detach the battery or AC adapter/charger.
- **2** Use a fine tipped pen to hold down the RESET button for several seconds.

All settings will be reset.

#### Note:

- Do not press the RESET button with undue force.
- Before pressing the RESET button, be sure to remove the disc from the DVD video camera/ recorder: Pressing the RESET button with a disc loaded may erase the scenes recorded on the disc.

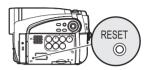

|                        | Item           | Default       | Setting method |
|------------------------|----------------|---------------|----------------|
| Camera Functions       | Program AE     | Auto          | p. 68          |
| Setup                  | White Bal.     | Auto          | p. 69          |
|                        | EIS            | On            | p. 71          |
|                        | Dig.Zoom       | 120×          | p. 62          |
|                        | MIC.Filter     | Off           | p. 71          |
| Record Functions Setup | VIDEO Mode     | FINE          | p. 72          |
|                        | Quality        | FINE          | p. 75          |
|                        | 16:9           | On            | p. 73          |
|                        | Self Timer     | Off           | p. 75          |
|                        | OSD Output     | On            | p. 76          |
| Date Setup             | Date Set       | 1/1/2007 0:00 | p. 44          |
|                        | Date Mode      | D/M/Y         | p. 44          |
| LCD/EVF Setup          | LCD Brightness | ( <b></b>     | p. 47          |
|                        | EVF Brightness | ( <b></b>     | p. 47          |
|                        | Colour Level   | ( <b></b>     | p. 48          |
|                        | EVF Display    | Auto          | p. 48          |
| Initial Setup          | Веер           | On            | p. 45          |
|                        | Power Save     | Off           | p. 45          |
|                        | Record LED     | On            | p. 46          |
|                        | Language       | English       | p. 45          |
|                        | Demo Mode      | Auto          | p. 46          |

•List of setting items

· Some items will not appear depending on the disc or card inserted.

# **Major Specifications**

| CCD                                         |                                  | 1/6-inch interlaced                                                                                                    |  |  |  |
|---------------------------------------------|----------------------------------|----------------------------------------------------------------------------------------------------|--|--|--|
|                                             |                                  | Total number of pixels                                                                                                    |  |  |  |
|                                             |                                  | approx. 800,000                                                                                                    |  |  |  |
|                                             |                                  | Number of effective pixels                                                                                                    |  |  |  |
|                                             |                                  |                                                                                                    |  |  |  |
|                                             |                                  | Movie: approx. 410,000                                                                                                    |  |  |  |
| Lens                                        |                                  | Still: approx. 410,000<br>F2.0 - 4.1                                                                                           |  |  |  |
| Lens                                        |                                  | f = 2.3 - 69  mm                                                                                                    |  |  |  |
|                                             |                                  | Filter diameter: 34 mm                                                                                                    |  |  |  |
|                                             |                                  | Thread pitch: 0.5 mm                                                                                                    |  |  |  |
| Focus                                       |                                  | Auto/Manual                                                                                                    |  |  |  |
| Zoom                                        |                                  | Optical 30×                                                                                                    |  |  |  |
|                                             |                                  | 120x – 1,500x with digital zoom added, 120x for still                                                                          |  |  |  |
|                                             | nimum illumination               | 0.3 lx in Low Light mode                                                                                                    |  |  |  |
| Viewfinder                                  |                                  | 0.2-inch colour (equivalent to approx. 200,000 pixels)                                                                         |  |  |  |
| LCD monito                                  | r                                | 2.7-inch colour TFT (approx. 120,000 pixels)                                                                                   |  |  |  |
| Electronic in                               | nage stabiliser                  | Electronic type                                                                                                    |  |  |  |
| Shutter spee                                | ed                               | 1/4 – 1/4000 seconds (movie)                                                                                                   |  |  |  |
| Self-timer re                               | cording                          | Still recording only                                                                                                    |  |  |  |
| Recording n                                 | node                             | Movie (with sound)<br>Still (with DVD-RAM disc, SD memory card)                                                                |  |  |  |
| Maximum                                     | DVD-RAM/RW/R/                    | Approx. 18 minutes (XTRA)                                                                                                    |  |  |  |
| recordable<br>time                          | +RW disc                         | Approx. 30 minutes (FINE)<br>Approx. 60 minutes (STD)                                                                          |  |  |  |
| (per side)                                  |                                  | Approx. 60 minutes (STD)                                                                                                    |  |  |  |
| Maximum                                     | DVD-RAM disc                     | Approx. 999                                                                                                    |  |  |  |
| number of                                   | (per side)                       | If movies and stills are mixed on one disc, the recordable number will                                                         |  |  |  |
| recordable<br>stills                        |                                  | decrease.                                                                                                    |  |  |  |
| Suns                                        | SD memory card                   | Approx. 180 (in FINE mode)                                                                                                    |  |  |  |
|                                             | (when using 32 MB                | Varies depending on the recording quality and the type of card                                                                 |  |  |  |
|                                             | card)                            | (p. 136).                                                                                                    |  |  |  |
| Recording format                            | DVD-RAM/DVD-RW<br>(VR-mode) disc | Movie:                                                                                                    |  |  |  |
| lonnat                                      |                                  | Conforming to DVD video recording (DVD-VR) format (Dolby<br>Digital)                                                           |  |  |  |
|                                             |                                  | Still (DVD-RAM only):                                                                                                    |  |  |  |
|                                             |                                  | Simultaneous recording, conforming to DVD video recording (DVD-<br>VR) standard (720 × 576 pixels) and JPEG (640 × 480 pixels) |  |  |  |
| DVD-RW (VF-mode)/<br>DVD-R disc<br>+RW disc |                                  | Movie:                                                                                                    |  |  |  |
|                                             |                                  | Conforming to DVD video format (Dolby Digital)                                                                                 |  |  |  |
|                                             |                                  | Movie: DVD+RW video format (Dolby Digital)                                                                                     |  |  |  |
|                                             | Card                             | Still:                                                                                                    |  |  |  |
|                                             |                                  | Conforming to JPEG (640 $\times$ 480 pixels) standard                                                                          |  |  |  |
| Audio playba                                | ack format                       | MPEG Audio layer 2, linear PCM, Dolby Digital                                                                                  |  |  |  |
|                                             |                                  |                                                                                                    |  |  |  |

| Recording medium                        | 8 cm DVD-RAM (conforming to DVD-RAM Ver. 2.1)<br>8 cm DVD-RW (conforming to DVD-RW Ver. 1.1, 2x speed [2x/1x])<br>8 cm DVD-R (conforming to DVD-R for General Ver. 2.0)<br>8 cm +RW (conforming to +RW Ver. 1.2)<br>SD memory card |  |
|-----------------------------------------|----------------------------------------------------------------------------------------------------|--|
| Jacks                                   | Video/audio output ×1                                                                                                    |  |
| Battery system                          | Lithium-ion                                                                                                    |  |
| Power consumption                       | When recording with LCD monitor off (DVD-RAM disc used)                                                                                                    |  |
|                                         | Approx. 3.2W (in FINE mode)                                                                                                    |  |
| Dimensions<br>(W $\times$ H $\times$ D) | Approx. 63 × 91 × 132 mm<br>(excluding hand strap)                                                                                                    |  |
| Operating temperature (humidity)        | 0 – 40°C (less than 80%)                                                                                                    |  |
| Storage temperature                     | -20 - 60°C                                                                                                    |  |
| Weight                                  | Approx. 420 g (without battery or disc)                                                                                                    |  |
| Total weight when recording             | Approx. 475 g                                                                                                    |  |
| Provided accessories                    | AC adapter/charger,<br>Battery,<br>AV/S output cable,<br>Lens cap, Lens cap string, Shoulder strap, Mains lead,<br>DC power cord,<br>Single-sided 8cm DVD-R disc,<br>Disc cleaning cloth                                           |  |

## STORAGE CAPACITY OF DISC

Movie recordable time on one disc (on single side) (when recording only movies)

| Recording quality | Movie recordable time        | Application      |
|-------------------|------------------------------|------------------|
| XTRA              | Approx. 18 min <sup>*1</sup> | Best quality     |
| FINE              | Approx. 30 min <sup>*2</sup> | High quality     |
| STD               | Approx. 60 min <sup>*3</sup> | Standard quality |

\*1: Variable bit recording (recording of more than 18 minutes on disc may be possible because the transfer rate varies automatically between approx. 3 - 10 Mbps)

\*2: Fixed bit rate: Approx. 6 Mbps

\*3: Fixed bit rate: Approx. 3 Mbps

Note:

• If you record in XTRA mode at high temperatures, the DVD video camera/recorder will heat up and the maximum transfer rate will be limited to approx. 6 Mbps, so the best quality will not be obtainable.

## SIZE AND QUALITY OF PHOTOS

| Quality | File size      | Application                                                              |  |
|---------|----------------|--------------------------------------------------------------------------|--|
| FINE    | Approx. 160 KB | When image quality is prioritised                                        |  |
| NORM    | Approx. 120 KB | Standard quality                                                         |  |
| ECO     | Approx. 80 KB  | When number of stills is prioritised (quality will be slightly inferior) |  |

The following table shows the file size and quality of one still (JPEG) recorded on card:

Although still images are recorded on DVD-RAM disc only in the FINE mode, the quality mode can be chosen when recording stills on card (p. 75).

The file size of a photo recorded on DVD-RAM disc in "**D**" status is equal to or larger than that recorded on card using the FINE quality in "**D**".

#### Note:

• No still can be recorded on DVD-RW/DVD-R/+RW disc.

• Since the file size is restricted in all quality modes when recording photos on card (), the quality of photos on card may be inferior to those recorded on DVD-RAM disc ().

## **RECORDABLE STILLS (PHOTOS) ON CARD**

| Recording | Capacity    |             |               |               |               |                |
|-----------|-------------|-------------|---------------|---------------|---------------|----------------|
| quality   | 32 MB       | 64 MB       | 128 MB        | 256 MB        | 512 MB        | 1 GB           |
| FINE      | Approx. 180 | Approx. 380 | Approx. 750   | Approx. 1,500 | Approx. 3,000 | Approx. 6,000  |
| NORM      | Approx. 240 | Approx. 500 | Approx. 1,000 | Approx. 2,000 | Approx. 4,000 | Approx. 8,000  |
| ECO       | Approx. 370 | Approx. 750 | Approx. 1,500 | Approx. 3,000 | Approx. 6,000 | Approx. 12,000 |

(The numbers of recordable stills above are only for reference)

## Index

### Numerics

| 16:9           |
|----------------|
| 8 cm bare disc |
|                |
| Α              |

| А                   |        |
|---------------------|--------|
| AC adapter/charger  | 37     |
| ACCESS indicator    | 52, 53 |
| Add (edit)          | 105    |
| All programme       | 99     |
| Auto (programme AE) | 68     |
| Autofocus           | 64     |
| AV output jack      | 116    |

### В

| Backlight correction                      | 3 |
|-------------------------------------------|---|
| Attaching to DVD video camera/recorder 39 | 2 |
|                                           |   |
| Charging                                  | 5 |
| Recordable time on DVD video camera/      |   |
| recorder 40                               | ) |
| Removing from DVD video camera/           |   |
| recorder                                  | ) |
| Setting Up                                | 3 |
| BATTERY EJECT button                      | ) |
| Black & White fade                        | 2 |
| Brightness                                | 7 |

#### С

| Camera Functions Setup<br>Capacity<br>Card |          |
|--------------------------------------------|----------|
| Available                                  | 36       |
| Capacity                                   | 110, 136 |
| Format                                     | 109      |
| Handling                                   | 36       |
| Quality                                    |          |
| CHARGE indicator                           | 38       |
| Cleaning                                   | 10       |
| Colour Level                               |          |
| Connecting to TV                           | 116      |
| Conv                                       | 95       |
| Create                                     | 102      |
|                                            |          |

### D

| Date and time       44         Date setup       44         Defaults       46         Delete (edit)       106         Delete (play list)       108         Delete (scene)       89, 105         Demo Mode       46         Detail (scene)       98         Dig. Zoom       62         Dioptre control       43 |
|----------------------------------------------------------------------------------------------------|
| Disc<br>Available                                                                                                    |

| Update Control Info<br>DISC EJECT button |     |
|------------------------------------------|-----|
| Display                                  |     |
| Information LCD                          |     |
| Scenes information                       |     |
| Viewfinder                               |     |
| Divide                                   |     |
| DVD player                               | 118 |
| DVD-R                                    | 35  |
| DVD-RAM                                  |     |
| DVD recorder                             | 118 |
| DVD-RW                                   | 35  |
|                                          |     |

#### Е

| Edit (play List) 104 |
|----------------------|
| EIS                  |
| EXPOSURE button      |
| Exposure control     |

| F                        |     |
|--------------------------|-----|
| Fade                     |     |
| Finalise Disc            |     |
| FINALIZE button          |     |
| FINE (VIDEO Mode)        | 72  |
| FOCUS button             |     |
| Format Disc              | 109 |
| Frame advance/Frame back |     |
| Full Auto                | 67  |
| FULL AUTO button         |     |
| Full Menu                | 60  |
|                          |     |

### G

|                           | -      |
|---------------------------|--------|
| Go To (during playback)   |        |
| Go To (on Disc Navigation | n) 109 |

### Н

| and strap |   |
|-----------|---|
| I         | _ |

F

| Information display mode |  |
|--------------------------|--|
| Initial Setup            |  |

| L                               |     |
|---------------------------------|-----|
| Language                        | 45  |
| Laser pickup block              |     |
| Lens cap                        | 33  |
| Lens cap string attachment hole | 33  |
| Linear PCM                      | 134 |
| Lock                            | 96  |
| LOCK switch                     | 52  |
| Low Light (Programme AE)        | 69  |

### Μ

| Manual Focus icon | 64 |
|-------------------|----|
| MENU button       | 60 |
| MIC.Filter        | 71 |
| Move 1            | 07 |

| 0                     |
|-----------------------|
| Optical 30x zoom lens |
| OSD Output76          |

| Р                       |     |
|-------------------------|-----|
| PHOTO capture           | 81  |
| Play (play list)        |     |
| Play (programme)        |     |
| Play list               |     |
| Add scenes              | 104 |
| Add scenes (submenu)    | 105 |
| Create                  | 102 |
| Delete                  | 108 |
| Delete scenes           | 105 |
| Delete scenes (submenu) | 106 |
| Move                    | 107 |
| Play                    | 103 |
| Select scenes (submenu) | 106 |
| Title                   |     |
| Portrait (Programme AE) |     |
| Power Save              |     |
| Power switch            |     |
| Program                 |     |
| Play                    |     |
| Select                  |     |
| Title                   |     |
| Programme AE            |     |
| Protect Disc            | 110 |
|                         |     |

## Q

| Quality (Card)    |    |
|-------------------|----|
| Quick Menu        | 60 |
| QUICK MENU button | 60 |

### R

| Record button       |     |
|---------------------|-----|
| Recording indicator |     |
| Repeat Play         | 114 |
| Reset               |     |
| settings            |     |
| system              |     |
| RESET button        |     |
| +RW                 | 35  |

### S

| Sand & Snow (Programme AE) |         |
|----------------------------|---------|
| Combine                    |         |
| Delete                     | -       |
| Detail                     |         |
|                            |         |
| Divide                     | 90      |
| Fade                       | 92      |
| Move                       | 91, 107 |
| Select                     | 97      |
| Skip                       | 93      |
| Searching for image        |         |
| Select (play list)         |         |
| Select (programme)         |         |
| Select (Scene)             |         |
| SELECT button              |         |
|                            |         |
| Self Timer                 |         |
| Shoulder Strap             | 32      |
| Skip (Scene)               | 93      |
| Skip playback              |         |
|                            |         |

| Slide Show               | 115 |
|--------------------------|-----|
| Sports (Programme AE)    | 68  |
| Spotlight (Programme AE) | 68  |
| STD (VIDEO Mode)         | 72  |
| Submenu                  | 90  |

#### Т

| Tele-conversion lens | 63  |
|----------------------|-----|
| Thumbnail            | 78  |
| Title (play list)    | 108 |
| Title (programme)    | 100 |
| TV type              |     |
| 21                   |     |

#### 

| V                |
|------------------|
| VIDEO Mode72     |
| FINE72           |
| STD72            |
| XTRA72           |
| Video selector74 |

#### W

| Zoom lever | 62 | , 64, | , 79 |
|------------|----|-------|------|
|------------|----|-------|------|

## SOME DO'S AND DON'TS ON THE SAFE USE OF EQUIPMENT

This equipment has been designed and manufactured to meet international safety standards but, like any electrical equipment, care must be taken if you are to obtain the best results and safety is to be assured.

#### \*\*\*\*\*\*\*

DO read the operating instructions before you attempt to use the equipment.

**DO** ensure that all electrical connections (including the mains plug, extension leads and interconnections between pieces of equipment) are properly made and in accordance with the manufacturer's instructions. Switch off and withdraw the mains plug when making or changing connections.

**DO** consult your dealer if you are ever in doubt about the installation, operation or safety of your equipment.

DO be careful with glass panels or doors on equipment.

#### \*\*\*\*\*\*

**DON'T** continue to operate the equipment if you are in any doubt about it working normally, or if it is damaged in any way — switch off, withdraw the mains plug and consult your dealer.

DON'T remove any fixed cover as this may expose dangerous voltages.

**DON'T** leave equipment switched on when it is unattended unless it is specifically stated that it is designed for unattended operation or has a standby mode. Switch off using the switch on the equipment and make sure that your family know how to do this. Special arrangements may need to be made for infirm or handicapped people.

**DON'T** use equipment such as personal stereos or radios so that you are distracted from the requirements of traffic safety. It is illegal to watch television whilst driving.

DON'T listen to headphones at high volume, as such use can permanently damage your hearing.

**DON'T** obstruct the ventilation of the equipment, for example with curtains or soft furnishings. Overheating will cause damage and shorten the life of the equipment.

**DON'T** use makeshift stands and **NEVER** fix legs with wood screws — to ensure complete safety always fit the manufacturer's approved stand or legs with the fixings provided according to the instructions. **DON'T** allow electrical equipment to be exposed to rain or moisture.

#### ABOVE ALL

- NEVER let anyone especially children push anything into holes, slots or any other opening in the case — this could result in a fatal electrical shock;
- NEVER guess or take chances with electrical equipment of any kind
- it is better to be safe than sorry!

#### \*\*\*\*\*

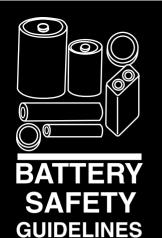

#### PLEASE PHOTOCOPY AND DISPLAY

Used correctly, domestic batteries are a safe and dependable source of portable power. Problems can occur if they are misused or abused — resulting in leakage or, in extreme cases, fire or explosion.

Here are some simple guidelines to safe battery use designed to eliminate any such problems.

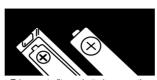

Take care to fit your batteries correctly, observing the *plus* and *minus* marks on the battery and appliance. Incorrect fitting can cause leakage or, in extreme cases, fire or even an explosion.

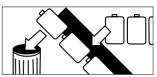

Replace the whole set of batteries at one time, taking care not to mix old and new batteries or batteries of different types, since this can result in leakage or, in extreme cases, fire or even an explosion.

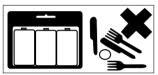

Store unused batteries in their packaging and away from metal objects which may cause a short-circuit resulting in leakage or, in extreme cases, fire or even an explosion.

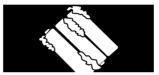

Remove dead batteries from equipment and all batteries from equipment you know you are not going to use for a long time. Otherwise the batteries may leak and cause damage.

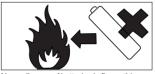

Never dispose of batteries in fire as this can cause them to explode. Please put dead batteries in with the normal household waste.

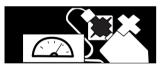

Never attempt to recharge ordinary batteries, either in a charger or by applying heat to them. They may leak, cause fire or even explode. There are special rechargeable batteries which are clearly marked as such.

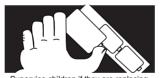

Supervise children if they are replacing batteries themselves in order to ensure these guidelines are followed.

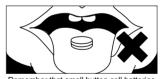

Remember that small button cell batteries such as used in some hearing aids, toys, games and other appliances, are easily swallowed by young children and this can be dangerous.

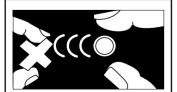

Keep loose button cells away from young children.

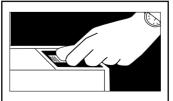

Make sure battery compartments are secure.

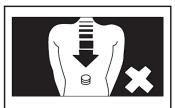

Seek medical advice if you believe a cell has been swallowed.

## HITACHI Inspire the Next Hitachi, Ltd. Japan

#### HITACHI EUROPE LTD.

Consumer Affairs Department PO Box 3007 Maidenhead SL6 8ZE **UNITED KINGDOM** Tel: 0870 405 4405

Email: consumer.mail@Hitachi-eu.com

#### **HITACHI EUROPE GmbH**

Munich Office Dornacher Strasse 3 D-85622 Feldkirchen bei München **GERMANY** Tel: +49 -89-991 80-0 Fax: +49 - 89 - 991 80 -224 Hotline: +49 - 180 - 551 25 51 (12ct/min.) Email: HSE-DUS.Service@Hitachi-eu.com

#### **HITACHI EUROPE SRL**

Via T. Gulli n.39 20147 MILAN **ITALY** Tel: 02 487861 Fax: 02 48786381 Servizio Clienti Tel. 02 38073415 Email: customerservice.italy@hitachi-eu.com

#### **HITACHI EUROPE S.A.S**

Lyon Office B.P.45, 4 Allée des Sorbiers 69671 Bron Cedex FRANCE Tel: 04 72 14 29 70 Fax: 04 72 14 29 99 Email: france.consommateur@hitachi-eu.com

#### **HITACHI EUROPE S.A.**

364, Kifissias Ave. & 1, Delfon Str. 152 33 Chalandri Athens **GREECE** Tel: 1-6837200 Fax: 1-6835694 Email: service.hellas@hitachi-eu.com

#### HITACHI EUROPE S.A.

Gran Via Carlos III 86 Planta 5a Edificios Trade - Torre Este 08028 Barcelona **SPAIN** Tel: 93 409 2550 Fax: 93 491 3513 Email: atencion.cliente@hitachi-eu.com

#### HITACHI EUROPE AB

Box 77 S-164 94 KISTA **SWEDEN** Tel: 08 562 711 00 Fax: 08 562 711 11 Email: csgswe@hitachi-eu.com

#### HITACHI EUROPE LTD.

Norwegian Branch Office Strandveien 18 1366 Lysaker **NORWAY** Tel: 02205 9060 Fax: 02205 9061 Email: csgnor@hitachi-eu.com

HITACHI EUROPE LTD. BENELUX BRANCHE OFFICE BERGENSESTEENWEG 421 1600 SINT-PIETERS-LEEUW BELGIUM Tel:0032/2 363 99 01 Fax:0032/2 363 99 00 Email:info@hitachi.be

www.hitachidigitalmedia.com